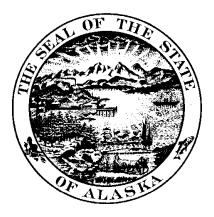

# ALASKA DATA ENTERPRISE REPORTING (ALDER) 2.0

# ALDER 101 FOR INTERACTIVE USERS

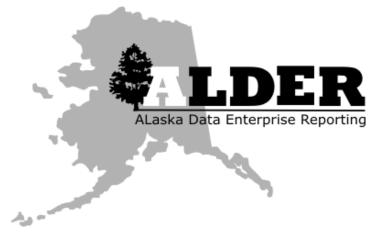

Presented by:Department of AdministrationDivision of FinanceRevision:April 2019

# **TABLE OF CONTENTS**

| CHAPTER 1: KEY POINTS OF EMPHASIS                                                                                                    | 1                                                                                    |
|----------------------------------------------------------------------------------------------------|--------------------------------------------------------------------------------------|
| Error message prompts                                                                                                    | 2                                                                                    |
| System Timeouts                                                                                                    | 2                                                                                    |
| System Security                                                                                                    | 2                                                                                    |
| User IDs and Passwords                                                                                                    | 2                                                                                    |
| Role-Based Security                                                                                                    | 2                                                                                    |
| Recommended Browsers                                                                                                    | 2                                                                                    |
| Secure Website                                                                                                    | 2                                                                                    |
| WINDOWS-LIKE ENVIRONMENT                                                                                                    | 2                                                                                    |
| NO TRASH OR RECYCLE BIN                                                                                                    |                                                                                      |
| Multiple Ways to Perform Functions                                                                                                    |                                                                                      |
| Key Terminology                                                                                                    |                                                                                      |
| CHAPTER 2: LOGGING INTO ALDER                                                                                                    | 4                                                                                    |
| GOALS AND OBJECTIVES                                                                                                    | 5                                                                                    |
| Accessing the ALDER Web Page                                                                                                    | 5                                                                                    |
| SIGNING INTO ALDER                                                                                                    | 5                                                                                    |
| Internet Browser Settings                                                                                                    | 6                                                                                    |
| SUMMARY                                                                                                    | 7                                                                                    |
|                                                                                                    | -                                                                                    |
| CHAPTER 3: CREATING NEW FOLDERS AND COPYING REPORTS                                                                                                    | 8                                                                                    |
| GOALS AND OBJECTIVES                                                                                                    |                                                                                      |
|                                                                                                    | 9                                                                                    |
| GOALS AND OBJECTIVES                                                                                                    | 9<br>9                                                                               |
| Goals and Objectives<br>Creating a New Folder                                                                                                    | 9<br>9<br>10                                                                         |
| Goals and Objectives<br>Creating a New Folder<br>Copying and Pasting a Report to Folder                                                                                                    |                                                                                      |
| Goals and Objectives<br>Creating a New Folder<br>Copying and Pasting a Report to Folder<br>Summary                                                                                                    |                                                                                      |
| Goals and Objectives<br>Creating a New Folder<br>Copying and Pasting a Report to Folder<br>Summary<br>Exercise                                                                                                    |                                                                                      |
| GOALS AND OBJECTIVES<br>CREATING A NEW FOLDER<br>COPYING AND PASTING A REPORT TO FOLDER<br>SUMMARY<br>EXERCISE<br>CHAPTER 4: WORKSPACE PANEL TOOLBAR WITHIN A REPORT                                                                                                    | 9<br>9<br>10<br>12<br>12<br>12<br>12<br>13<br>14                                     |
| GOALS AND OBJECTIVES<br>CREATING A NEW FOLDER<br>COPYING AND PASTING A REPORT TO FOLDER<br>SUMMARY<br>Exercise<br>CHAPTER 4: WORKSPACE PANEL TOOLBAR WITHIN A REPORT<br>GOALS AND OBJECTIVES                                                                                                    |                                                                                      |
| GOALS AND OBJECTIVES<br>CREATING A NEW FOLDER<br>COPYING AND PASTING A REPORT TO FOLDER<br>SUMMARY<br>Exercise<br><b>CHAPTER 4: WORKSPACE PANEL TOOLBAR WITHIN A REPORT</b><br>GOALS AND OBJECTIVES<br>BUTTON DEFINITIONS                                                                                                    |                                                                                      |
| GOALS AND OBJECTIVES<br>CREATING A NEW FOLDER<br>COPYING AND PASTING A REPORT TO FOLDER<br>SUMMARY<br>Exercise<br>CHAPTER 4: WORKSPACE PANEL TOOLBAR WITHIN A REPORT<br>GOALS AND OBJECTIVES<br>BUTTON DEFINITIONS<br>OPENING A REPORT                                                                                                    |                                                                                      |
| Goals and Objectives<br>Creating a New Folder<br>Copying and Pasting a Report to Folder<br>Summary<br>Exercise<br><b>CHAPTER 4: WORKSPACE PANEL TOOLBAR WITHIN A REPORT</b><br>Goals and Objectives<br>Button Definitions<br>Opening a Report<br>Refreshing Data                                                                                                    |                                                                                      |
| GOALS AND OBJECTIVES<br>CREATING A NEW FOLDER<br>COPYING AND PASTING A REPORT TO FOLDER<br>SUMMARY<br>Exercise<br>CHAPTER 4: WORKSPACE PANEL TOOLBAR WITHIN A REPORT<br>GOALS AND OBJECTIVES<br>BUTTON DEFINITIONS<br>OPENING A REPORT<br>REFRESHING DATA<br>NAVIGATING THE WORKSPACE TOOLBAR                                                                                                    | 9<br>9<br>10<br>12<br>12<br>12<br>13<br>14<br>14<br>14<br>15<br>15<br>15<br>16<br>18 |
| GOALS AND OBJECTIVES<br>CREATING A NEW FOLDER<br>COPYING AND PASTING A REPORT TO FOLDER.<br>SUMMARY<br>EXERCISE<br>CHAPTER 4: WORKSPACE PANEL TOOLBAR WITHIN A REPORT<br>GOALS AND OBJECTIVES<br>BUTTON DEFINITIONS<br>OPENING A REPORT<br>REFRESHING DATA<br>NAVIGATING THE WORKSPACE TOOLBAR<br>DESIGN VIEW                                                                                          |                                                                                      |
| GOALS AND OBJECTIVES<br>CREATING A NEW FOLDER<br>COPYING AND PASTING A REPORT TO FOLDER<br>SUMMARY<br>EXERCISE<br>CHAPTER 4: WORKSPACE PANEL TOOLBAR WITHIN A REPORT<br>GOALS AND OBJECTIVES<br>BUTTON DEFINITIONS<br>OPENING A REPORT<br>REFRESHING DATA<br>NAVIGATING THE WORKSPACE TOOLBAR<br>DESIGN VIEW<br>DESIGN VIEW WORKSPACE AND FORMULA TOOLBARS                                             |                                                                                      |
| GOALS AND OBJECTIVES<br>CREATING A NEW FOLDER<br>COPYING AND PASTING A REPORT TO FOLDER<br>SUMMARY<br>EXERCISE<br>CHAPTER 4: WORKSPACE PANEL TOOLBAR WITHIN A REPORT<br>GOALS AND OBJECTIVES<br>BUTTON DEFINITIONS<br>OPENING A REPORT<br>REFRESHING DATA<br>NAVIGATING THE WORKSPACE TOOLBAR<br>DESIGN VIEW<br>DESIGN VIEW WORKSPACE AND FORMULA TOOLBARS                                             |                                                                                      |
| GOALS AND OBJECTIVES<br>CREATING A NEW FOLDER<br>COPYING AND PASTING A REPORT TO FOLDER<br>SUMMARY<br>EXERCISE<br>CHAPTER 4: WORKSPACE PANEL TOOLBAR WITHIN A REPORT<br>GOALS AND OBJECTIVES<br>BUTTON DEFINITIONS<br>OPENING A REPORT<br>REFRESHING DATA<br>NAVIGATING THE WORKSPACE TOOLBAR<br>DESIGN VIEW<br>DESIGN VIEW<br>WORKSPACE AND FORMULA TOOLBARS<br>WITH DATA VIEW<br>STRUCTURE ONLY VIEW |                                                                                      |

| Deleting Rows                                                                                                    |                                                                                                    |
|----------------------------------------------------------------------------------------------------|----------------------------------------------------------------------------------------------------|
| DELETING COLUMNS                                                                                                    |                                                                                                    |
| DELETING COLUMNS OR ROWS IN A NON-CONNECTED TABLE (AKSAS STRUCTURE REPORTS)                                                                                                    |                                                                                                    |
| CREATE AN OUTLINE                                                                                                    |                                                                                                    |
| To fold or unfold                                                                                                    |                                                                                                    |
| SUMMARY                                                                                                    |                                                                                                    |
| Review                                                                                                    |                                                                                                    |
| CHAPTER 5: REPORT PANEL                                                                                                    | 26                                                                                                    |
| GOALS AND OBJECTIVES                                                                                                    |                                                                                                    |
| Report Panel Icons                                                                                                    |                                                                                                    |
| Document Summary                                                                                                    |                                                                                                    |
| Navigation Map                                                                                                    |                                                                                                    |
| Input Controls                                                                                                    |                                                                                                    |
| Available Objects                                                                                                    |                                                                                                    |
| Adding Available Objects onto the Report                                                                                                    |                                                                                                    |
| Removing Objects from the Data Table                                                                                                    |                                                                                                    |
| Document Structure and Filters                                                                                                    |                                                                                                    |
| SUMMARY                                                                                                    |                                                                                                    |
| Review                                                                                                    |                                                                                                    |
| Exercise                                                                                                    |                                                                                                    |
|                                                                                                    |                                                                                                    |
| CHAPTER 6: TABLE TYPES AND CHARTS                                                                                                    |                                                                                                    |
| CHAPTER 6: TABLE TYPES AND CHARTS                                                                                                    |                                                                                                    |
|                                                                                                    |                                                                                                    |
| GOALS AND OBJECTIVES<br>CHARTS AND TABLE TYPES                                                                                                    |                                                                                                    |
| GOALS AND OBJECTIVES                                                                                                    |                                                                                                    |
| GOALS AND OBJECTIVES<br>Charts and Table Types<br>To add a chart, table or cell to the entire report                                                                                                    |                                                                                                    |
| GOALS AND OBJECTIVES<br>CHARTS AND TABLE TYPES<br>TO ADD A CHART, TABLE OR CELL TO THE ENTIRE REPORT<br>TO ADD A CHART, TABLE OR CELL BESIDE THE DATA TABLE (SECTIONS)<br>SUMMARY                                                                                                    |                                                                                                    |
| GOALS AND OBJECTIVES<br>CHARTS AND TABLE TYPES<br>TO ADD A CHART, TABLE OR CELL TO THE ENTIRE REPORT<br>TO ADD A CHART, TABLE OR CELL BESIDE THE DATA TABLE (SECTIONS)                                                                                                    |                                                                                                    |
| GOALS AND OBJECTIVES<br>CHARTS AND TABLE TYPES<br>TO ADD A CHART, TABLE OR CELL TO THE ENTIRE REPORT<br>TO ADD A CHART, TABLE OR CELL BESIDE THE DATA TABLE (SECTIONS)<br>SUMMARY<br>REVIEW                                                                                                    | 38<br>38<br>40<br>44<br>47<br>47<br>48<br>49                                                                                |
| GOALS AND OBJECTIVES<br>CHARTS AND TABLE TYPES<br>TO ADD A CHART, TABLE OR CELL TO THE ENTIRE REPORT<br>TO ADD A CHART, TABLE OR CELL BESIDE THE DATA TABLE (SECTIONS)<br>SUMMARY<br>REVIEW<br>Exercise<br>CHAPTER 7: TABLE SORTS, BREAKS, AND SECTIONS                                                                                                    | 38<br>38<br>40<br>44<br>47<br>47<br>48<br>49<br>51                                                                          |
| GOALS AND OBJECTIVES<br>CHARTS AND TABLE TYPES<br>TO ADD A CHART, TABLE OR CELL TO THE ENTIRE REPORT<br>TO ADD A CHART, TABLE OR CELL BESIDE THE DATA TABLE (SECTIONS)<br>SUMMARY<br>REVIEW<br>Exercise<br>CHAPTER 7: TABLE SORTS, BREAKS, AND SECTIONS<br>GOALS AND OBJECTIVES                                                                                            | 38<br>38<br>40<br>44<br>47<br>47<br>48<br>49<br><b>51</b><br>52                                                             |
| GOALS AND OBJECTIVES<br>CHARTS AND TABLE TYPES<br>TO ADD A CHART, TABLE OR CELL TO THE ENTIRE REPORT<br>TO ADD A CHART, TABLE OR CELL BESIDE THE DATA TABLE (SECTIONS)<br>SUMMARY<br>Review<br>Exercise<br><b>CHAPTER 7: TABLE SORTS, BREAKS, AND SECTIONS</b><br>GOALS AND OBJECTIVES<br>TYPES OF SORTS.                                                                  | 38<br>38<br>40<br>44<br>47<br>47<br>48<br>49<br><b>51</b><br>52<br>52                                                       |
| GOALS AND OBJECTIVES<br>CHARTS AND TABLE TYPES<br>TO ADD A CHART, TABLE OR CELL TO THE ENTIRE REPORT<br>TO ADD A CHART, TABLE OR CELL BESIDE THE DATA TABLE (SECTIONS)<br>SUMMARY<br>REVIEW<br>Exercise<br><b>CHAPTER 7: TABLE SORTS, BREAKS, AND SECTIONS</b><br>GOALS AND OBJECTIVES<br>TYPES OF SORTS<br>APPLYING TABLE SORTS.                                          | 38<br>38<br>40<br>44<br>47<br>47<br>48<br>49<br><b>51</b><br>52<br>52<br>52<br>54                                           |
| GOALS AND OBJECTIVES<br>CHARTS AND TABLE TYPES<br>TO ADD A CHART, TABLE OR CELL TO THE ENTIRE REPORT<br>TO ADD A CHART, TABLE OR CELL BESIDE THE DATA TABLE (SECTIONS)<br>SUMMARY<br>REVIEW<br>Exercise<br><b>CHAPTER 7: TABLE SORTS, BREAKS, AND SECTIONS</b><br>GOALS AND OBJECTIVES<br>TYPES OF SORTS<br>APPLYING TABLE SORTS<br>MANAGE SORT                            | 38<br>38<br>40<br>44<br>47<br>48<br>49<br><b>51</b><br>52<br>52<br>52<br>54<br>57                                           |
| GOALS AND OBJECTIVES<br>CHARTS AND TABLE TYPES<br>TO ADD A CHART, TABLE OR CELL TO THE ENTIRE REPORT<br>TO ADD A CHART, TABLE OR CELL BESIDE THE DATA TABLE (SECTIONS)<br>SUMMARY<br>REVIEW<br>EXERCISE<br><b>CHAPTER 7: TABLE SORTS, BREAKS, AND SECTIONS</b><br>GOALS AND OBJECTIVES<br>TYPES OF SORTS<br>APPLYING TABLE SORTS<br>MANAGE SORT<br>REMOVING TABLE SORTS    | 38<br>38<br>40<br>44<br>47<br>48<br>49<br><b>51</b><br>52<br>52<br>52<br>54<br>57<br>58                                     |
| GOALS AND OBJECTIVES<br>CHARTS AND TABLE TYPES<br>TO ADD A CHART, TABLE OR CELL TO THE ENTIRE REPORT<br>TO ADD A CHART, TABLE OR CELL BESIDE THE DATA TABLE (SECTIONS)<br>SUMMARY<br>REVIEW<br>Exercise<br><b>CHAPTER 7: TABLE SORTS, BREAKS, AND SECTIONS</b><br>GOALS AND OBJECTIVES<br>TYPES OF SORTS<br>APPLYING TABLE SORTS<br>MANAGE SORT<br>REMOVING TABLE SORTS    | 38<br>38<br>40<br>44<br>47<br>47<br>48<br>49<br><b>51</b><br>52<br>52<br>52<br>52<br>52<br>54<br>57<br>58<br>59             |
| GOALS AND OBJECTIVES<br>CHARTS AND TABLE TYPES<br>TO ADD A CHART, TABLE OR CELL TO THE ENTIRE REPORT<br>TO ADD A CHART, TABLE OR CELL BESIDE THE DATA TABLE (SECTIONS)<br>SUMMARY<br>REVIEW<br>EXERCISE<br><b>CHAPTER 7: TABLE SORTS, BREAKS, AND SECTIONS</b><br>GOALS AND OBJECTIVES<br>TYPES OF SORTS<br>APPLYING TABLE SORTS<br>MANAGE SORT<br>REMOVING TABLE SORTS    | 38<br>38<br>40<br>44<br>47<br>47<br>48<br>49<br><b>51</b><br>52<br>52<br>52<br>52<br>54<br>57<br>58<br>59<br>59<br>59       |
| GOALS AND OBJECTIVES<br>CHARTS AND TABLE TYPES<br>TO ADD A CHART, TABLE OR CELL TO THE ENTIRE REPORT<br>TO ADD A CHART, TABLE OR CELL BESIDE THE DATA TABLE (SECTIONS)<br>SUMMARY<br>REVIEW<br>Exercise<br>CHAPTER 7: TABLE SORTS, BREAKS, AND SECTIONS<br>GOALS AND OBJECTIVES<br>TYPES OF SORTS<br>APPLYING TABLE SORTS<br>MANAGE SORT<br>REMOVING TABLE SORTS<br>BREAKS | 38<br>38<br>40<br>44<br>47<br>47<br>48<br>49<br><b>51</b><br>52<br>52<br>52<br>52<br>52<br>54<br>57<br>58<br>59<br>59<br>60 |

| Renaming Tables                                      |     |
|------------------------------------------------------|-----|
| Removing Section                                     |     |
| SUMMARY                                              | 73  |
| Review                                               | 73  |
| Exercise                                             | 74  |
| CHAPTER 8: FORMULAS AND VARIABLES                    | 78  |
| GOALS AND OBJECTIVES                                 | 79  |
| INTRODUCTION                                         | 79  |
| Formulas                                             | 79  |
| CREATING A SIMPLE FORMULA                            |     |
| Creating an Advanced Formula                         |     |
| VARIABLES                                            |     |
| Converting a Formula to a Variable                   |     |
| Adding Text in a Formula using a Variable            |     |
| Creating a New Variable using a Conditional Function |     |
| SUMMARY                                              |     |
| Review                                               |     |
| Exercise                                             |     |
| CHAPTER 9: REPORT AND TABLE FILTERS                  | 90  |
| GOALS AND OBJECTIVES                                 |     |
| INTRODUCTION TO FILTERS                              |     |
| Scenario 1                                           |     |
| CREATING REPORT FILTERS                              |     |
| CREATING TABLE FILTERS                               |     |
| CREATING CHART FILTERS                               |     |
| Nested Filters                                       |     |
| Scenario 2                                           |     |
| Deleting Filters                                     |     |
| Using a Variable as a Filter                         |     |
| SUMMARY                                              |     |
| Review                                               |     |
| Exercise                                             |     |
| CHAPTER 10: FORMATTING                               | 116 |
| GOALS AND OBJECTIVES                                 |     |
| INTRODUCTION                                         |     |
| Formatting a Cell                                    | 117 |
| Formatting a Column                                  |     |
| Formatting a Table                                   |     |
| Assign Data for a Table                              | 125 |
|                                                      |     |

| Formatting a Report                        |     |
|--------------------------------------------|-----|
| Summary                                    |     |
| APPENDIX                                   | 131 |
| Review Question Answers                    |     |
| Chapter 4 – Review Question Answers        |     |
| Chapter 5 – Review Question Answers        |     |
| Chapter 6 – Review Question Answers        |     |
| Chapter 7 – Review Question Answers        |     |
| Chapter 8 – Review Question Answers        |     |
| Chapter 9 – Review Question Answers        |     |
| Reading Workspace Toolbar                  |     |
| Report Elements Tab                        |     |
| Formatting Tab                             |     |
| DATA ANALYSIS TAB                          |     |
| Analysis Tab                               |     |
| Page Setup Tab                             |     |
| Available Functions                        |     |
| AVAILABLE OPERATORS                        |     |
| Additional Example of Nested Filters       |     |
| AVAILABLE OPERATORS TO AVOID               |     |
| ALDER Key Terminology                      |     |
| Definitions of User Roles and Capabilities |     |

# **CHAPTER 1: Key Points of Emphasis**

| ERROR MESSAGE PROMPTS              | 2 |
|------------------------------------|---|
| System Timeouts                    | 2 |
| System Security                    | 2 |
| User IDs and Passwords             | 2 |
| Role-Based Security                | 2 |
| RECOMMENDED BROWSERS               | 2 |
| SECURE WEBSITE                     | 2 |
| WINDOWS-LIKE ENVIRONMENT           | 2 |
| No Trash or Recycle Bin            | 3 |
| MULTIPLE WAYS TO PERFORM FUNCTIONS | 3 |
| Key Terminology                    | 3 |
|                                    |   |

### **Error message prompts**

You may see error message prompts if you do not have security access for a feature or data, or if there is a problem with the report or application. If you need to send a message to your agency advocate, include the error message number and text, or a screenshot of the error message, and an explanation of what happened.

# **System Timeouts**

The system has a <u>60-minute timeout</u> with automatic logout. This means that you will automatically be logged out of the system after 60 minutes of inactivity. This is measured from the last time you downloaded data from the server (e.g., refreshed). Save often if working on a new report.

# **System Security**

#### User IDs and Passwords

These are the same user IDs and passwords that you use for the State of Alaska e-mail system. When you log into ALDER, your user ID and password are authenticated using the state security credentials. Do NOT share your user ID or password with anyone.

#### **Role-Based Security**

Your security access has been established based on the level necessary to perform your job duties; ALDER will not display data that exceeds your security level on a report. Keep in mind that this security feature only applies on ALDER (Web Intelligence) reports; if a report is saved as an Excel or CSV file, all data will be displayed, regardless of security level. Users are responsible for the security and privacy of the data they access in ALDER. (AS 39.52.140)

#### **Recommended Browsers**

To ensure full functionality, the following browsers are recommended for accessing ALDER:

- Microsoft Internet Explorer greater than 7.0
- Mozilla Firefox greater than 25

Browser set up information is located within the ALDER FAQ page.

# Secure Website

ALDER is located on a secure website and is protected by the state's firewall. Consequently, the ALDER system cannot be accessed from outside the state enterprise system.

#### Windows-Like Environment

ALDER is formatted into a Windows-like environment, particularly the folder structure where reports are housed. Folders may contain subfolders, and each folder can be expanded or collapsed by clicking on the B or D buttons next to each folder.

# No Trash or Recycle Bin

There is no "trash" or "recycle bin" in ALDER, so once the delete function for folders or reports has been chosen and confirmed, that action cannot be undone. Use caution when deleting items in ALDER.

# **Multiple Ways to Perform Functions**

There are multiple ways to perform the same function in ALDER. Some of these include double clicking, using the arrows, and/or right clicking. In most cases, this student guide only shows one of these ways.

# **Key Terminology**

A list of key terminology can be found in the <u>Appendix</u>.

# **CHAPTER 2: Logging Into ALDER**

| GOALS AND OBJECTIVES         | 5 |
|------------------------------|---|
| Accessing the ALDER Web Page | 5 |
| SIGNING INTO ALDER           | 5 |
| INTERNET BROWSER SETTINGS    | 6 |
| SUMMARY                      | 7 |

# **Goals and Objectives**

After you complete this chapter, you will be able to:

- Access the ALDER web page
- Sign into ALDER
- Use tools available on the ALDER home page
- Set your internet browser settings to allow downloads

### Accessing the ALDER Web Page

- To use ALDER, you must first open your web browser (see <u>Chapter 1</u> for a list of recommended browsers).
- Type in the web address (URL) for ALDER: <u>https://alder.state.ak.us</u>

| State of Alaska                                                                                                    |                                                                                                    |                                                                        |                                    |
|----------------------------------------------------------------------------------------------------|----------------------------------------------------------------------------------------------------|------------------------------------------------------------------------|------------------------------------|
|                                                                                                    | irtment of Administration                                                                                                    | Welcome<br>to                                                          |                                    |
|                                                                                                    | Enter your user information, and clic<br>If you are unsure of your account inform                                                                                                    | <b>k "Log On".</b><br>Nation, contact your system administrator.       |                                    |
|                                                                                                    | User Name:                                                                                                    |                                                                        |                                    |
|                                                                                                    |                                                                                                    | Log On                                                                 |                                    |
| ALDER provides information to sta<br>the information provided to others.<br>Unauthorized access/tamperin<br>Alaska Statute 39.52.140 governs<br>(a) A current or former public o<br>receipt of any benefit for the of | ng is punishable under Alaska Criminal Statutes A<br>improper use or disclosure of information by state empl<br>fificer may not disclose or use information gained in the<br>fifcer or an immediate family member, if the information h | oyees:<br>course of, or by reason of, the officer's official duties th | nat could in any way result in the |
|                                                                                                    |                                                                                                    |                                                                        |                                    |

**Note:** By signing into ALDER, you are agreeing to the principles of data stewardship and Alaska Statute 39.52.140.

# Signing into ALDER

- Enter your ALDER username and password, which is the user ID and password that you use for the State of Alaska e-mail system.
- Click the Log On button.

• If you have successfully logged in, your screen should look similar to the following screenshot of the ALDER home page:

| ALaska Data Enterprise Reporting                                                                                                    | Welcome: Paulette M Schim                                                                                                    | ner   Preferences   Log off                                                         |                                                                                          | 1 |
|----------------------------------------------------------------------------------------------------|----------------------------------------------------------------------------------------------------|-------------------------------------------------------------------------------------|------------------------------------------------------------------------------------------|---|
| Home Documents                                                                                                    |                                                                                                    |                                                                                     |                                                                                          |   |
| Announcements Resources   FAQ Help                                                                                                    |                                                                                                    |                                                                                     | 8                                                                                        | 3 |
| Welcome                                                                                                    |                                                                                                    | Source                                                                              | Last Update 📈                                                                            |   |
| ALDER                                                                                                    |                                                                                                    | IRIS Financial                                                                      | January 24, 2019                                                                         | L |
| LO ALaska Data Enterprise Reporting                                                                                                    |                                                                                                    | IRIS HRM                                                                            | January 24, 2019                                                                         |   |
|                                                                                                    |                                                                                                    | AKPAY Payroll                                                                       | January 27, 2017                                                                         |   |
| A. Market and A. Market and A. Market and A. Market and A. Market and A. Market and A. Market and A. Market and                                                                                                    |                                                                                                    | AKSAS Financial                                                                     | February 15, 2016                                                                        |   |
| Latest Announcements                                                                                                    |                                                                                                    |                                                                                     |                                                                                          |   |
| regardless of the number of fiscal years being included in the selection<br>The release notes for the release were published on Tuesday, Decen<br>Report Refresh Options<br>Over time, users have reported a number of errors when using the "Us<br>this pane is active, it can significantly slow down the initial load of a re<br>To prevent these issues, we've decided to disable this menu in th<br>New Budget to Actual ALDER Enterprise Report | nber 5th, 2017.<br>er Prompt Input" left pane. These errors are sporadic and appear to be caused by bug<br>port.<br>e left pane. When refreshing reports, please use the refresh button on the toolbar th | ()<br>gs in the application. We've also dis<br>nat will launch the prompts in a pop | Mon, 13 Dec 2017 14:44)<br>scovered that when<br>9-up window.<br>Mon, 19 Dec 2016 14:44) | • |
|                                                                                                    | d to the ALDER enterprise report library. The reports provide summary level budget in<br>set amounts. The enterprise reports do not include any posting line level specific dime                          |                                                                                     |                                                                                          | 1 |
| ▼ 0 unread messages in My Inbox                                                                                                    | My Recently Viewed Documents     My Recent                                                                                                    | tly Run Documents                                                                   |                                                                                          |   |
| No unread messages                                                                                                    | No unread messages                                                                                                    | No unread messages                                                                  | ^                                                                                        |   |
| See more                                                                                                    | See more ¥                                                                                                    |                                                                                     | See more                                                                                 | • |

The ALDER home page includes:

- A Home Tab with information about the last updates to ALDER and its status
- An Announcements tab
- A Resources tab
- A FAQ tab
- A Help Tab
- My Inbox
- Recently Viewed Documents
- Recently Run Documents

You can reach the Documents environment from the home page as well as any reports that you have pinned (covered later), via the Documents tab

#### **Internet Browser Settings**

When using ALDER, you may need to save a report from ALDER as an Excel or PDF document. This will require you to enable downloads in your internet browser settings. Follow the below steps to access a PDF document with step-by-step instructions for enabling downloads.

From the ALDER home page:

• Click on the **FAQ** tab.

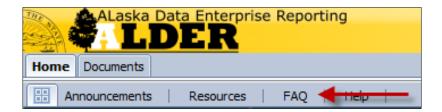

- Click on Getting Started.
- Click on How should I setup my internet browser to work properly with ALDER?
- Click on ALDER Browser Setup.

| AL | DER Frequently Asked Questions (FAQ)                                                                                                    |
|----|----------------------------------------------------------------------------------------------------|
| C  | Click on the category and question of interest to expand or collapse.                                                                        |
|    | Getting started decument list                                                                                                    |
|    | How should I setup my internet browser to work properly with ALDER? 2. Click to expand                                                       |
|    | Please refer to ALDER Browser Setup to ensure that your browser is configured correctly.<br>3. Click on ALDER Browser Setup to open document |
|    | How do I access ALDER outside of my workplace?                                                                                               |
|    | How do I change my preferences in ALDER?                                                                                                    |
|    | How do I maximize my viewable area?                                                                                                    |

- Follow the instructions to set your browser. This will allow you to complete the exercises included later in this student guide without browser errors.
- Click on the Home tab to get back to the ALDER home page

# Summary

You should now be able to:

- Access the ALDER web page
- Sign into ALDER
- Use the tools available on the ALDER home page
- Set your internet browser settings to allow downloads

# **CHAPTER 3: Creating New Folders and Copying Reports**

| GOALS AND OBJECTIVES                   | 9  |
|----------------------------------------|----|
| CREATING A NEW FOLDER                  | 9  |
| COPYING AND PASTING A REPORT TO FOLDER | 10 |
| SUMMARY                                | 12 |
| Exercise                               | 12 |

# **Goals and Objectives**

After you complete this chapter, you will be able to:

- Create a new folder
- Copy and paste a report to a folder

| Home Documents                                   | Header Toolbar | $\rightarrow$     |          |                |
|--------------------------------------------------|----------------|-------------------|----------|----------------|
| View - New - Organize - Send - More Actions -    | Details        | Workspace Toolbar | <b></b>  |                |
| My Documents                                     | Title 🔺        | Туре              | Last Run | Instances      |
| B My Favorites  Navigation Panel  Folders Search |                | Workspace Panel   |          |                |
|                                                  |                |                   |          | Total: 3 items |

# **Creating a New Folder**

To open the navigation panel:

1. Click on Documents located on the Header Toolbar

| Home | Docu  | men | ts 🗲     | _ |      | • |             |
|------|-------|-----|----------|---|------|---|-------------|
| View | • New | Ŧ   | Organize | Ŧ | Send | Ŧ | More Action |

2. In the navigation panel, Click on the My Favorites folder

| My Documents |
|--------------|
| My Favorites |
|              |

3. In the workspace toolbar, Click on the dropdown arrow next to the New button

4. Select Folder

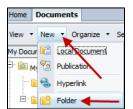

5. In the create folder pop-up box, enter **Class ALDER 101** 

| Create Folder            | ×                 |
|--------------------------|-------------------|
| Enter a new folder name: | Class ALDER 101 × |
|                          | OK Cancel         |

- 6. Click OK
- 7. Verify that your Class ALDER 101 folder was created within the My Favorites folder

# **Copying and Pasting a Report to Folder**

In the navigation panel:

1. Click on Folders at the bottom of the navigation panel

| My Documents        |  |  |
|---------------------|--|--|
| My Favorites        |  |  |
| 😟 💼 Class ALDER 101 |  |  |
| Inbox               |  |  |
| Folders             |  |  |
| Search              |  |  |

- 2. Expand Public Folders. Note: To expand folders, click on the +; to collapse folders, click on the +
  - a. Expand Enterprise
  - b. Expand Financial (IRIS)
  - c. Click on General Accounting (GA) so that it is highlighted

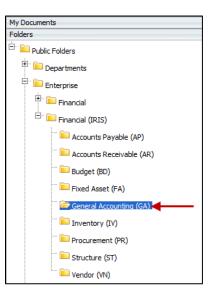

In the workspace panel:

- 3. Click on the report name: **GA0010 Detail Transaction**
- 4. Click on the dropdown arrow next to the Organize button
- 5. Select Copy

| View - New -  | Org      | anize 🝷 Send 👻 More Actions 🝷   |
|---------------|----------|---------------------------------|
| My Documents  | <b>1</b> | Create Shortcut in My Favorites |
| Folders       | D        | Сору                            |
| Public Folder | D        | Copy Shortcut                   |

In the navigation panel:

- 6. Click on My Documents
- 7. Expand My Favorites
- 8. Click on the **Class ALDER 101** folder to highlight it
- 9. Click on the dropdown arrow next to the Organize button
- 10. Select Paste

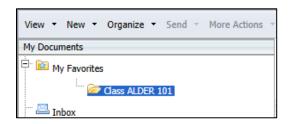

Your folder structure should now look like this:

| My Documents      |  | Title 🔺                     |
|-------------------|--|-----------------------------|
| main My Favorites |  | GA0010 - Detail Transaction |
|                   |  |                             |
| Class ALDER 101   |  |                             |

For more information on moving, copying and deleting folders and reports, see the <u>ALDER 100 Student</u> <u>Guide</u>.

#### Summary

After completing this chapter, you should now be able to:

- Create a new folder
- Copy and paste a report to a folder

#### Exercise

- 1. Add a new folder titled **Class Exercises** under your Class ALDER 101 folder.
- 2. Verify that your new folder has been added.
- 3. From the Enterprise-Financial (IRIS) folder, Accounts Payable (AP) Reports locate the report titled AP0006 - Open Item Encumbrances – (AL).
- 4. Copy this report to your Class Exercises folder.
- 5. Verify that the report was copied to your new folder.

| My Documents            |   | Title 🔺                                |
|-------------------------|---|----------------------------------------|
| My Favorites            | - | AP0006 - Open Item Encumbrances - (AL) |
| ···· 🔲 ~WebIntelligence |   |                                        |
| E. Class ALDER 101      |   |                                        |
| Class Exercises         |   |                                        |

# **CHAPTER 4: Workspace Panel Toolbar within a Report**

| GOALS AND OBJECTIVES                                                        | 14 |
|-----------------------------------------------------------------------------|----|
| BUTTON DEFINITIONS                                                          | 14 |
| OPENING A REPORT                                                            | 15 |
| NAVIGATING THE WORKSPACE TOOLBAR                                            | 16 |
| DESIGN VIEW                                                                 | 18 |
| DESIGN VIEW WORKSPACE AND FORMULA TOOLBARS                                  | 18 |
| WITH DATA VIEW                                                              | 19 |
| STRUCTURE ONLY VIEW                                                         | 19 |
| Refreshing Data                                                             | 15 |
| Inserting New Row                                                           | 19 |
| Inserting New Column                                                        | 20 |
| DELETING ROWS                                                               | 21 |
| DELETING COLUMNS                                                            | 21 |
| DELETING COLUMNS OR ROWS IN A NON-CONNECTED TABLE (AKSAS STRUCTURE REPORTS) | 22 |
| CREATE AN OUTLINE                                                           |    |
| To fold or unfold                                                           | 23 |
| SUMMARY                                                                     | 24 |
| Review                                                                      | 24 |

# **Goals and Objectives**

After you complete this chapter, you will be able to:

- Define and utilize buttons
- Open a report
- Navigate the Workspace Toolbar
- Change to Design View
- Switch between Structure Only and With Data
- Refresh data
- Insert/delete rows and columns
- Create an Outline on a report

# **Button Definitions**

The definitions of the buttons available in the workspace toolbar are included in the table below. Some options will only be available when a report or folder has been selected.

| Button /<br>Dropdown List | Options                                                     | Function in ALDER                                           |
|---------------------------|-------------------------------------------------------------|-------------------------------------------------------------|
| View -                    | View                                                        | Allows user to open a selected report in<br>Reading Mode    |
|                           | Properties                                                  | Shows and allows editing of properties of a selected report |
| New -                     | Local Document<br>Publication<br>Hyperlink<br><b>Folder</b> | ALDER supports only creating a new folder                   |
| Organize 🝷                | Create Shortcut in My Favorites                             | Creates a Shortcut to a report in the My favorites folder   |
|                           | Cut                                                         | Cuts a report and/or folder                                 |
|                           | Сору                                                        | Copies a report and/or folder                               |
|                           | Copy Shortcut                                               | Copies a report and creates a shortcut                      |
|                           | Paste                                                       | Pastes the cut or copied report and/or folder               |
|                           | Delete                                                      | Deletes a report and/or folder                              |
| Send 🝷                    | BI Inbox                                                    | Sends a report to another ALDER user's inbox                |
|                           | Email                                                       | Sends to a recipient's email                                |
|                           | FTP Loc                                                     | Not supported                                               |
|                           | File Location                                               | Not supported                                               |
| More Actions *            | Modify                                                      | Opens a selected report for modification                    |
|                           | Schedule                                                    | Allows the scheduling of a selected report                  |
|                           | Mobile Properties                                           | Not supported                                               |

| Button /<br>Dropdown List | Options       | Function in ALDER                                                                                                    |
|---------------------------|---------------|----------------------------------------------------------------------------------------------------|
|                           | History       | Shows the history of a selected report                                                                                              |
|                           | Categories    | Not supported                                                                                                    |
|                           | Document Link | Not supported                                                                                                    |
| Details                   |               | Opens a pane on the right-hand side showing a summary of document details such as owner, description, type, instances, and last run |
| R2                        |               | Refreshes current view when in a document folder                                                                                    |
| 4                         | Pagination    | Allows users to go to another page of the report listing. Located at the bottom of the page once a report is opened.                |

# **Opening a Report**

In the navigation panel:

- 1. Click on Folders
- 2. Expand Public Folders
- 3. Expand Enterprise
- 4. Expand Financial (IRIS)
- 5. Click on Structure (ST)
- 6. Find and copy the **ST0013 Funding Profile by Major Program and Program with Buyer Line** report to the My Favorites, Class ALDER 101 folder
- 7. From your Class ALDER 101 folder open the report **ST0013 Funding Profile by Major Program** and Program with Buyer Line by double clicking on the document name

# **Refreshing Data**

Using the refresh data button allows you to add prompts to retrieve the desired data from the universe.

- 1. Click the Refresh button
- 2. A context pop up box with options will appear. Only structure reports should prompt you for the context. Other reports where the context box appears may have errors in the design.
- 3. Select Structure in the popup window (Note: choosing document or posting line in a structure report will include only structure elements that have postings to them based upon prompted data)

| Query Contexts                              | <b>?</b> × |
|---------------------------------------------|------------|
| Context Selection                           |            |
| Select a context for Template               |            |
| Document                                    |            |
| Structure                                   |            |
| Description:                                |            |
| Use this context when no measures are used. |            |
| OK                                          | cel        |

- 4. Click OK
- 5. If the values do not appear in the list of values box, click on Refresh Values

| 2. Select Fiscal Year(s):                                        |   |                                                         |  |  |
|------------------------------------------------------------------|---|---------------------------------------------------------|--|--|
| Refresh Values 🧐                                                 |   | 2015                                                    |  |  |
| To see the content of the list cick<br>the Refresh values button | > |                                                         |  |  |
| Populates list box<br>with values                                |   |                                                         |  |  |
|                                                                  |   | To find a specific<br>value in a long list of<br>values |  |  |
|                                                                  |   |                                                         |  |  |

- 6. Change the prompts to read as follows:
  - a. Select Report Date:
- CURRENT
- Select Department(s): 02 Department of Administration
- c. Select Major Program Code(s): ALL
- d. Click OK
- 7. Click OK to run the report

# Navigating the Workspace Toolbar

b.

| Button             | Options    | Function in ALDER           |
|--------------------|------------|-----------------------------|
| Web Intelligence 🔻 | Filter bar | Opens Report Filter Toolbar |

| Button     | Options                    | Function in ALDER                                                                                                    |
|------------|----------------------------|----------------------------------------------------------------------------------------------------|
|            | 0utline                    | Allows users to summarize data in sections, breaks, and tables                                                                                     |
|            | Side Panel                 | Allows users to show or hide report panel                                                                                                    |
|            | Report Tabs                | Allows users to show or hide report tabs                                                                                                    |
|            | Status Bar                 | Allows users to show or hide status bar                                                                                                    |
|            | New                        | Not supported                                                                                                    |
|            | Open a Document            | Closes the current report and opens a new report. This will not save the current report.                                                           |
| -          | Save                       | Saves the open report, must save to My<br>Favorites folder                                                                                         |
|            | Save As                    | Allows you to change the name and location as you save the report                                                                                  |
| -          | Print                      | Exports to PDF for printing, allows printing outside of ALDER                                                                                      |
| <i>8</i> % | Find                       | Allows users to search for data elements within a page of a report                                                                                 |
| <b>≜</b> © | History                    | Opens a window showing information<br>about the scheduled instances of the<br>report                                                               |
| 4          | Export Document As         | Saves all tabs of the Web Intelligence<br>document as either PDF, Excel 2007, Excel,<br>CSV Archive, or Text                                       |
|            | Export Current Report As   | Saves the active tab as either PDF, Excel 2007, Excel, CSV Archive, or Text                                                                        |
|            | Export Data to CSV Archive | Saves the data as Comma Separated Value,<br>allowing users to define the separation<br>point                                                       |
| × •        | Send To                    | This allows the user to send an <b>Unopened</b> document to another ALDER user                                                                     |
| 10 (21     | Undo and/or Redo           | Allows users to undo or redo previous actions                                                                                                    |
| <u>₹</u> • | Refresh                    | Prompt box for entering parameters and refreshing data. Users can refresh one or all queries in a report.                                          |
| Z Track 🔹  | Track                      | Activate and deactivate data tracking<br>mode. Data tracking mode highlights<br>differences in report data from one refresh<br>to another refresh. |
| Ţ Drill 🔻  | Drill                      | Navigate the report by hierarchy. This feature only works for some dimensions.                                                                     |

| Button       | Options                 | Function in ALDER                                                                                                    |
|--------------|-------------------------|----------------------------------------------------------------------------------------------------|
| 🏹 Filter Bar | Show/Hide Report Filter | Shows and hides the report filter toolbar                                                                                                    |
| Freeze 🔹     | Freeze                  | Allows users to freeze the header row and<br>up to a few additional rows. As you scroll<br>down the screen, you are able to view your<br>headers |
| ΦE           | Outline                 | Allows users to summarize data in sections, breaks, and tables                                                                                   |
| Reading -    | HTML<br>PDF             | Allows users to modify the view of a report<br>Shows the report in PDF format                                                                    |
| Design 🔻     | With Data               | Shows report data when report is refreshed                                                                                                    |
|              | Structure Only          | Shows the Available Objects within the tables and cells. This is useful for finding typed headers or information.                                |
| 3            | Help Contents           | Opens a help menu for finding information<br>on Web Intelligence                                                                                 |
|              | Tutorials               | Opens tutorials by the developers of Web<br>Intelligence                                                                                         |
|              | About                   | Explains information about the developers of Web Intelligence and the version                                                                    |

# **Design View**

To see the design area, select Design/With Data on the Workspace Toolbar.

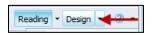

# **Design View Workspace and Formula Toolbars**

This is the view you should see after clicking on Design. The toolbar changes regardless of whether you choose Design With Data or Structure Only.

| File     Properties       | Report Elements Formatting Data Access Analysis Page Setup |             | Reading 👻 Design 👻 🕜 💌 |
|---------------------------|------------------------------------------------------------|-------------|------------------------|
| 🗅 🥔 🛄 •   📇 M   🍄 🚢 • 🖂 • | Tables Cell Section Chart Other Tools Position Linking     | Design Area |                        |
| 5 C & B X F &             | 📰 🔻 📰 👻 📰 🗶 🔟 👻 👻 😍 💌 🖫 Turn Into 🕤 🕋 Set as section       |             |                        |
| fx ≝ × ✓                  | Formula Toolbar                                            |             | .:: *                  |

Click on the down arrow next to Design and select With Data.

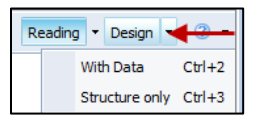

# With Data View

| Cana De 1        |                 |                       | ST0003 - Aj                                | opropriation                 |              | Last Refreshed: 3/6) |             |                     |              |                     |
|------------------|-----------------|-----------------------|--------------------------------------------|------------------------------|--------------|----------------------|-------------|---------------------|--------------|---------------------|
| AR Group<br>Code | AR Type<br>Code | Appropriation<br>Unit | Appropriation Name                         | Appropriation<br>Active Flag | Budget<br>FY | Budget<br>Fund       | Budget Dept | Origination<br>Year | Term<br>Year | New<br>Term<br>Year |
| W06B             | W06B            | 039414933             | EXXON Valdez Oil Spill Settlement Claim GF | Yes                          | 2006         | 1004                 | 03          | 2006                | 2019         |                     |
| W07A             | W07A            | 039414930             | Law Office Security Improvements GF        | Yes                          | 2007         | 1004                 | 03          | 2007                | 2018         |                     |
| W12A             | W12A            | 039414927             | Information Technology Projects GF         | Yes                          | 2012         | 1004                 | 03          | 2012                | 2019         |                     |

# **Structure Only View**

1. Click on the down arrow next to Design and select Structure only option.

This view gives the available objects, formulas, and variables that are within the fields. This view option may be useful to determine the information that is in a particular area of the report and assist with troubleshooting reports that are not running correctly.

| boimg://0.10 log                  |                       |             |             | =Docume                            | entNam  | e()         |                          |                              |              |                | Last Refreshed  | =LastExecutionDate() |
|-----------------------------------|-----------------------|-------------|-------------|------------------------------------|---------|-------------|--------------------------|------------------------------|--------------|----------------|-----------------|----------------------|
| g                                 |                       |             |             |                                    |         |             |                          |                              |              |                |                 |                      |
| =NameOf([Report Name])            | =[Report Name]        |             |             |                                    |         |             |                          |                              |              |                |                 |                      |
| =NameOf([Report User])            | =[Report User]        |             |             |                                    |         |             |                          |                              |              |                |                 |                      |
| =NameOf([Selected Report Date])   | =[Selected Report Da  | te]         |             |                                    |         |             |                          |                              |              |                |                 |                      |
| =NameOf([Selected Major Program ( | =[Selected Major Prog | gram Codes] |             |                                    |         |             |                          |                              |              |                |                 |                      |
| =NameOf([Selected Department Cod  | =[Selected Department | nt Codes]   |             |                                    |         |             |                          |                              |              |                |                 |                      |
| ="Major Program: " +[N            | lajor Program         | Name (I     | Ex)]        |                                    |         |             |                          |                              |              |                |                 |                      |
| =NameOf =NameOf([Pro<br>(IProgram | ogram Name])          | Profile     | Priority    | =NameOf([Funding Profile<br>Name]) | Line    | Percent     | Split Indicator          | Suspense Status              | Eligible     | Exp AR<br>Unit | Rev AR<br>Unit  |                      |
| =[Program Cod =[Program Name]     |                       | =[Funding I | =[Funding F | =[Funding Profile Name]            | =[Fundi | =[Funding L | =[Funding Line Split Inc | =[Funding Line Suspense Stat | =[Funding Li | =[Exp Appropr  | =[Rev Appropria |                      |

2. Click on the down arrow next to Design and select With Data.

# **Inserting New Row**

To add necessary information to a table, you might need to add a new row. This will allow the user to add information that cannot be captured with an existing object.

- 1. Right click on the last row of the header box
- 2. Select Insert
- 3. Select Rows Below
- 4. Click on the blank blue cell in the new row
- 5. In the formula toolbar type: Blank Cell
- 6. Press Enter
- 7. Right click on the new last row

- 8. Select Insert
- 9. Select Rows Above

| Report Name                  | ST0013 - Funding Profile by Major Program and Program with Buyer Line |
|------------------------------|-----------------------------------------------------------------------|
| Report User                  | 319327                                                                |
| Selected Report Date         | 3/6/2019                                                              |
| Selected Major Program Codes | All                                                                   |
| Selected Department Codes    | 02                                                                    |
|                              |                                                                       |
| Blank Cell                   |                                                                       |

# Inserting New Column

To add necessary information to a table, you might need to add a new column. This will allow the user to add information that cannot be captured with an existing object.

- 1. Navigating through the report using either the Navigation Map in the Navigation Panel or through the use of the report tabs at the bottom of the Report Panel.
- 2. Click on the Fund Profile tab
- 3. Click on the blue box titled Program Name at the top of the data table
- 4. Under Report Elements, Table Layout, click on the down arrow next to the Insert icon in the workspace toolbar

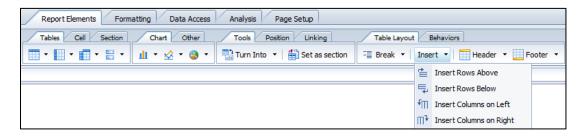

- 5. Select Insert Columns on Left
- 6. To add text in the blue cell, click on the cell, go to the formula toolbar, type in Blank Column and press Enter

| Major Pro       | ogram: 0'       | 17729 - FY17 CIO I   |
|-----------------|-----------------|----------------------|
| Program<br>Code | Blank<br>Column | Program Name         |
| RSU9017729      |                 | FY17 UBRS COM-ETS Ch |
|                 |                 |                      |

7. Save the report as **ST0013 - Funding Profile by Major Program and Program with Buyer Line Insert Columns and Rows** in your Class ALDER 101 folder.

Note: Some reports in ALDER for AKSAS do not have the blue header row connected to the gray data area. When inserting new columns in structure reports and summary reports, you need to make sure that the column formatting lines up between the blue header row and the gray data area. Scroll to the end of the data table (all the way to the right). Notice that the blue header row is now one column longer than the gray data area.

| Appropriation Indented Name   |    | AR<br>Logic<br>Leve |      |   | AR Bgt<br>Character | AR Bgt<br>Fund | AR<br>Actv<br>Ind | AR<br>Function<br>Code | AR<br>Total<br>Ctrl Ind | AR<br>Bgt<br>Ind | AR<br>Spending<br>Ind | AR Rev<br>Recog<br>Ind |      |      | AR<br>Term<br>Yr |
|-------------------------------|----|---------------------|------|---|---------------------|----------------|-------------------|------------------------|-------------------------|------------------|-----------------------|------------------------|------|------|------------------|
| 00009-13 HEALTH & SOCIAL SERV | 10 | 00002               | 2013 | 0 | ١                   | (              |                   | N                      | N                       |                  | N                     | N                      | 2013 | 2013 |                  |
| 00530-13 BUDGET ACT           | 18 | 00009               | 2013 | 0 | ١                   | (              |                   | N                      | N                       |                  | N                     | N                      | 2013 | 2013 |                  |
| 22296-13 CHAPTER 15 SLA 20    | 20 | 00530               | 2013 | 0 | )                   | (              |                   | N                      | N                       |                  | N                     | N                      | 2013 | 2013 |                  |

# **Deleting Rows**

- 1. Navigating through the report using either the Navigation Map in the Navigation Panel or through the use of the report tabs at the bottom of the Report Panel.
- 2. Click on the Buyer tab
- 3. Click on the gray cell in the last row of the header box
- 4. Click Delete icon

# **Deleting Columns**

- 1. Navigating through the report using either the Navigation Map in the Navigation Panel or through the use of the report tabs at the bottom of the Report Panel.
- 2. Click on the Fund Profile tab
- 3. Click on the last column of the data table (the non-blue box) (Rev AR Unit)
- 4. Right click
- 5. Select Delete
- 6. Close report; do not save

# Deleting Columns or Rows in a Non-Connected Table (AKSAS Structure Reports)

AKSAS is the legacy accounting system for the state that was decommissioned in 2015. To research older projects or appropriations, you may find yourself needing to work with the AKSAS reports. AKSAS Structure reports headers rows of the data table were not linked to the data table and this could cause some issues when adding columns or rows.

- \*This information is provided should you find need to work within and AKSAS Structure report.
- 1. Find and open Enterprise, Financial (AKSAS), Structure Reports, Appropriation Structure
- 2. Click on Design
- 3. Click on the second column of the data table (the blue box for AR Logical Level)
- 4. Right click
- 5. Select Delete

Notice how the header row of the data table does not have as many cells as the data table itself.

|                          |                     |                     | Арр            | ropria            | tion Stru              | ucture                  |                  |                       |                        |                           |              |                  |  |
|--------------------------|---------------------|---------------------|----------------|-------------------|------------------------|-------------------------|------------------|-----------------------|------------------------|---------------------------|--------------|------------------|--|
| COA Yr                   |                     |                     |                |                   |                        |                         |                  |                       |                        |                           |              |                  |  |
| Number                   |                     |                     |                |                   |                        |                         |                  |                       |                        |                           |              |                  |  |
| Name                     |                     |                     |                |                   |                        |                         |                  |                       |                        |                           |              |                  |  |
| Term Year                |                     |                     |                |                   |                        |                         |                  |                       |                        |                           |              |                  |  |
| Logical Level            |                     |                     |                |                   |                        |                         |                  |                       |                        |                           |              |                  |  |
|                          |                     |                     |                |                   |                        |                         |                  |                       |                        |                           | (            |                  |  |
| Appropriation Indented N | Rpts t<br>ame AR Nu | AR Bgt<br>Character | AR Bgt<br>Fund | AR<br>Actv<br>Ind | AR<br>Function<br>Code | AR<br>Total<br>Ctrl Ind | AR<br>Bgt<br>Ind | AR<br>Spending<br>Ind | AR Rev<br>Recog<br>Ind | AR<br>Account<br>Ctrl Ind | AR<br>Orig Y | AR<br>Term<br>Yr |  |
|                          |                     |                     |                |                   |                        |                         |                  |                       |                        |                           |              |                  |  |
| Record Count:            |                     |                     |                |                   |                        |                         |                  |                       |                        |                           |              | $\sim$           |  |

In order for the two columns to be equal, you must delete the corresponding cell of the data table gray cells.

6. Click on the second column of the gray area

|                             |                   |                          |                     | Арр            | ropria            | tion Stru              | icture                  |                  |                       |                        |                           |               |                  |  |
|-----------------------------|-------------------|--------------------------|---------------------|----------------|-------------------|------------------------|-------------------------|------------------|-----------------------|------------------------|---------------------------|---------------|------------------|--|
| COA Yr                      |                   |                          |                     |                |                   |                        |                         |                  |                       |                        |                           |               |                  |  |
| Number                      |                   |                          |                     |                |                   |                        |                         |                  |                       |                        |                           |               |                  |  |
| Name                        |                   |                          |                     |                |                   |                        |                         |                  |                       |                        |                           |               |                  |  |
| Term Year                   |                   |                          |                     |                |                   |                        |                         |                  |                       |                        |                           |               |                  |  |
| Logical Level               |                   |                          |                     |                |                   |                        |                         |                  |                       |                        |                           |               |                  |  |
| Appropriation Indented Name | Rpts to<br>AR Num | Rpts to<br>AR<br>Term Yr | AR Bgt<br>Character | AR Bgt<br>Fund | AR<br>Actv<br>Ind | AR<br>Function<br>Code | AR<br>Total<br>Ctrl Ind | AR<br>Bgt<br>Ind | AR<br>Spending<br>Ind | AR Rev<br>Recog<br>Ind | AR<br>Account<br>Ctrl Ind | AR<br>Orig Yr | AR<br>Term<br>Yr |  |
| Record Count:               |                   |                          |                     |                |                   |                        |                         |                  |                       |                        |                           |               |                  |  |

7. Select Delete

8. Close report; do not save

# **Create an Outline**

You can hide or display report data by folding or unfolding the display of different report elements (this is similar to the subtotal feature in Excel). ALDER conceals and displays data in different ways depending on the report. You can fold and unfold sections, breaks and tables. When a section is folded, section details are hidden and only free cells are displayed. When a table or break is folded, the rows are concealed and only headers and footers are displayed. Tables must have headers and footers to be folded and unfolded. Only vertical tables and crosstabs can be folded and unfolded.

- 1. Copy AP0013 PRCUU Transactions to your Class ALDER 101 folder
- 2. Open the report from the Class ALDER 101 folder
- 3. Click Design
- 4. Click the Refresh Data button
- 5. Change the prompts:
  - a. Select Report Date:
  - b. Select Pcard Administrator Department(s):
  - c. Select Select Pcard Administrator ID(s):
- 6. Click OK

#### To fold or unfold

- 1. In the Workspace Toolbar select the Analysis tab
- 2. Select the PRCUU by Admin ID tab
- 3. Select the Administrator ID cell in the workspace panel
- 4. Click on the Outline icon from the Analysis tab

Notice that a new panel opens between the report panel and the workspace panel.

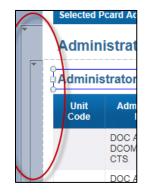

Also notice the numbers at the bottom of the panel. Clicking on the number will summarize the table to display only the header and footer rows. To remove the summarization, click on the same number again.

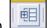

CURRENT 20 - Department of Corrections ALL

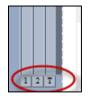

5. Click on the 2 at the bottom of the panel (see above arrow). The data is now summarized based on the break and shows only the header, as shown below. Note: this summarized data will include footers if they are incorporated in the section.

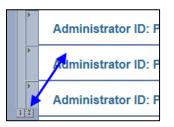

- 6. To expand the sections, first click on the largest number visible
- 7. Save the report in your Class ALDER 101 folder as **AP0013 PRCUU Transactions Outline**
- 8. Close the report

# Summary

After completing this chapter, you should now be able to:

- Define and utilize buttons
- Open a report
- Navigate the Workspace Toolbar
- Change to Design View
- Switch between Structure Only and With Data
- Refresh data
- Insert/delete rows and columns
- Create an outline on a report

#### Review

#### 1. How do you open a report to view it?

- a. Click on report title, select View, select View from the drop-down menu
- b. Double click on report title
- c. Click on report title, right click, and select View
- d. All of the above

#### 2. What is the difference between viewing a report in Design With Data vs. Structure Only?

a. With Data provides the results of the query when run. Structure Only shows the Web Intelligence Objects placed on the face of the report.

- b. With Data has the ALDER logo in the upper corner. Structure Only has the ALDER logo on the bottom of the report.
- c. Structure only has multiple pages after the query is refreshed
- d. There are no differences between the two methods

#### 3. How can you print a report from within ALDER?

- a. You cannot print a report from ALDER
- b. Select Reading, select PDF mode, and right click and select Print
- c. Select Print to open the document outside of ALDER in PDF
- d. Both B and C

# 4. Identify the different ways that you can export a report, and explain why you would use each.

- a. Excel, Excel 2007, PDF, CSV Archive, Text. Excel (and Excel 2007) exports with header box and row titles. PDF data is static (cannot be changed) and shows header box and row titles. CSV Archive exports all objects in the available object list with no headers or footers. Text opens a notepad document with header and row titles.
- Excel, CSV Archive, CSV Archive with options. Excel exports with header box. CSV
   Archive, exports all objects in the available object list with no headers or footers. CSV
   Archive with options exports only the objects in the data table.
- c. Excel, PDF, CSV Archive with options. Excel exports with header box and row titles. PDF data is static and shows header box and row titles. CSV Archive with options exports all objects in the available objects list and separates the columns with commas.
- d. None of the above.

#### 5. Where is the only location(s) you can save reports to?

- a. When you are within the My Favorites folder
- b. When you are in the Enterprise and Department report folders
- c. When you are within your Inbox and Department report folders
- d. None of the above

#### 6. When would you use the Outline button?

- a. When you want to view only the totals for a specific logical level
- b. When you want to view the totals for a specific account code
- c. When you want to summarize the data on the report
- d. When you want to view only the totals for a specific column on your report

# **CHAPTER 5: Report Panel**

| GOALS AND OBJECTIVES                     |
|------------------------------------------|
| REPORT PANEL ICONS                       |
| Document Summary                         |
| Navigation Map                           |
| Input Controls                           |
| Available Objects                        |
| Variables                                |
| Formulas                                 |
| Adding Available Objects onto the Report |
| Dragging and Dropping                    |
| Assign Data                              |
| Removing Objects from the Data Table     |
| Document Structure and Filters           |
| SUMMARY                                  |
| REVIEW                                   |
| Exercise                                 |

# **Goals and Objectives**

After you complete this chapter, you will be able to:

- Identify the report panel
- Move between the report panel icons
- Use the navigation map to find information within the report
- Identify and define available objects
- Add or remove available objects
- Identify the report outline using document structure and filters

# **Report Panel Icons**

We are first going to review the various icons listed on the left of the report panel.

- 1. Go to the Class ALDER 101 folder and open **ST0013 Funding Profile by Major Program and Program with Buyer Line Insert Columns and Rows**
- 2. Click on Design

Notice the report panel located on the left side of your report. Note: If you do not see a report panel, right click in the workspace toolbar, select side panel, select normal

| Navigation Map 🔸 🧼 «                                                                                                    |
|----------------------------------------------------------------------------------------------------|
| ST0013 - Funding Profile by Major Program and Program     Description:     Structure: Structure: Structur |
| Buyer     Excel     Report Parameters                                                                                                    |
| Report Panel                                                                                                    |

Notice the icons at the left side of the report panel, as shown below. We will be describing each of these icons. \*\*Note these items are separate of the report panel and will remain if the report panel is minimized.

|     | File Properties             |  |  |  |  |  |  |
|-----|-----------------------------|--|--|--|--|--|--|
| D 6 | 🗅 🎯 🗐 •   🕮 🛍   🍄 📇 • 🖂 •   |  |  |  |  |  |  |
| 5   | ち C   水 L L K   F &         |  |  |  |  |  |  |
|     | Document Properties         |  |  |  |  |  |  |
| 6   | Navigation Map              |  |  |  |  |  |  |
| = 2 | Imput Controls              |  |  |  |  |  |  |
|     | Available Objects           |  |  |  |  |  |  |
|     | Document Structures/Filters |  |  |  |  |  |  |
|     |                             |  |  |  |  |  |  |

#### **Document Summary**

- Displays the property-type information of the report, such as the title, last modified date and a description of the report
- Displays the prompts that were selected

Note: The print button in this panel only prints the information located in the document summary.

#### Navigation Map

• In the report panel, select Navigation Map. This is a way to quickly find data within your report

Ŀ

- Expand the Fund Profile
- Your report panel should look similar to this:

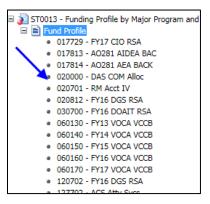

- Now click on 020000 DAS COM Alloc
- Notice how the workspace panel will move to that area of the report

| Navigation Map 👻                                                                                                    | « f, | : 🗳 🗙                                 | 1 |                 |                                         |
|----------------------------------------------------------------------------------------------------|------|---------------------------------------|---|-----------------|-----------------------------------------|
| <ul> <li>ST0013 - Funding Profile by Major Program and Program</li> <li>Fund Profile</li> <li>017729 - FY17 CIO RSA</li> <li>017813 - AO281 AIDEA BAC</li> </ul> |      | Major Program: 020000 - DAS COM Alloc |   |                 |                                         |
| 017814 - AO281 AEA BACK     020000 - DAS COM Alloc     020701 - RM Acct IV                                                                                       |      | Program<br>Code                       |   | Blank<br>Column | Program Name                            |
| <ul> <li>020812 - FY16 DGS RSA</li> <li>030700 - FY16 DOALT RSA</li> </ul>                                                                                       | 0    | 20000000                              | 0 |                 | DAS COM Office Supplies Cost Allocation |

= 2

#### **Input Controls**

The input control icon in the report panel:

• Allows users to create dynamic filters in the report panel based on the available objects within the report.

Allows users to attach a filter to multiple tables, sections and charts or to the entire report.

#### Available Objects

There are two distinct areas under the available objects menu.

1.

Available objects

Available objects represent information that is available to be displayed on the report. The information is categorized in three different types of objects:

- (blue flag). These objects contain data that we can aggregate our Dimensions 1. information by (e.g., appropriation, collocation code, ledger code, document number, date processed, etc.). If a dimension has a 💷 next to it, there are related details (see below) associated with this dimension.
- Measures (orange ruler). These objects contain data that we can calculate on (e.g., 2. actual, encumbrance, authorized, restrictions, etc.)
- (blue flag with green asterisk). These objects contain data that we would not 3. Details aggregate or calculate on (e.g., phone number, address, etc.)

Note: Not all available objects are displayed on a report, and objects are listed in alphabetic order by object type.

#### Variables

- Are formulas that you have assigned a name ٠
- Become objects that can be placed on the report
- Become objects that can be filtered on
- Can be dimensions, measures, or details

#### <u>Formulas</u>

- Calculation that you can create to display data that is not retrieved by existing objects •
- The actual formula is displayed in the formula toolbar when selected on the report
- Does not appear in the Available Objects •

# Adding Available Objects onto the Report

A good best practice is to drag items from the available objects to the gray cells of the data table instead of the header. A handful of reports (predominately in AKSAS structure reports) are not connected between the header and the data table and can result in repeated header rows instead of incorporated data in the data table. Another methodology for adding available objects on the report is to get the four-way arrow near an edge of the data table, right click, and select "assign data."

#### Dragging and Dropping

- 1. From the Available Objects list, find the dimension Active Flag
- 2. Click on the object and hold the mouse button down while dragging the object onto the report
- 3. Drag it into the second column of the blue header row.

NOTE: The image below shows what happens when you add objects into the header row, when the header row is not connected to the data table. Several ALDER for AKSAS structure reports are designed this way.

| Appropriation Indented Name | 00002 | Rpts to<br>AR Num | Rpts to<br>AR<br>Term Yr | AR Bgt<br>Character | AR Bgt<br>Fund | AR<br>Actv<br>Ind | AR<br>Function<br>Code | AR<br>Total<br>Ctrl Ind |
|-----------------------------|-------|-------------------|--------------------------|---------------------|----------------|-------------------|------------------------|-------------------------|
| Appropriation Indented Name | 00009 | Rpts to<br>AR Num | Rpts to<br>AR<br>Term Yr | AR Bgt<br>Character | AR Bgt<br>Fund | AR<br>Actv<br>Ind | AR<br>Function<br>Code | AR<br>Total<br>Ctrl Ind |
| Appropriation Indented Name | 00530 | Rpts to<br>AR Num | Rpts to<br>AR<br>Term Yr | AR Bgt<br>Character | AR Bgt<br>Fund | AR<br>Actv<br>Ind | AR<br>Function<br>Code | AR<br>Total<br>Ctrl Ind |

Here are three helpful guidelines to follow when dragging and dropping objects:

• A skinny blue line to the side of the column will create a new column

| G    | inong |     |
|------|-------|-----|
| 1600 | 10    | DAS |
| 1600 | 10    | DAS |
| 1600 | 10    | DAS |

• A thick blue line replaces the existing data in the column or row

| 21600 | 10 | DA     |
|-------|----|--------|
| 21600 | 10 | Active |

• A skinny blue line at the bottom or top of the row will create a new row

| 021600 | 10 | DAS C    |
|--------|----|----------|
| 021600 | 10 | 🔰 Active |

Using these guidelines, let's try dragging and dropping an object again.

- 4. On the Buyer tab
- 5. From the Available Objects list, find the dimension Active Flag

- 6. Click on the object and hold the mouse button down while dragging the object onto the report
- 7. Drag it into the second column of the gray area of the data table that says "Buyer Percentage"
- 8. Notice that the Header row has been updated to reflect the new dimension. If you replaced the information in the data table and the header did not update, view structure to see if the header has been typed in instead of a formula.

If you were successful, your columns should look similar to this:

| Customer ID: 01GOVINT |             |                                |                                     |  |  |
|-----------------------|-------------|--------------------------------|-------------------------------------|--|--|
| Buyer<br>Line         | Active Flag | Referenced<br>Document<br>Code | Referenced<br>Document<br>Dept Code |  |  |
| 1                     | Yes         | IPO                            | 01                                  |  |  |
| 1                     | Yes         | IPO                            | 01                                  |  |  |
| 1                     | Yes         | IPO                            | 01                                  |  |  |
| 1                     | Yes         | IPO                            | 01                                  |  |  |

# <u>Assign Data</u>

1. Hover near the top edge of the data table until you receive the four-way arrow

| Customer ID: 01GOVINT |             |                                |                                     |  |  |  |
|-----------------------|-------------|--------------------------------|-------------------------------------|--|--|--|
| Buyer<br>Line         | Active Flag | Bererenced<br>Document<br>Code | Referenced<br>Document<br>Dept Code |  |  |  |
| 1                     | Yes         | IPO                            | 01                                  |  |  |  |
| 1                     | Yes         | IPO                            | 01                                  |  |  |  |
| 1                     | Yes         | IPO                            | 01                                  |  |  |  |
| 4                     | Vee         | IPO                            | 01                                  |  |  |  |

2. Right click and select Assign Data

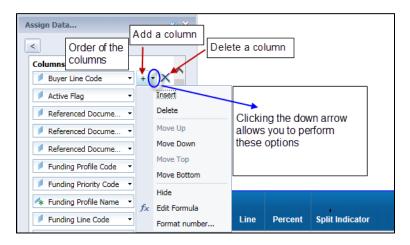

3. Add a column under Active Flag

- 4. Select Major Program Code
- 5. Click Apply
- 6. Click OK to close the Assign Data dialog box

If you were successful, your columns should look similar to this:

| Customer ID: 01GOVINT |             |              |                                |                       |  |  |  |
|-----------------------|-------------|--------------|--------------------------------|-----------------------|--|--|--|
| Buyer Line C          | Active Flag | Major Progra | Referenced<br>Document<br>Code | Refer<br>Doci<br>Dept |  |  |  |
| 1                     | Yes         | 304041       | IPO                            | C                     |  |  |  |
| 1                     | Yes         | 304041       | IPO                            | C                     |  |  |  |
| 1                     | Yes         | 304141       | IPO                            | C                     |  |  |  |
| 1                     | Yes         | 500708       | IPO                            | C                     |  |  |  |
| 1                     | Yes         | 500709       | IPO                            | C                     |  |  |  |
| 1                     | Yes         | 500709       | IPO                            | C                     |  |  |  |
| 1                     | Yes         | 500736       | IPO                            | C                     |  |  |  |

Save the report in your Class ALDER 101 folder as: **ST0013 - Funding Profile by Major Program and Program with Buyer Line Available Objects** 

#### Removing Objects from the Data Table

After reviewing your tables, you now realize that only active vendors would be used, so do not need that information displayed in the data table. To remove objects or columns from your data table which are not needed for your report:

- 1. On the Buyer tab
- 2. Right click on the second column of the data table (make sure that the area behind the data is gray)
- 3. Select Delete

If you were successful, your columns should look similar to this:

| Customer ID: 01GOVINT |              |                                |                                   |  |  |  |
|-----------------------|--------------|--------------------------------|-----------------------------------|--|--|--|
| Buyer Line C          | Major Progra | Referenced<br>Document<br>Code | Reference<br>Documen<br>Dept Code |  |  |  |
| 1                     | 304041       | IPO                            | 01                                |  |  |  |
| 1                     | 304041       | IPO                            | 01                                |  |  |  |
| 1                     | 304141       | IPO                            | 01                                |  |  |  |
| 1                     | 500708       | IPO                            | 01                                |  |  |  |

4. Close without saving.

#### **Document Structure and Filters**

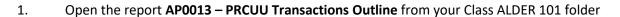

B

- 2. Click on Design
- 3. In the report panel, select Document Structure and Filters. This menu item is an outline for your entire report.

Your report panel should look similar to this:

| Document Structure and Filters 👻                                                                                                    | * |
|----------------------------------------------------------------------------------------------------|---|
| Filter Axis                                                                                                    |   |
| <ul> <li>AP0013 - PRCUU Transactions Outline</li> <li>Report Parameters</li> <li>PRCUU by Admin ID</li> <li>Precub by Admin ID</li> <li>Precub by Admin ID</li> <li>Precub by Admin ID</li> <li>Administrator Dept Code</li> <li>Administrator Dept Code</li> <li>S Administrator Dept: "+</li> <li>S Administrator Name (Ex)</li> <li>= "Administrator ID: "+</li> <li>S Administrator ID: "+</li> <li>Precub Vertical Table : PRCUU</li> <li>Precub Precub</li> <li>Precub Precub</li> <li>Page Footer</li> <li>Summary</li> </ul> |   |

Notice in the workspace panel, there are three tabs that correspond with the report tab names.

| Report Parameters | 📄 PRCUU by Admin ID  | 📄 Detail - Excel |     | Summary |
|-------------------|----------------------|------------------|-----|---------|
|                   | Workspace panel Repo | rt Tabs          | ' / |         |

When you click on a report tab name in the report panel, ALDER automatically expands the outline of the report tab.

- 4. Click on Report Parameters. Notice that it opens the report tab in the workspace panel
- 5. In the workspace panel, right click on the report tab Summary
- 6. Select Duplicate Report. In the report panel, notice that it automatically expanded the outline of the new report tab that was just created

| Report Parameters | 🖹 PRCUU by Admin ID | 🖹 Detail - Excel 🛛 🖹 Summary | 📄 Summary (1) |
|-------------------|---------------------|------------------------------|---------------|
|                   |                     | New Report Tab               |               |

7. In the report panel, click on the 😐 next to the report name PRCUU by Admin ID

8. Click on the 😐 next to 🖃 🛐 Administrator Dept Code

Your report panel should look similar to this:

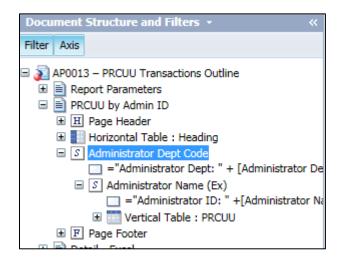

As we click on each item within the outline, ALDER takes us to that item within the workspace panel. This is how you can locate each item within your report. Notice that the available objects that are displayed in the workspace panel are listed below the table.

- 9. Click on the Administrator Dept Code, notice there is a blue outline around the section in the workspace panel
- 10. Click on the Horizontal Table: Heading notice there is now a blue outline around the header box in the workspace panel
- 11. Close without saving

## **Summary**

After completing this chapter, you should now be able to:

- Identify the report panel
- Move between the report panel icons
- Use the navigation map to find information within the report
- Identify and define available objects
- Add or remove available objects
- Identify the report outline using document structure and filters

#### Review

#### 12. What are available objects?

- a. Dimension, measure, detail, variable
- b. Represents information that is available to be displayed on the report
- c. Information that cannot be displayed in the report's data table
- d. Both A and B

#### 13. Are all available objects displayed on the report?

- a. Yes
- b. No

## 14. What are the different types of available objects?

- a. Dimension, measure, formula
- b. Measure, detail, dimension, variables
- c. Formula, variable, dimension, measures
- d. Dimension, measures, detail, formulas, variables

#### 15. What is a formula?

- a. Variable that can be displayed on the report
- b. Information that is not an available object
- c. Calculation that you can create to display data
- d. Both B and C

# 16. When you drag an object onto a report, you should always drop it in the blue area of the table.

- a. False
- b. True

#### Exercise

- 1. From the Enterprise/Financial(IRIS)/Accounts Receivable(AR) folder, copy the report **AR0001 Average Collection Time of Accounts Receivable** to your Class Exercises folder
- 2. Go to your Class Exercises folder and open the report **AR0001 Average Collection Time of Accounts Receivable**
- 3. Click on Design
- 4. Refresh data using the following prompts:
  - a. Select Report Date: Current
    b. Select Document Department Code(s): 05 Department of Education
    c. Select Document Record Date Begin: 01/01/2019
    d. Select Document Record Date End: 01/31/2019
    e. Select Department Vendor Code(s): ALL
- 5. Click OK
- 6. On the Detail report tab, remove the column AL Fiscal Year
- 7. Insert AL Vendor Code in the data before Document (FQ Unit)
- 8. Double click on the header cell and rename the column Vendor Code
- 9. Press Enter

Your report should look similar to this:

| Detail      |                        |                         |                         |        |   |        |
|-------------|------------------------|-------------------------|-------------------------|--------|---|--------|
| 05 - DEED   |                        |                         |                         |        |   |        |
|             |                        |                         |                         |        |   |        |
| Vendor Code | Document (FQ Unit)     | Document<br>Record Date | Document<br>Closed Date | AR Age |   | A<br>C |
| NAR08354    | RE-05-1300-190000424-1 | 01/04/2019              | 01/08/2019              |        | 4 | N      |
| NAR08354    | RE-05-1300-190000424-1 | 01/04/2019              | 01/08/2019              |        | 4 | N      |
| NAR08354    | RE-05-1300-190000425-1 | 01/04/2019              | 01/08/2019              |        | 4 | N      |

#### 10. Save the report in your Class Exercises folder as **Chapter 5 Exercise**

## **CHAPTER 6: Table Types and Charts**

| GOALS AND OBJECTIVES                                           | 38 |
|----------------------------------------------------------------|----|
| CHARTS AND TABLE TYPES                                         | 38 |
| TO ADD A CHART, TABLE OR CELL TO THE ENTIRE REPORT             | 40 |
| TO ADD A CHART, TABLE OR CELL BESIDE THE DATA TABLE (SECTIONS) | 44 |
| SUMMARY                                                        | 47 |
| REVIEW                                                         | 48 |
| Exercise                                                       | 49 |

## **Goals and Objectives**

After you complete this chapter, you will be able to:

- Add charts, tables and cells
  - To the report
  - To sections
- Change or edit charts

## **Charts and Table Types**

- 1. From the Enterprise/Financial (IRIS)/Budget (BD) folder, copy the report **BD0010 Expenditure Budget and Actual** to your Class ALDER 101 folder
- 2. Open the report from your Class ALDER 101 folder
- 3. Click on Design

a. b.

c.

d.

e.

f.

g. h.

- 4. Click the Refresh Data button
- 5. Enter the following prompts:
  - Select Report Date: CURRENT Select Fiscal Year(s): CURRENT Select Department(s): 06 – Department of Health and Human Services Select Appropriation Code(s): ALL Select Appropriation Group Code(s): H001 – Alaska Pioneer Homes Select Appropriation Type Code(s): ALL Select Fund Codes(s) ALL Select Fund Code(s) (by FY): ALL
- 6. Click OK

All financial enterprise reports in ALDER have at least two existing tables on them:

- Horizontal table displays the user prompts (header box)
- Vertical table displays the data results (data table)

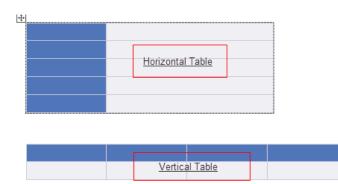

ALDER displays data in three different formats:

- Tables display summary or detail information such as account number, document numbers, amounts, date processed, etc.
- Charts graphically display the business information based on the user prompts.
- Cells display information that adds meaning to your report such as:
  - Text comments
  - Formulas or calculations
  - Page numbers
  - o Document name

We will be working on the Summary by Fund and AR Group report tab.

There are two areas on the report where charts, tables or cells can be placed.

• Next to the header box will display your chart, table, or cell at the top of the report and will compile data based on the entire report.

| Report N                                                                                                    | lame           | BD0010 - Exp  | penditure Budget and Actual                      |             |                                                            |  |
|----------------------------------------------------------------------------------------------------|----------------|---------------|--------------------------------------------------|-------------|------------------------------------------------------------|--|
| Report User<br>Report Date<br>Selected Fund Codes<br>Selected Appropriation Group Codes<br>Selected Appropriation Type Codes |                | [Report User] |                                                  |             |                                                            |  |
|                                                                                                    |                | 3/7/2019      |                                                  |             |                                                            |  |
|                                                                                                    |                | All           |                                                  |             | ement of chart, table, or cell for                         |  |
|                                                                                                    |                | H001          |                                                  | information | on full report                                             |  |
|                                                                                                    |                | All           | All                                              |             |                                                            |  |
| Selected Appropriation Codes                                                                                                 |                | All           | All                                              |             |                                                            |  |
| Jereeteu                                                                                                    |                |               |                                                  |             |                                                            |  |
| PL<br>Fiscal<br>Year                                                                                                    | Fund Name (Ex) | AR<br>Group   | Appropriation Group Name                         | AR<br>Type  | Appropriation Type Name                                    |  |
| PL<br>Fiscal                                                                                                    |                | AR            | Appropriation Group Name<br>Alaska Pioneer Homes |             | Appropriation Type Name<br>Alaska Pioneer Homes Management |  |

• Placing a chart, table or cell next to an existing data table will compile your data based on the sectioning of a report. In the example below, if you place a chart next to the table (inside the section, outside the data table), the data will be compiled based on each appropriation.

|     | Expenditure  | Budgetary    |
|-----|--------------|--------------|
| de  | Budget       | Expenditures |
| 501 | 63,300.00    | 0.00         |
| 503 | 1,090,867.45 | 0.00         |
| 507 | 64,200.00    | 0.00         |
|     | 0.00         | 0.00         |
| 501 | 631,000.00   | 0.00         |

Note: When you drag a chart, table or cell onto the report, make sure that the area you are placing the object in is where you want to reflect the data.

## To add a chart, table or cell to the entire report

- 1. In the Workspace Toolbar, select Report Elements, Chart
- 2. Click on the down arrow next to the column chart icon

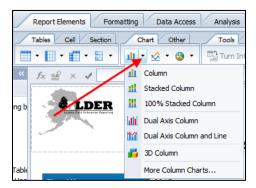

- 3. Click on a Column chart to select the chart
- 4. Move your cursor to the workspace panel next to the header box
- 5. Click in the area next to the header box
- 6. A blank chart will appear
- 7. Select the entire chart, you must have a 4-way arrow to select the chart in the workspace panel or you can select the chart from Document structure and filters

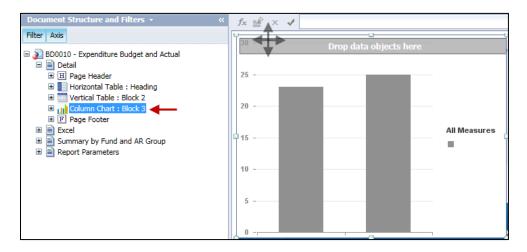

8. Right click and select Assign Data

| Assign Data ?                                                                     | × |
|-----------------------------------------------------------------------------------|---|
| 8                                                                                 |   |
| Virtual dimension composed of<br>Measure Name is restricted to one<br>occurrence. |   |
| Category Axis                                                                     |   |
| Pick • + • 🗙                                                                      |   |
| Value Axis 1                                                                      |   |
| Pick • + • ×                                                                      |   |
| Region Color                                                                      |   |
| (optional) • + • ×                                                                |   |
|                                                                                   |   |
|                                                                                   |   |
|                                                                                   |   |
|                                                                                   |   |
|                                                                                   |   |
|                                                                                   |   |
| OK Cancel Apply                                                                   | 5 |
|                                                                                   | _ |

- 9. Under Category Axis (X-Axis) click the down arrow and select the object, Appropriation Unit
- 10. For the Value Axis 1 (Y-Axis) click the down arrow and select the object, Expend Current Budget
- 11. **Region Color** allows you to assign colors to the Category Axis values, click the drop-down arrow and select the object Appropriation Name (Ex)
- 12. Click Apply
- 13. From the Assign Data, you can change the chart type by clicking the arrow at the top of the window

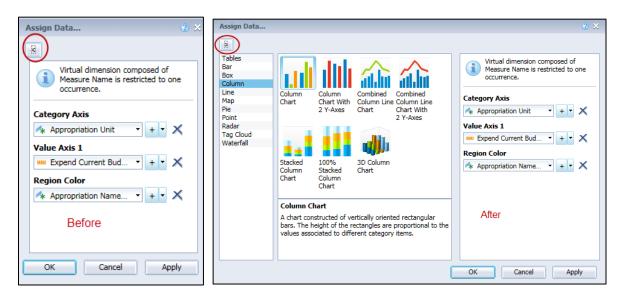

14. Click OK to close this window

- 15. Select the entire chart, you must have a 4-way arrow to select the chart in the workspace panel or you can select the chart from Document Structure and Filters
- 16. Right click and select Format Chart
- 17. Click on General
- 18. Change the Name of the chart to AR EX Current Budget Chart
- 19. Click Apply
- 20. Click on Area Display
- 21. Check the box Title Visible. Note: Having this box checked allows you to put a title on the chart
- 22. In Title Label area, enter the title as formula ="Expenditure Current Budget by AR Unit"
- 23. Verify that the boxes under Legend are checked, as shown below

| Format Chart                                                                                    |                                                                                                    |                   | <b>2</b> × |
|-------------------------------------------------------------------------------------------------|----------------------------------------------------------------------------------------------------|-------------------|------------|
| Select chart area: Global                                                                       | -                                                                                                    |                   |            |
| General<br>Area Display<br>Measure Properties<br>Data Values<br>Palette and style<br>Background | Title Visib<br>Title Visib<br>Title Label Budget<br>Location Top Bottom Left Righ<br>Category Axis   | by AR Unit" 🖌 🗶 🏂 |            |
| Border<br>Layout                                                                                | Category Axis Visib<br>Title Visib<br>Value Axis<br>Value Axis Visib<br>Title Visib                  | le                | E          |
|                                                                                                 | Data Values Data Label Displaying Mode Legend Legend Visib Title Visib Location Top Bottom Left Righ | le                |            |
|                                                                                                 | Location rop bottom Ecri rigi                                                                        | OK Cancel         | Apply      |

- 24. Click Apply
- 25. Click OK
- 26. You may need to refresh the data (to bring current data into the chart)
- 27. Click OK

Your report with a vertical table should look similar to this:

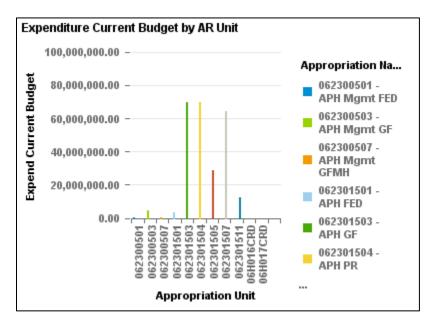

Note: Do not try to drag the chart closer to the data table. We will change the location later by formatting the chart within the report.

You can easily change the bar chart to a pie chart by right clicking anywhere on the chart, select Assign Data,

select the expansion icon click on the desired chart type and click OK. Refresh the data for the change to take effect.

Your report with a pie chart should look similar to this:

Assign Data.

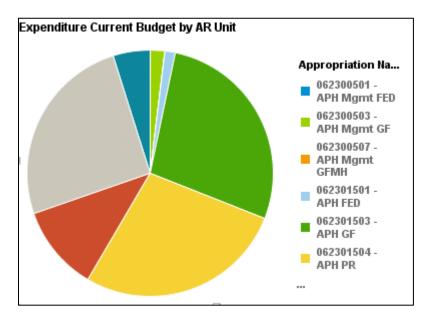

## To add a chart, table or cell beside the data table (sections)

- 1. Select the column AR Type Code in the data table. From the tool bar under Report Elements/Tools click on set as section. (Note: sections will be discussed in chapter 7).
- 2. Select the new section you created for Appropriation Type Code from <u>Document Structure and</u> <u>Filters</u>, this will outline the section on your workspace panel and show where you need to insert the chart

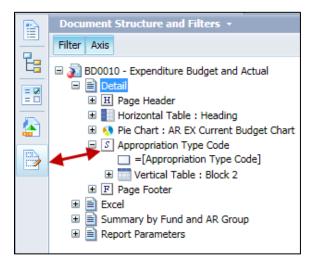

- 3. Click on the down arrow next to the bar chart icon
- 4. Click on Column chart
- 5. Click in the workspace panel to place it to the right of the data table inside the section

| H016                 | 5                   |             |                          | 000                             |           |                       |                           |                                     |
|----------------------|---------------------|-------------|--------------------------|---------------------------------|-----------|-----------------------|---------------------------|-------------------------------------|
| PL<br>Fiscal<br>Year | Fund Name (Ex)      | AR<br>Group | Appropriation Group Name | Appropriation Type Name         | AR Code   | Expenditure<br>Budget | Budgetary<br>Expenditures | Click to insert the chart here (Pre |
| 2016                 | 1004 - General Fund | H001        | Alaska Pioneer Homes     | Alaska Pioneer Homes Management | 062300501 | 63,300.00             | 0.00                      |                                     |

- 6. A blank chart will appear
- 7. Select the chart from Document structure and filters

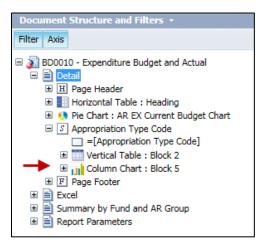

- 8. Right click and select Assign Data
- 9. Under Category Axis (X-Axis) click the down arrow and select the dimension, Object Type Code
- 10. For the Value Axis 1 (Y-Axis) click the down arrow and select the measure, Expend Current Budget
- 11. Region Color leave blank this field is optional

| Assign Data 2 X                                                                   |
|-----------------------------------------------------------------------------------|
| <                                                                                 |
| Virtual dimension composed of<br>Measure Name is restricted to one<br>occurrence. |
| Category Axis                                                                     |
| Object Type Code • + • X                                                          |
| Value Axis 1<br>Expend Current Bud • + • X                                        |
|                                                                                   |
| Region Color                                                                      |
| (optional) 🔹 + 👻                                                                  |
|                                                                                   |
| OK Cancel Apply                                                                   |

- 12. Click Apply
- 13. Click OK
- 14. Select the column chart from Document Structure and Filters
- 15. Right click and select Format Chart

- 16. Click on General
- 17. Change the Name of the chart to Expenditures by Object
- 18. Click Apply
- 19. Click on Layout (this will position the chart on the report) and key in the following under Position:
  - a. 0.25 inches to Right Side of Block 2(data table)
  - b. 0.5 inches to Top Side of Block 2 (data table)

| Format Chart                                                                                                    | 0                                                                                                    | × |
|----------------------------------------------------------------------------------------------------|----------------------------------------------------------------------------------------------------|---|
| Select chart area: Global                                                                                           | •                                                                                                    |   |
| General<br>Area Display<br>Measure Properties<br>Data Values<br>Palette and style<br>Background<br>Border<br>Layout | Horizontal       Page layout:       Avoid page breaks in chart         New page:       Repeat on every page       Page layout:       Avoid page breaks in chart         New Page:       Start on a new page layout:       Avoid page breaks in chart         New Page:       Start on a new page layout:       Avoid page breaks in chart         New Page:       Repeat on every page       Page layout:       Avoid page breaks in chart         Wethin the Section       Within the Section       The left of this chart is 0.25 \$ inches to       Inches to         Image:       The top of this chart is 0.5 \$ inches to       The top of this chart is 0.5 \$ inches to       Inches to |   |
|                                                                                                    | OK Cancel Apply                                                                                                    | ] |

- 20. Click Apply
- 21. Click OK
- 22. Refresh data to populate the new chart (if needed)
- 23. Select the pie chart from Document structure and filters
- 24. Right click and select Format Chart
- 25. Click on Layout (this will position the chart on the report) and key in the following under Position:
  - a. 0.25 inches to Right Side of Heading
  - b. 0 inches to Top Side of Heading
- 26. Click Apply
- 27. Click OK

| leport Na                                                                    | ime                                                                                                    | BD0010 - Ex                                                                                                    | penditure Budget and Actual                                                                                                    | Expenditure Current Budget by AR Unit                                                                                                    | î                                                                                       |                                                                                            |                                                    |                                                                                   |
|------------------------------------------------------------------------------|----------------------------------------------------------------------------------------------------|----------------------------------------------------------------------------------------------------|----------------------------------------------------------------------------------------------------|----------------------------------------------------------------------------------------------------|-----------------------------------------------------------------------------------------|--------------------------------------------------------------------------------------------|----------------------------------------------------|-----------------------------------------------------------------------------------|
| leport U                                                                     |                                                                                                    | 319327                                                                                                    |                                                                                                    |                                                                                                    | priation Na                                                                             |                                                                                            |                                                    |                                                                                   |
| leport D                                                                     |                                                                                                    | 3/7/2019                                                                                                    |                                                                                                    |                                                                                                    | 2300501 -                                                                               |                                                                                            |                                                    |                                                                                   |
| elected                                                                      | Fund Codes                                                                                                    | All                                                                                                    |                                                                                                    | - API                                                                                                    | 'H Mgmt FED<br>2300503 -                                                                |                                                                                            |                                                    |                                                                                   |
| elected                                                                      | Appropriation Group Codes                                                                                                    | H001                                                                                                    |                                                                                                    | AP                                                                                                    | 'H Mgrnt GF                                                                             |                                                                                            |                                                    |                                                                                   |
| elected                                                                      | Appropriation Type Codes                                                                                                    | All                                                                                                    |                                                                                                    | a API                                                                                                    | 2300507 -<br>H Mgmt 🖃<br>MH                                                             |                                                                                            |                                                    |                                                                                   |
|                                                                              |                                                                                                    |                                                                                                    |                                                                                                    | = 062<br>AP                                                                                                    | H FED<br>2301503 -<br>H GF<br>2301504 -<br>H PR                                         |                                                                                            |                                                    |                                                                                   |
| H010                                                                         | 5                                                                                                    |                                                                                                    |                                                                                                    | ð                                                                                                    | ò                                                                                       |                                                                                            |                                                    |                                                                                   |
| PL                                                                           | Fund Name (Ex)                                                                                                    | AR<br>Group                                                                                                    | Appropriation Group Name                                                                                                    | Appropriation Type Name                                                                                                    | AR Code                                                                                 | Expenditure<br>Budget                                                                      | Budgetary<br>Expenditures                          |                                                                                   |
| PL<br>Fiscal<br>Year                                                         |                                                                                                    |                                                                                                    | Appropriation Group Name<br>Alaska Pioneer Homes                                                                                                    | Appropriation Type Name<br>Alaska Pioneer Homes Management                                                                                                    | AR Code<br>062300501                                                                    | Expenditure<br>Budget<br>63,300.00                                                         |                                                    | 5,000,000.09                                                                      |
| PL<br>Fiscal<br>Year<br>2016                                                 | Fund Name (Ex)                                                                                                    | Group                                                                                                    |                                                                                                    |                                                                                                    |                                                                                         | Budget                                                                                     | Expenditures                                       |                                                                                   |
| PL<br>Fiscal<br>Year<br>2016<br>2016                                         | Fund Name (Ex)<br>1004 - General Fund                                                                                                    | Group<br>H001                                                                                                    | Alaska Pioneer Homes                                                                                                    | Alaska Pioneer Homes Management                                                                                                    | 062300501                                                                               | Budget<br>63,300.00                                                                        | Expenditures                                       |                                                                                   |
| PL<br>Fiscal<br>Year<br>2016<br>2016<br>2016                                 | Fund Name (Ex)<br>1004 - General Fund<br>1004 - General Fund                                                                                                    | Group<br>H001<br>H001                                                                                                    | Alaska Pioneer Homes<br>Alaska Pioneer Homes                                                                                                    | Alaska Pioneer Homes Management<br>Alaska Pioneer Homes Management                                                                                                    | 062300501<br>062300503                                                                  | Budget<br>63,300.00<br>1,090,867.45                                                        | Expenditures<br>0.00<br>0.00                       |                                                                                   |
| PL<br>Fiscal                                                                 | Fund Name (Ex)<br>1004 - General Fund<br>1004 - General Fund<br>1004 - General Fund                                                                                                    | Group<br>H001<br>H001<br>H001                                                                                                    | Alaska Pioneer Homes<br>Alaska Pioneer Homes<br>Alaska Pioneer Homes                                                                                                 | Alaska Pioneer Homes Management<br>Alaska Pioneer Homes Management<br>Alaska Pioneer Homes Management                                                                                                    | 062300501<br>062300503                                                                  | Budget<br>63,300.00<br>1,090,867.45<br>64,200.00                                           | Expenditures<br>0.00<br>0.00<br>0.00               | 4,000,000.00 -                                                                    |
| PL<br>Fiscal<br>Year<br>2016<br>2016<br>2016<br>2016                         | Fund Name (Ex)<br>1004 - General Fund<br>1004 - General Fund<br>1004 - General Fund<br>1004 - General Fund                                                                                             | Group<br>H001<br>H001<br>H001<br>H001                                                                                                    | Alaska Pioneer Homes<br>Alaska Pioneer Homes<br>Alaska Pioneer Homes<br>Alaska Pioneer Homes                                                                         | Alaska Pioneer Homes Management<br>Alaska Pioneer Homes Management<br>Alaska Pioneer Homes Management<br>Alaska Pioneer Homes Management                                                                                                    | 062300501<br>062300503<br>062300507                                                     | Budget<br>83,300.00<br>1,090,887.45<br>64,200.00<br>0.00                                   | Expenditures<br>0.00<br>0.00<br>0.00<br>0.00       | 4,000,000.00 -                                                                    |
| PL<br>Fiscal<br>2016<br>2016<br>2016<br>2016<br>2016<br>2017                 | Fund Name (Ex)<br>1004 - General Fund<br>1004 - General Fund<br>1004 - General Fund<br>1004 - General Fund<br>1004 - General Fund                                                                      | Group<br>H001<br>H001<br>H001<br>H001<br>H001                                                                                                    | Alaska Pioneer Homes<br>Alaska Pioneer Homes<br>Alaska Pioneer Homes<br>Alaska Pioneer Homes<br>Alaska Pioneer Homes                                                 | Alaska Ploneer Homes Management<br>Alaska Ploneer Homes Management<br>Alaska Ploneer Homes Management<br>Alaska Ploneer Homes Management<br>Alaska Ploneer Homes Management                                                                       | 082300501<br>062300503<br>082300507<br>                                                 | Budget<br>63,300.00<br>1,090,887.45<br>64,200.00<br>0.00<br>500.00                         | Expenditures 0.00 0.00 0.00 0.00 0.00 0.00 0.00    | - 00.000,000,000,000,000,000,000,000,000,                                         |
| PL<br>Fiscal<br>2016<br>2016<br>2016<br>2016<br>2017<br>2017                 | Fund Name (Ex)<br>1004 - General Fund<br>1004 - General Fund<br>1004 - General Fund<br>1004 - General Fund<br>1004 - General Fund<br>1004 - General Fund                                               | Group           H001           H001           H001           H001           H001           H001           H001           H001           H001           H001                                              | Alaska Pioneer Homes<br>Alaska Pioneer Homes<br>Alaska Pioneer Homes<br>Alaska Pioneer Homes<br>Alaska Pioneer Homes<br>Alaska Pioneer Homes                         | Alaska Pioneer Homes Management<br>Alaska Pioneer Homes Management<br>Alaska Pioneer Homes Management<br>Alaska Pioneer Homes Management<br>Alaska Pioneer Homes Management<br>Alaska Pioneer Homes Management                                    | 082300501<br>062300503<br>062300507<br>082300507<br>082300501<br>082300503              | Budget<br>83,300.00<br>1,090,887.45<br>84,200.00<br>0.00<br>500.00<br>1,071,400.00         | Expenditures 0.00 0.00 0.00 0.00 0.00 0.00 0.00 0. | 4,000,000.00 -<br>19000 3,000,000.00 -                                            |
| PL<br>Fiscal<br>2016<br>2016<br>2016<br>2016<br>2017<br>2017<br>2017         | Fund Name (Ex)<br>1004 - General Fund<br>1004 - General Fund<br>1004 - General Fund<br>1004 - General Fund<br>1004 - General Fund<br>1004 - General Fund<br>1004 - General Fund                        | Group           H001           H001           H001           H001           H001           H001           H001           H001           H001           H001                                              | Alaska Pioneer Homes<br>Alaska Pioneer Homes<br>Alaska Pioneer Homes<br>Alaska Pioneer Homes<br>Alaska Pioneer Homes<br>Alaska Pioneer Homes                         | Alaska Pioneer Hornes Management<br>Alaska Pioneer Hornes Management<br>Alaska Pioneer Hornes Management<br>Alaska Pioneer Hornes Management<br>Alaska Pioneer Hornes Management<br>Alaska Pioneer Hornes Management                              | 082300501<br>062300503<br>062300507<br>082300507<br>082300501<br>082300503              | Budget<br>83,300.00<br>1,000,887.45<br>64,200.00<br>0.00<br>500.00<br>1,071,400.00<br>0.00 | Expenditures 0.00 0.00 0.00 0.00 0.00 0.00 0.00 0. | 4.000,000,00 -<br>900,000,000 -<br>900,000,00 -<br>900,000,00 -<br>1,000,000,00 - |
| PL<br>Fiscal<br>2016<br>2016<br>2016<br>2016<br>2017<br>2017<br>2017<br>2017 | Fund Name (Ex)<br>1004 - General Fund<br>1004 - General Fund<br>1004 - General Fund<br>1004 - General Fund<br>1004 - General Fund<br>1004 - General Fund<br>1004 - General Fund<br>1004 - General Fund | Group           H001           H001           H001           H001           H001           H001           H001           H001           H001           H001           H001           H001           H001 | Alaska Pioneer Homes<br>Alaska Pioneer Homes<br>Alaska Pioneer Homes<br>Alaska Pioneer Homes<br>Alaska Pioneer Homes<br>Alaska Pioneer Homes<br>Alaska Pioneer Homes | Alaska Pioneer Homes Management<br>Alaska Pioneer Homes Management<br>Alaska Pioneer Homes Management<br>Alaska Pioneer Homes Management<br>Alaska Pioneer Homes Management<br>Alaska Pioneer Homes Management<br>Alaska Pioneer Homes Management | 062300501<br>062300503<br>062300507<br>062300501<br>062300501<br>062300503<br>062300507 | Budget<br>63,300.00<br>1,000,807.45<br>64,200.00<br>500.00<br>1,071,400.00<br>0.00<br>0.00 | Expenditures 0.00 0.00 0.00 0.00 0.00 0.00 0.00 0. | - 00.000,000,000,000,000,000,000,000,000,                                         |

You should now have two charts on your report, which should look similar to this:

- 28. Save the report in your Class ALDER 101 folder as **BD0010 Expenditure Budget and Actual Charts**
- 29. Close document

## Summary

After you complete this chapter, you should now be able to:

- Add charts, tables and cells
  - To the report
  - To sections
- Change or edit charts

#### **Review**

#### 1. What types of tables exist on all financial enterprise reports?

- a. Horizontal table, document name cell
- b. Vertical table, ALDER logo cell
- c. Horizontal table and vertical table, cells
- d. Last refreshed date cells, vertical table

#### 2. What formats are available to display data?

- a. Tables, charts and page body
- b. Charts, tables, cells
- c. Data table charts, report charts, page body charts
- d. Report table, report chart, report cells

#### 3. What are the differences between cells and charts?

- a. Charts are based on user prompts, and cells display the ALDER standard elements
- b. Charts display information based on the user prompts, and cells display page numbers and document name
- c. Charts graphically display the business information based on user prompts, and cells display text comments, formulas or calculations, page numbers and document name
- d. Charts display summary or detail information, and cells display amounts and date processed

#### 4. What are the areas that you can display charts, tables, or cells?

- a. In the page body and on the data table
- b. In the gray area next to the header box and at the end of the report
- c. In each section and in the area next to the header box
- d. Only in the page body and next to an existing data table

#### 5. How do you display a chart title in the workspace panel?

- a. Right click on the chart, Select Format Chart, select General, check Show chart title, type in title
- b. Right click on the chart, Select Format Chart, select Data Value, select Chart title, type in title
- c. Right click on the chart the chart, Select Format Chart, select Area Display, check Title, click Visible, type in chart title within quotes
- d. Right click on the chart, Select Format Chart, select Layout, type in title

#### Exercise

- 1. From the Enterprise/Financial (IRIS)/Procurement (PR) folder, copy the report **PR0006 Procurement Cycle Time** to your Class Exercises folder
- 2. Go to your folders and open the report
- 3. Click on Design
- 4. Refresh data using the following prompts:

| a. | Select Report Date:                     | CURRENT  |
|----|-----------------------------------------|----------|
| b. | Select Estimated Completion Date Begin: | 1/1/2019 |

- c. Select Estimated Completion Date End: 1/31/2019
- d. Select Procurement Type(s): ALL
- 5. Select the Procurement Detail report tab (if not already selected)
- 6. Place a pie chart onto your report next to the header box
- 7. Right click go to Assign Data
  - a. For the Pie Sector Size Procurements with Cycle Times within Estimate
  - b. For the Pie Chart Sector Color select Procurement Type Name (Ex)
- 8. Click OK
- 9. In Document Structure and Filters right click on the pie chart and select Format Chart
- 10. Change the chart name to: **Procurement Completed by Type**
- 11. Make sure the title is visible and is the same as the chart name
- 12. May need to refresh data to populate the new chart
- 13. Your chart should look similar to:

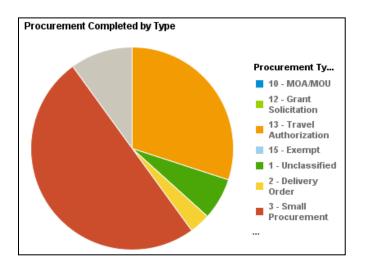

- 14. From Document Structure and Filters, change the chart from a pie to a column chart and assign Complexity Value to Region Color.
- 15. Refresh data to populate the new chart (if needed)
- 16. It should look similar to:

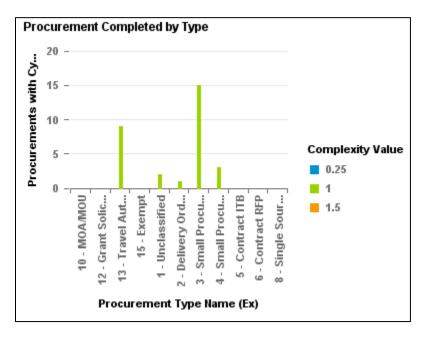

17. Save your report in your Class Exercises folder as **Chapter 6 Exercise** 

## **CHAPTER 7: Table Sorts, Breaks, and Sections**

| GOALS AND OBJECTIVES                                          |
|---------------------------------------------------------------|
| TYPES OF SORTS                                                |
| REMOVING TABLE SORTS                                          |
| APPLYING TABLE SORTS                                          |
| MANAGE SORT                                                   |
| Вкеакѕ                                                        |
| To apply breaks to more than one column within the data table |
| Manage Break                                                  |
| Removing Breaks                                               |
| SECTIONS                                                      |
| Renaming Tables                                               |
| Removing Section                                              |
| SUMMARY                                                       |
| REVIEW                                                        |
| Exercise                                                      |

## **Goals and Objectives**

After you complete this chapter, you will be able to:

- Apply and remove table sorts to/from a table
- Apply and remove breaks to/from data in a table
  - Insert calculations to breaks (sum, count, etc.)
- Apply and remove sections to your report
  - Add section headers
  - Add section footers/totals

## **Types of Sorts**

For this section we will be using your **BD0010 - Expenditure Budget and Actual Charts** from your Class ALDER 101 folder.

ALDER inherently sorts data from the left to the right in a table. You can change how the data is sorted and displayed. There are three different types of sorts:

- Table sorts
- Breaks
- Sections

Sorts are applied first by section, then by breaks, and finally by table sorts.

**Table sorts** apply ascending, descending or custom sorts to specific columns within a data table. The data is then sorted based on the first column in which you applied a sort. In the example below, the first table is default sorted (ordered by first column). The second table is sorted based on Expenditure Budget. Notice how that affects the Appropriation Code in the preceding column)?

| PL<br>Fiscal<br>Year | Fund Name (Ex)      | AR<br>Group | Appropriation Group<br>Name | Appropriation Type Name         | AR Code   | Expenditure<br>Budget | Budgetary<br>Expenditures |
|----------------------|---------------------|-------------|-----------------------------|---------------------------------|-----------|-----------------------|---------------------------|
| 2016                 | 1004 - General Fund | H001        | Alaska Pioneer Homes        | Alaska Pioneer Homes Management | 062300501 | 63,300.00             | 0.00                      |
| 2016                 | 1004 - General Fund | H001        | Alaska Pioneer Homes        | Alaska Pioneer Homes Management | 062300503 | 1,090,867.45          | 0.00                      |
| 2016                 | 1004 - General Fund | H001        | Alaska Pioneer Homes        | Alaska Pioneer Homes Management | 062300507 | 64,200.00             | 0.00                      |
| 2016                 | 1004 - General Fund | H001        | Alaska Pioneer Homes        | Alaska Pioneer Homes Management |           | 0.00                  | 0.00                      |
| 2017                 | 1004 - General Fund | H001        | Alaska Pioneer Homes        | Alaska Pioneer Homes Management | 062300501 | 500.00                | 0.00                      |
| 2017                 | 1004 - General Fund | H001        | Alaska Pioneer Homes        | Alaska Pioneer Homes Management | 062300503 | 1,071,400.00          | 0.00                      |

| PL<br>Fiscal<br>Year | Fund Name (Ex)      | AR<br>Group | Appropriation Group<br>Name | Appropriation Type Name         | AR Code   | Expenditure<br>Budget | Budgetary<br>Expenditures |
|----------------------|---------------------|-------------|-----------------------------|---------------------------------|-----------|-----------------------|---------------------------|
| 2016                 | 1004 - General Fund | H001        | Alaska Pioneer Homes        | Alaska Pioneer Homes Management |           | 0.00                  | 0.00                      |
| 2017                 | 1004 - General Fund | H001        | Alaska Pioneer Homes        | Alaska Pioneer Homes Management | 062300507 | 0.00                  | 0.00                      |
| 2017                 | 1004 - General Fund | H001        | Alaska Pioneer Homes        | Alaska Pioneer Homes Management |           | 0.00                  | Ascending                 |
| 2018                 | 1004 - General Fund | H001        | Alaska Pioneer Homes        | Alaska Pioneer Homes Management | 062300501 | 0.00                  | Sort Applied              |
| 2018                 | 1004 - General Fund | H001        | Alaska Pioneer Homes        | Alaska Pioneer Homes Management | 062300507 | 0.00                  | 0.00                      |
| 2018                 | 1004 - General Fund | H001        | Alaska Pioneer Homes        | Alaska Pioneer Homes Management | 06H016CRD | 0.00                  | 0.00                      |

**Breaks** separate all of the data based on the unique value that you selected, and group data within a table. Breaks allow the end user to easily read the data in a table. Along with breaking up the data, ALDER inserts a blank row at the bottom of each break in data so that you can insert a calculation (e.g., sum, count, etc.). In the example below, the first table does not have a break, and the second table has a break on the Object Name column.

| PL<br>Fiscal<br>Year | Fund Name (Ex)      | AR<br>Group | Appropriation Group<br>Name | Appropriation Type Name         | AR Code   | Expenditure<br>Budget | Budgetary<br>Expenditures |
|----------------------|---------------------|-------------|-----------------------------|---------------------------------|-----------|-----------------------|---------------------------|
| 2016                 | 1004 - General Fund | H001        | Alaska Pioneer Homes        | Alaska Pioneer Homes Management | 062300501 | 63,300.00             | 0.00                      |
| 2016                 | 1004 - General Fund | H001        | Alaska Pioneer Homes        | Alaska Pioneer Homes Management | 062300503 | 1,090,867.45          | 0.00                      |
| 2016                 | 1004 - General Fund | H001        | Alaska Pioneer Homes        | Alaska Pioneer Homes Management | 062300507 | 64,200.00             | 0.00                      |
| 2016                 | 1004 - General Fund | H001        | Alaska Pioneer Homes        | Alaska Pioneer Homes Management |           | 0.00                  | 0.00                      |
| 2017                 | 1004 - General Fund | H001        | Alaska Pioneer Homes        | Alaska Pioneer Homes Management | 062300501 | 500.00                | 0.00                      |
| 2017                 | 1004 - General Fund | H001        | Alaska Pioneer Homes        | Alaska Pioneer Homes Management | 062300503 | 1,071,400.00          | 0.00                      |
| 2017                 | 1004 - General Fund | H001        | Alaska Pioneer Homes        | Alaska Pioneer Homes Management | 062300507 | 0.00                  | 0.00                      |
| 2017                 | 1004 - General Fund | H001        | Alaska Pioneer Homes        | Alaska Pioneer Homes Management |           | 0.00                  | 0.00                      |

| PL<br>Fiscal<br>Year | Fund Name (Ex)      | AR<br>Group | Appropriation Group<br>Name | Appropriation Type Name         | AR Code   | Expenditure<br>Budget | Budgetary<br>Expenditures |
|----------------------|---------------------|-------------|-----------------------------|---------------------------------|-----------|-----------------------|---------------------------|
| 2016                 | 1004 - General Fund | H001        | Alaska Pioneer Homes        | Alaska Pioneer Homes Management | 062300501 | 63,300.00             | 0.00                      |
| 2017                 | 1004 - General Fund | H001        | Alaska Pioneer Homes        | Alaska Pioneer Homes Management |           | 500.00                | 0.00                      |
| 2018                 | 1004 - General Fund | H001        | Alaska Pioneer Homes        | Alaska Pioneer Homes Management |           | 0.00                  | 0.00                      |
|                      |                     |             |                             |                                 | 062300501 |                       |                           |
| PL<br>Fiscal<br>Year | Fund Name (Ex)      | AR<br>Group | Appropriation Group<br>Name | Appropriation Type Name         | AR Code   | Expenditure<br>Budget | Budgetary<br>Expenditures |
| 2016                 | 1004 - General Fund | H001        | Alaska Pioneer Homes        | Alaska Pioneer Homes Management | 062300503 | 1,090,867.45          | 0.00                      |
| 2017                 | 1004 - General Fund | H001        | Alaska Pioneer Homes        | Alaska Pioneer Homes Management |           | 1,071,400.00          | 0.00                      |
| 2018                 | 1004 - General Fund | H001        | Alaska Pioneer Homes        | Alaska Pioneer Homes Management |           | 1,161,600.00          | 0.00                      |
|                      |                     |             |                             |                                 |           |                       |                           |
| 2019                 | 1004 - General Fund | H001        | Alaska Pioneer Homes        | Alaska Pioneer Homes Management |           | 1,414,200.00          | 681,697.28                |

**Sections** allow you to group data for the entire report. A report includes any tables or charts that are sitting next to each other within a report tab. When the data is set as a section, the unique value is removed from the data table and placed in a cell at the top of the section. In the example below, the report is sectioned by appropriation name extended. The section is applied to both the data table and the chart to the right of it.

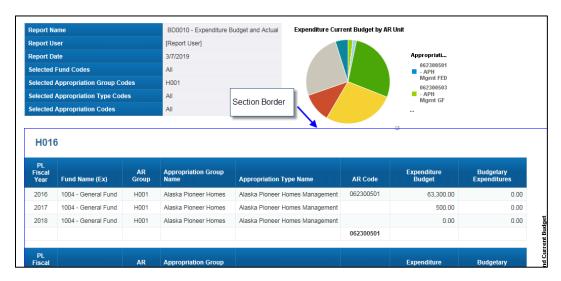

**Close without saving** 

## **Applying Table Sorts**

Note: Many enterprise reports have sections and breaks applied to them, but they do not have any preapplied table sorts. In ALDER, table sorts are applied after sections and breaks. Table sorts will not override sections and breaks.

There are three different types of table sorts:

- Ascending: Sorts data in alpha/numeric order
- Descending: Sorts data in reverse alpha/numeric order
- Custom: Sorts data on a custom sort order defined by the user

To apply a table sort:

- 1. From your Class ALDER 101 folder, find and open GA0010 Detail Transaction
- 2. Click on Design
- 3. Refresh data with the following prompts:

| a. Select Report Date(s): | CURRENT |
|---------------------------|---------|
|---------------------------|---------|

- b. Select Department(s):
- c. Select Appropriation Code(s):
- d. Select Document Create Date Begin: 2/01/2019
- e. Select Document Create Date End: 2/15/2019
- f. Select Document Department Code(s): 30 Legislature
- g. Select Document Fiscal Year(s): CURRENT
- h. Select Document Phase Code(s): FINAL
- 4. Click OK
- 5. Save the report to your Class ALDER 101 folder as **GA0010 Detail Transaction Table and Custom Sort**

30 – Legislature

ALL

Notice that everything is currently sorted from left to right in ascending order. You want to sort by Record Date so that the newest data is at the top of our data table.

| Document FQ         | Document<br>Record Date | AL | PL Accounting Line<br>Description | Appropriation<br>Unit | Fund<br>Code | Fund Name            | PL<br>Account<br>Code | PL Account Name               | Unit<br>Code | P<br>L | Posting<br>Amount |
|---------------------|-------------------------|----|-----------------------------------|-----------------------|--------------|----------------------|-----------------------|-------------------------------|--------------|--------|-------------------|
| CGAX-04-190013255-2 | 02/05/2019              | 1  | Caelus Alaska Exploration - O8    | 999999999             | 3219         | Oil & Gas Tax Credit | 2671                  | Disbursements Payable         | X180         | 1      | 0.00              |
| CGAX-04-190013255-2 | 02/05/2019              | 1  | Caelus Alaska Exploration - O8    | 999999999             | 3219         | Oil & Gas Tax Credit | 6042                  | General Fund - Severance Taxe | X180         | 1      | 0.00              |
| CGAX-04-190014564-1 | 02/04/2019              | 1  | R615219200                        | 04XIT1004             | 1004         | General Fund         | 2671                  | Disbursements Payable         | X170         | 1      | -87.00            |
| CGAX-04-190014564-1 | 02/04/2019              | 1  | R615219200                        | 04XIT1004             | 1004         | General Fund         | 6041                  | General Fund - Income Taxes   | X170         | 1      | 87.00             |
| CGAX-04-190015164-1 | 02/14/2019              | 1  | R1166311424                       | 04XIT1004             | 1004         | General Fund         | 2671                  | Disbursements Payable         | X170         | 1      | -25.00            |
| CGAX-04-190015164-1 | 02/14/2019              | 1  | R1166311424                       | 04XIT1004             | 1004         | General Fund         | 6041                  | General Fund - Income Taxes   | X170         | 1      | 25.00             |
| CGAX-04-190015192-1 | 02/14/2019              | 1  | Caelus Alaska Exploration - O8    | 999999999             | 3219         | Oil & Gas Tax Credit | 2671                  | Disbursements Payable         | X180         | 1      | -2,057,471.00     |

- 6. Right click on the data in the Document Record Date column (not on the blue header row)
- 7. Select Sort. Notice that the sort option Remove All Sorts is not available. This means there are no sorts applied to this table.

# 8. Select Ascending. Notice that now everything is sorted from left to right based on the Document Record Date within each column

| Document FQ        | Document<br>Record Date | AL | PL Accounting Line<br>Description | Appropriation<br>Unit | Fund<br>Code | Fund Name    | PL<br>Account<br>Code | PL Account Name                  | Unit<br>Code | P<br>L | Posting<br>Amount |
|--------------------|-------------------------|----|-----------------------------------|-----------------------|--------------|--------------|-----------------------|----------------------------------|--------------|--------|-------------------|
| GAX-30-190072026-2 | 02/01/2019              | 1  | S18-10163 NCSL EXEC CMTE          | 306510000             | 1004         | General Fund | 2671                  | Disbursements Payable            | 3101         | 1      | 0.00              |
| GAX-30-190072026-2 | 02/01/2019              | 1  | S18-10163 NCSL EXEC CMTE          | 306510000             | 1004         | General Fund | 3000                  | Training/Conferences             | 3101         | 1      | 0.00              |
| GAX-30-190125239-1 | 02/01/2019              | 1  | February lease payment            | 301010000             | 1004         | General Fund | 2671                  | Disbursements Payable            | 3301         | 2      | -4,467.12         |
| GAX-30-190125239-1 | 02/01/2019              | 1  | February lease payment            | 301010000             | 1004         | General Fund | 3057                  | Structure, Infrastructure and La | 3301         | 1      | -4,467.12         |
| GAX-30-190125239-1 | 02/01/2019              | 1  | February lease payment            | 301010000             | 1004         | General Fund | 3057                  | Structure, Infrastructure and La | 3301         | 2      | 4,467.12          |
| GAX-30-190125239-1 | 02/01/2019              | 1  | February lease payment            | 301010000             | 1004         | General Fund | 3104                  | Reserve For Encumbrance          | 3301         | 1      | 4,467.12          |
| GAX-30-190125326-1 | 02/01/2019              | 1  | KIEHL/ HANNAN/ STORY/ AD'         | 302510000             | 1004         | General Fund | 2671                  | Disbursements Payable            | 3101         | 1      | -11.66            |

Now you want to apply a custom sort to see all transaction within appropriation code 302510000 first.

- 9. Right click on the data in the Appropriation Unit column
- 10. Select Sort, Advanced
- 11. In the pop-up window, click on Add
- 12. Select Appropriation Unit
- 13. Click OK
- 14. With Unit Code highlighted, under Custom Order, click on Values

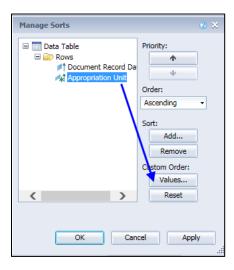

15. Move 302510000 to the top of the list. You must use the down arrow at the top right of the pop-up box. Your pop-up box should look similar to:

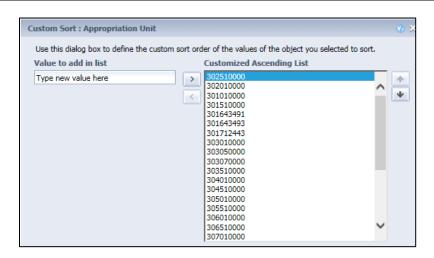

- 16. Click OK
- 17. With the Appropriation Unit sort selected, verify the order Ascending is listed

| Manage Sorts                                                                                                   | 3 × (5)   |
|----------------------------------------------------------------------------------------------------|-----------|
| <ul> <li>□ Data Table</li> <li>□ ≥ Rows</li> <li>↑ Document Record Da</li> <li>☆ Appropriation Unit</li> </ul> | Priority: |
| < >                                                                                                    | Reset     |
| OK Can                                                                                                    | cel Apply |

- 18. Click OK
- 19. Going to the change between 2/4 to 2/5 see the Appropriation Unit 302510000 is at the top. As you scroll through the report, note that as the date changes, of each change in date.

| FRENE-30-IFD20190203000002473-1 | 02/04/2019 |   | DIRECT DEFINET FAT          |           | 1004 | General Fund | 1000 |
|---------------------------------|------------|---|-----------------------------|-----------|------|--------------|------|
| PRLN Date change with sort      | 02/04/2019 | 1 | DIRECT DEP/NET PAY          |           | 1004 | General Fund | 2000 |
| PRLN                            | 02/04/2019 | 1 | DIRECT DEP/NET PAY          |           | 1004 | General Fund | 2000 |
| CH8-30-190018780-1              | 02/05/2019 | 1 | GAX 190121657/ L18-10508 L  | 302510000 | 1004 | General Fund | 1000 |
| CH8-30-190018780-1              | 02/05/2019 | 1 | GAX 190121657/ L18-10508 LE | 302510000 | 1004 | General Fund | 2027 |
| CH8-30-190018780-1              | 02/05/2019 | 2 | GAX 190121657/ L18-10508 LE | 302510000 | 1004 | General Fund | 1000 |
| CH8-30-190018780-1              | 02/05/2019 | 2 | GAX 190121657/ L18-10508 LE | 302510000 | 1004 | General Fund | 2027 |
| CH8-30-190018780-1              | 02/05/2019 | 3 | GAX 190121657/ L18-10509 C  | 302510000 | 1004 | General Fund | 1000 |
| CH8-30-190018780-1              | 02/05/2019 | 2 | GAX 100121657/1 18-10509 C  | 302510000 | 1004 | General Fund | 2027 |

Once you have applied your sorts, you will want to update the header box. This will help the end user know in what order sorts have been applied.

- 20. Insert two rows to the bottom of the header box.
- 21. Update the header box to look like this:

| Report Name                        | GA0010 - Detail Transaction  |
|------------------------------------|------------------------------|
| Report User                        | [Report User]                |
| Report Date                        | 3/10/2019                    |
| Selected Document Department Codes | 30                           |
| Selected AR Code(s)                | All                          |
| Selected Document Phase Codes      | Final                        |
| Document Sorted By:                | Document Record Date         |
|                                    | Appropriation Unit 302510000 |

22. Save the report

## Manage Sort

Once you've finished applying sorts to your report, you decide that you want to change the order of the sorts. In the example above, the sorts are applied in the order that you set them. You can change the sort order through sort properties.

- 23. Right click on any column in the data table
- 24. Select Sort, Advanced

The pop-up window looks similar to this:

| Manage Sorts                                                                                                    | 3 ×                     |
|----------------------------------------------------------------------------------------------------|-------------------------|
| <ul> <li>□ Data Table</li> <li>□ ≥ Rows</li> <li>↑ Document Record Date</li> <li>▲ Appropriation Unit</li> </ul> | Priority:               |
|                                                                                                    | Custom Order:<br>Values |
| < >                                                                                                    | Reset                   |
| OK Can                                                                                                    | cel Apply               |

If you want the first sort to be Appropriation Unit, click on the title and use the up arrow to move it above Document Record Date. This would make Appropriation Unit the primary sort. Your pop-up window should look similar to:

| Manage Sorts                                                                       | 3 ×                     |
|------------------------------------------------------------------------------------|-------------------------|
| Data Table     Data Table     Rows     Appropriation Unit     Document Record Date | Priority:               |
|                                                                                    | Ascending -             |
|                                                                                    | Sort:<br>Add<br>Remove  |
|                                                                                    | Custom Order:<br>Values |
| < >                                                                                | Reset                   |
| OK Can                                                                             | cel Apply               |

Click OK and notice the data table shows items with the Appropriation Unit of 302510000 listed first, in date order.

| GAX-30-190125533-1 | 02/01/2019 | 1 | LEDOUX/ PRINTING           | 302510000 | 1004 | General Fund | 3066 |
|--------------------|------------|---|----------------------------|-----------|------|--------------|------|
| GAX-30-190125543-1 | 02/01/2019 | 1 | S19-10008 POLICY MTGS 1/2! | 302510000 | 1004 | General Fund | 2002 |
| GAX-30-190125543-1 | 02/01/2019 | 1 | S19-10008 POLICY MTGS 1/2! | 302510000 | 1004 | General Fund | 2671 |
| CH8-30-190018698-1 | 02/04/2019 | 2 | WILSON/ FLAG               | 302510000 | 1004 | General Fund | 1000 |
| CH8-30-190018698-1 | 02/04/2019 | 2 | WILSON/ FLAG               | 302510000 | 1004 | General Fund | 4002 |
| CH8-30-190018699-1 | 02/04/2019 | 2 | JOHNSON/ FLAG              | 302510000 | 1004 | General Fund | 1000 |
| CH8-30-190018699-1 | 02/04/2019 | 2 | JOHNSON/ FLAG              | 302510000 | 1004 | General Fund | 4002 |

You can also redefine your custom sort. Clicking on the Custom Order, Values button will allow you to reorder your values. You can also remove the sorts from the table. Remember to update your header box when making changes to sorts.

## **Removing Table Sorts**

To remove one column sort at a time:

- 1. Right click on a column for which you want to remove the sort
- 2. Select Sort, None
- 3. Update the header box

To remove all sorts applied to the table:

- 4. Right click on any column within the table
- 5. Select Sort, Remove all sorts
- 6. Update the header box

Note: If you remove the table sorts, don't forget to update your header box.

## Breaks

Detail enterprise reports may come with pre-defined breaks. Breaks separate all of the data based on the unique value that you selected. The unique value is only displayed once in the table. It is a visual aid to make reading the data table easier.

Scroll through the report we have been working on; notice there are several Document FQ listed repetitively. To create a break on this report so that each document is listed once and subtotaled:

- 1. Right click on the column Document FQ
- 2. Select Break, Add Break
- 3. Scroll through the report; notice that each time the Document FQ changes there is now a total line included in the data table.
- 4. From Available Objects, select the measure Posting Amount and drag it into the total row/column (you may need to adjust the column widths to have Posting Amount appear). Your data table should now have totals under each of the columns (Note: ALDER is a live environment so your totals may be different than those displayed below):

| Document FQ                       | Document<br>Record Date                 | AL          | PL Accounting Line<br>Description             | Appropriation<br>Unit          | Fund<br>Code         | Fund Name                    | PL<br>Account<br>Code           | PL Account Name                                   | Unit<br>Code         | PL     | Posting<br>Amount         |
|-----------------------------------|-----------------------------------------|-------------|-----------------------------------------------|--------------------------------|----------------------|------------------------------|---------------------------------|---------------------------------------------------|----------------------|--------|---------------------------|
| CH8-30-190018698-1                | 02/04/2019                              | 1           | WILSON/ FLAG                                  | 307010000                      | 1004                 | General Fund                 | 1000                            | Treasurer's Cash                                  | 3101                 | 1      | 46.50                     |
|                                   | 02/04/2019                              | 1           | WILSON/ FLAG                                  | 307010000                      | 1004                 | General Fund                 | 6017                            | General Fund Gnrl Gov - Chrgs                     | 3101                 | 1      | -46.50                    |
|                                   | 02/04/2019                              | 2           | WILSON/ FLAG                                  | 302510000                      | 1004                 | General Fund                 | 1000                            | Treasurer's Cash                                  | 3101                 | 1      | -46.50                    |
|                                   | 02/04/2019                              | 2           | WILSON/ FLAG                                  | 302510000                      | 1004                 | General Fund                 | 4002                            | Business Supplies                                 | 3101                 | 1      | 46.50                     |
| CH8-30-190018698-1                |                                         |             |                                               |                                |                      |                              |                                 | -                                                 |                      | •      | 0.00                      |
|                                   |                                         |             |                                               |                                |                      |                              |                                 |                                                   |                      |        |                           |
| Document FQ                       | Document<br>Record Date                 | AL          | PL Accounting Line<br>Description             | Appropriation<br>Unit          | Fund<br>Code         | Fund Name                    | PL<br>Account<br>Code           | PL Account Name                                   | Unit<br>Code         | P<br>L | Posting<br>Amount         |
| Document FQ<br>CH8-30-190018699-1 |                                         | <b>AL</b>   |                                               |                                |                      | Fund Name<br>General Fund    | Account                         | PL Account Name<br>Treasurer's Cash               |                      |        |                           |
|                                   | Record Date                             | 1           | Description                                   | Unit                           | Code                 |                              | Account<br>Code                 |                                                   | Code                 |        | Amount                    |
|                                   | Record Date<br>02/04/2019               | 1           | Description<br>JOHNSON/ FLAG                  | Unit<br>307010000              | Code<br>1004         | General Fund                 | Account<br>Code<br>1000         | Treasurer's Cash                                  | Code<br>3101         | 1      | Amount<br>46.50           |
|                                   | Record Date<br>02/04/2019<br>02/04/2019 | 1<br>1<br>2 | Description<br>JOHNSON/ FLAG<br>JOHNSON/ FLAG | Unit<br>307010000<br>307010000 | Code<br>1004<br>1004 | General Fund<br>General Fund | Account<br>Code<br>1000<br>6017 | Treasurer's Cash<br>General Fund Gnrl Gov - Chrgs | Code<br>3101<br>3101 | 1      | Amount<br>46.50<br>-46.50 |

## To apply breaks to more than one column within the data table

- 5. Right click on the column PL Account Code
- 6. Select Break, Add Break. Notice that the first break we applied to the table is still in place.

Your data table should look similar to this and you will have a total for both the PL Account Code and the Document FQ:

| Document FQ        | Document<br>Record Date | AL | PL Accounting Line<br>Description | Appropriation<br>Unit | Fund<br>Code | Fund Name    | PL<br>Account<br>Code | PL Account Name                | Unit<br>Code | P<br>L | Posting<br>Amount |
|--------------------|-------------------------|----|-----------------------------------|-----------------------|--------------|--------------|-----------------------|--------------------------------|--------------|--------|-------------------|
| CH8-30-190015665-2 | 02/18/2019              | 1  | ADD GAE190004001 TO GAX*          | 303070000             | 1004         | General Fund | 1000                  | Treasurer's Cash               | 3101         | 1      | 495.05            |
|                    | 02/18/2019              | 1  | ADD GAE190004001 TO GAX           | 303070000             | 1004         | General Fund |                       | Treasurer's Cash               | 3101         | 1      | 0.00              |
|                    | 02/18/2019              | 2  | ADD GAE190004001 TO GAX1          | 303010000             | 1004         | General Fund |                       | Treasurer's Cash               | 3101         | 1      | -495.05           |
|                    | 02/18/2019              | 2  | ADD GAE190004001 TO GAX           | 303010000             | 1004         | General Fund |                       | Treasurer's Cash               | 3101         | 1      | 495.05            |
|                    | 02/18/2019              | 2  | ADD GAE190004001 TO GAX           | 303010000             | 1004         | General Fund |                       | Treasurer's Cash               | 3101         | 2      | -495.05           |
|                    |                         |    |                                   |                       |              |              | 1000                  |                                |              |        |                   |
| Document FQ        | Document<br>Record Date | AL | PL Accounting Line<br>Description | Appropriation<br>Unit | Fund<br>Code | Fund Name    | PL<br>Account<br>Code | PL Account Name                | Unit<br>Code | P<br>L | Posting<br>Amount |
|                    | 02/18/2019              | 2  | ADD GAE190004001 TO GAX1          | 303010000             | 1004         | General Fund | 3058                  | Equipment and Machinery - Rep  | 3101         | 1      | 495.05            |
|                    | 02/18/2019              | 2  | ADD GAE190004001 TO GAX           | 303010000             | 1004         | General Fund |                       | Equipment and Machinery - Rep  | 3101         | 1      | -495.05           |
|                    | 02/18/2019              | 2  | ADD GAE190004001 TO GAX           | 303010000             | 1004         | General Fund |                       | Equipment and Machinery - Rep  | 3101         | 2      | 495.05            |
|                    |                         |    |                                   |                       |              |              | 3058                  |                                |              |        |                   |
| Document FQ        | Document<br>Record Date | AL | PL Accounting Line<br>Description | Appropriation<br>Unit | Fund<br>Code | Fund Name    | PL<br>Account<br>Code | PL Account Name                | Unit<br>Code | P<br>L | Posting<br>Amount |
|                    | 02/18/2019              | 1  | ADD GAE190004001 TO GAX:          | 303070000             | 1004         | General Fund | 4001                  | Equipment/Furniture/Tools/Vehi | 3101         | 1      | -495.05           |
|                    | 02/18/2019              | 1  | ADD GAE190004001 TO GAX           | 303070000             | 1004         | General Fund |                       | Equipment/Furniture/Tools/Vehi | 3101         | 1      | 0.00              |
|                    |                         |    |                                   |                       |              |              | 4001                  |                                |              |        |                   |
| CH8-30-190015665-2 |                         |    |                                   |                       |              |              |                       |                                |              |        | 0.00              |

- 7. From Available Objects, select the measure Posting Amount
- 8. Drag this into the blank row at the bottom of the break, for the Posting Amount column

| Document FQ        | Document<br>Record Date | AL | PL Accounting Line<br>Description | Appropriation<br>Unit | Fun<br>d<br>Cod | Fund Name    | PL Account<br>Code | PL Account Name                | Unit<br>Code | P<br>L | Posting<br>Amount |
|--------------------|-------------------------|----|-----------------------------------|-----------------------|-----------------|--------------|--------------------|--------------------------------|--------------|--------|-------------------|
| CH8-30-190015665-2 | 02/18/2019              | 2  | ADD GAE190004001 TO GAX1          | 303010000             | 1004            | General Fund | 1000               | Treasurer's Cash               | 3101         | 1      | -495.05           |
|                    | 02/18/2019              | 2  | ADD GAE190004001 TO GAX1          | 303010000             | 1004            | General Fund |                    | Treasurer's Cash               | 3101         | 1      | 495.05            |
|                    | 02/18/2019              | 2  | ADD GAE190004001 TO GAX1          | 303010000             | 1004            | General Fund |                    | Treasurer's Cash               | 3101         | 2      | -495.05           |
|                    | 02/18/2019              | 1  | ADD GAE190004001 TO GAX1          | 303070000             | 1004            | General Fund |                    | Treasurer's Cash               | 3101         | 1      | 495.05            |
|                    | 02/18/2019              | 1  | ADD GAE190004001 TO GAX1          | 303070000             | 1004            | General Fund |                    | Treasurer's Cash               | 3101         | 1      | 0.00              |
|                    |                         |    |                                   |                       |                 |              | 1000               |                                |              |        | 0.00              |
| Document FQ        | Document<br>Record Date | AL | PL Accounting Line<br>Description | Appropriation<br>Unit | Fun<br>d<br>Cod | Fund Name    | PL Account<br>Code | PL Account Name                | Unit<br>Code | P<br>L | Posting<br>Amount |
|                    | 02/18/2019              | 2  | ADD GAE190004001 TO GAX1          | 303010000             | 1004            | General Fund | 3058               | Equipment and Machinery - Rej  | 3101         | 1      | 495.05            |
|                    | 02/18/2019              | 2  | ADD GAE190004001 TO GAX1          | 303010000             | 1004            | General Fund |                    | Equipment and Machinery - Rej  | 3101         | 1      | -495.05           |
|                    | 02/18/2019              | 2  | ADD GAE190004001 TO GAX1          | 303010000             | 1004            | General Fund |                    | Equipment and Machinery - Rej  | 3101         | 2      | 495.05            |
|                    |                         |    |                                   |                       |                 |              | 3058               |                                |              |        | 495.05            |
| Document FQ        | Document<br>Record Date | AL | PL Accounting Line<br>Description | Appropriation<br>Unit | Fun<br>d<br>Cod | Fund Name    | PL Account<br>Code | PL Account Name                | Unit<br>Code | P<br>L | Posting<br>Amount |
|                    | 02/18/2019              | 1  | ADD GAE190004001 TO GAX1          | 303070000             | 1004            | General Fund | 4001               | Equipment/Furniture/Tools/Vehi | 3101         | 1      | -495.05           |
|                    | 02/18/2019              | 1  | ADD GAE190004001 TO GAX           | 303070000             | 1004            | General Fund |                    | Equipment/Furniture/Tools/Vehi | 3101         | 1      | 0.00              |
|                    |                         |    |                                   |                       |                 |              | 4001               |                                |              |        | -495.05           |
| CH8-30-190015665-2 |                         |    |                                   |                       |                 |              |                    |                                |              |        | 0.00              |

9. Save the report in your Class ALDER 101 folder as GA0010 - Detail Transaction Breaks

#### Manage Break

Once you've finished applying breaks to your report, you decide that you want to change the order of the break sort. In the example above, the breaks are applied in the order that you set them. You can change the break order through break properties.

- 10. Right click on the column Document FQ
- 11. Select Break, Manage Breaks

The pop-up window looks similar to this:

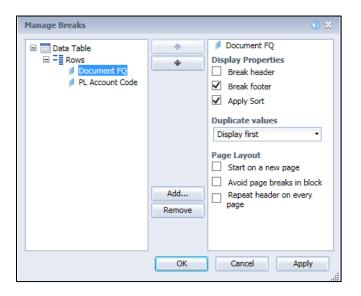

From this window, you can add headers, footers, remove duplicates (headers or footers), apply sort, etc. This is a way to format your breaks.

You can also re-order the sequencing of your breaks. If you wanted the first break to be account extended name, you can click on the title and use the up arrow to move it. This would make account extended name the primary break.

12. Click Cancel

#### Removing Breaks

There are several ways to remove breaks. This report has multiple breaks, so we will use break properties to remove all breaks. **Use Caution with remove all breaks** from the Manage Breaks, this may also delete your header rows.

- 13. Right click on the column Document FQ
- 14. Select Break, Remove all Breaks
- 15. Close document without saving

## Setting Sections, Adding Section Headers and Footers

Sections allow you to group data for the entire report. When the data is set as a section, the unique value is removed from the data table and placed in a cell at the top of the section. You can place summary totals anywhere within a section.

- 1. From the Enterprise folder, find and copy **BD0018 Program Appropriation Budget** to your Class ALDER 101 folder
- 2. Open the report
- 3. Click on Design
- 4. Refresh data with the following prompts:

- a. Select Report Date(s): CURRENT
  - 05 Department of Education and Early
  - Development ALL
- c. Select Appropriation Code(s):

Select Department(s):

- d. Select Budget Major Program Code(s): ALL
- e. Select Document Department Code(s): 05 Department of Education and Early
  - Development ALL

ALL

- f. Select Major Program Code(s):
- g. Select Program Code(s):
- 5. Click OK

b.

- 6. Save the report
- 7. Ensure you are in the "Detail" tab
- 8. From Available Objects, click on CA Program Appropriation Current Budget, then click on the tool bar to insert a horizontal table
- 9. Insert the horizontal table in the report next to the section header Department Name (EX) (this creates a summary total table for the department section). Notice that since we had selected the item in the Available Objects, the horizontal table was already populated.

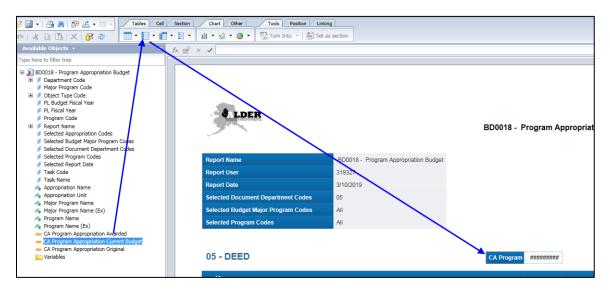

We are going to set a section for the column Program Code.

10. In the report panel, select Document Structure and Filters.

Notice that we currently have a section for Department Name (Ex)

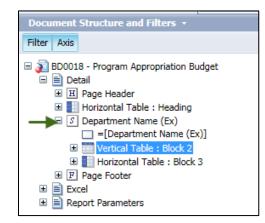

Before we set anything as a section, we will want to "purge" our data and then walk through the document structure and filters outline to name our tables. Sometimes when we set a section, tables may "jump" to the wrong section and naming our tables will be very helpful when we set a section and need to correct the format of the report.

11. On the workspace toolbar, under Data Access, click the Purge button in located next to the Refresh Data button

| Purge | data                           |                         | >        |
|-------|--------------------------------|-------------------------|----------|
|       | Are you sure you wa document ? | int to purge the data f | from the |
|       | Purge Last Selec               | ted Prompt Values       |          |
| Not F | Recommended                    | Yes                     | No       |

- 12. Select Yes to purge data (do not check the box or you will have to reenter your prompts again when you refresh)
- 13. Click OK to close the pop-up box stating there is no data to retrieve

In document structure and filters, we now need to identify and name our tables to make them easier to find in the report, especially when working with sections.

#### **Renaming Tables**

Notice that there are two table types under the first report

- 14. Click on the last Vertical Table in this report
- 15. Verify that this selected Vertical Table: Block 2 in document structure and filters
- 16. Right click on this Vertical Table in the workspace panel (be sure you get the four-way arrows), select Format Table
- 17. In General area of the Format Table pop-up box, change the name to **Program Budget**

18. Click OK, notice the name changed

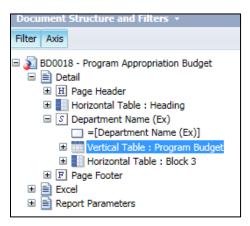

19. Click on the section Department Name (Ex); notice that there is a vertical table, a horizontal table and a section cell under this section. In the report, you should see a blue outline around the section.

|         | <b>↑</b>         |         | CA Pro       | gram |
|---------|------------------|---------|--------------|------|
| Mjr     | Section Lines    |         |              | 9.4  |
| Program | Mjr Program Name | Program | Program Name | BFY  |

There are several other ways to access the "Format Table" box. In addition to the method noted above, this box can also be reached from the hovering over the edge of the section till your curser turns into a four-way arrow, then right clicking. You can also access this box by double-clicking the name of the section you are trying to alter.

- 20. Click on the last Horizontal Table in this report that is within the Department Name (Ex) section
- 21. Verify that this selected Horizontal Table: Block 3 in document structure and filters
- 22. Right click on this Horizontal Table in the workspace panel (be sure you get the four-way arrows), select Format Table
- 23. In General of the Format Table pop-up box, change the name to **Program Budget Total**
- 24. Click OK, notice the name changed
- 25. Save the report in your Class ALDER 101 folder as **BD0018 Program Appropriation Budget V1**

When making a number of changes to a report, it is advisable to save versions so that if something happens you can go back and pick up the last version instead of having to restart your work. We are now ready to set Program Code as a section. When we set Program Code as a section, some of our data tables will try to jump to the new section. Since we renamed all of our tables, we will know which sections they need to go back to.

- 26. In the workspace panel, right click in the grey cells of the column Program Code in the data table
- 27. Select Set as section
- 28. In Document Structure and Filters, notice that we now have a section for Program Code and a Section Cell Program Code

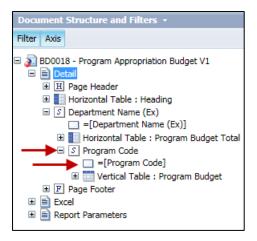

- 29. In the workspace panel, verify that the column Program Code is no longer in the data table. If you still have a column for Program Code in the data table, you may set a different dimension as a section instead of Program Code.
- 30. Save the report to your Class ALDER 101 folder as **BD0018 Program Appropriation Budget V2**

Notice that our data table is now in the section program code. This is the correct location for our data table; however, notice that our Program Budget Total table is not in our Program Code section. We want a total by Program and a section header for each Program, so we will need to create tables under the program code section. We also want total and section header tables under the section Department Name (Ex).

We are going to duplicate the Program Budget Total table because we need a table for the Program Code section we created. Then we are going to move the program code total table to the correct section.

| Document Structure and Filters - «                                                                                                    |
|----------------------------------------------------------------------------------------------------|
| Filter Axis                                                                                                    |
| <ul> <li>□ □ BD0018 - Program Appropriation Budget V2</li> <li>□ □ Detail</li> <li>□ □ H Page Header</li> </ul>                                                                                                    |
| <ul> <li>Image Result</li> <li>Image Result</li> <li>Image</li></ul> |
| Horizontal Table : Program Budget Total                                                                                                    |
| S Program Code<br>= [Program Code]                                                                                                    |
| 🕀 📰 Vertical Table : Program Budget                                                                                                    |
|                                                                                                    |

31. In Document Structure and Filters, click on the horizontal table Program Budget Total

32. Select Copy from the Workspace Toolbar above the report panel

Any time you copy a table, it will create an exact duplicate including all of the objects, formulas, etc., as shown below. It will not show up until it is pasted.

- 33. In Document Structure and Filters, click on section Program Code Section
- 34. In the workspace panel, find the top of the outlined section Program Code Section. We will be formatting this table later so do worry about exact placement.

| Department Name (EX) Section Program Code Section |                  |              |
|---------------------------------------------------|------------------|--------------|
| Program Code Section Cell Paste Here              |                  |              |
| Mjr<br>Program                                    | Mjr Program Name | Program Name |
|                                                   |                  |              |

- 35. Place your cursor in the Program Code section next to the section cell, right click and paste
- 36. Your document structure and filters should look like this

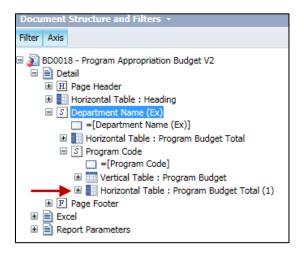

37. In Document Structure and Filters, click on the Program Budget Total table (without the (1)) under section Department Name (Ex)

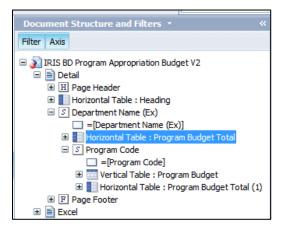

38. Select the table and move it to under the Program Code section, but make sure it is still in the Department Name (Ex) section

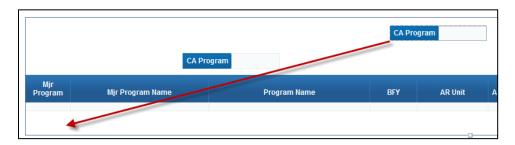

- 39. Right click on the table you just moved and select Format Table
- 40. Select General and rename the table to Department Total
- 41. Click Apply
- 42. Select Layout and in the Position/Within the Section
  - a. 0.00 inches to the left edge of the section
  - b. 0.12 inches to the top edge of the section
- 43. Click OK

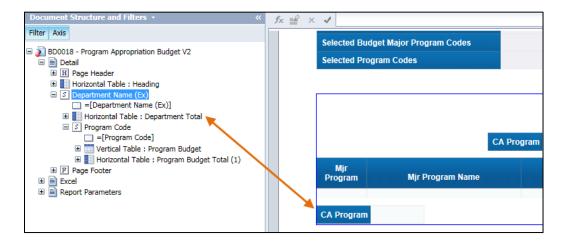

- 44. In the workspace panel, click on the first cell of the Department Total table
- 45. In the formula toolbar change the name from CA Program Appropriation Current Budget to Department Program Current Budget Total and press Enter (you may need to re-size the cell you entered into)
- 46. In Document Structure and Filters, click on the Program Budget Total (1) table under section Program Code
- 47. Right click and select Format Table
- 48. Select General and rename the table to Program Budget Total
- 49. Click Apply
- 50. Select Layout and in the Position/Within the Section
  - a. 0.00 inches to the left side of ... Program Budget
  - b. 0.12 inches to the bottom side of... Program Budget
- 51. Click OK
- 52. In the formula toolbar change the name from CA Program Appropriation Current Budget to Program Current Budget Total and press Enter (you may need to re-size the cell you entered into)
- 53. Save the report to your Class ALDER 101 folder as **BD0018 Program Appropriation Budget V3**
- 54. In Document Structure and Filters, click on the section cell: Department Name (Ex) (be sure that you are on the section cell).

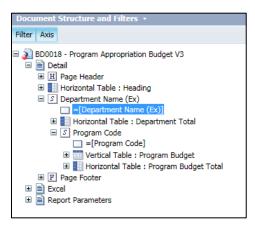

55. Select Delete from the workspace toolbar above the report panel (note: there are several ways of deleting the section cell, depending upon where you are will depend upon whether you get the following message or not)

56. If the Confirm Delete box appears, select **No**. Selecting yes will delete the entire section. If you selected yes, click Undo.

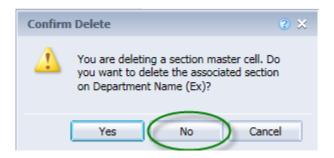

- 57. In the Workspace panel, right click on the section cell: Program Code (be sure that you are on the section cell).
- 58. Select Delete/Cell Only

| <u>}</u>                 |                | × | Cut            | Ctrl+X | m |                  |              |
|--------------------------|----------------|---|----------------|--------|---|------------------|--------------|
| Ŭ                        | -              | D | Сору           | Ctrl+C |   |                  |              |
| Mjr<br>Program           | Mjr P          | 1 | Paste          | Ctrl+V |   | Progran          | <u>n N</u> a |
|                          |                | х | Delete         | •      | Х | Cell Only        |              |
| Department Program Curre |                |   | Clear Contents |        |   | Cell and Section |              |
| separanent               | r rogram carre |   | Edit Exemula   |        |   |                  |              |

Your report should now look similar to this:

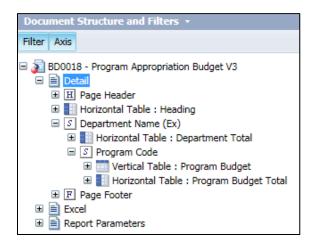

We are now going to create the Department and Program Code header tables because we need one for both sections. We will create a Department header table and copy it to create a Program Code header table. Then we will move the copied header table to the new program code section that we created. 59. In Document Structure and Filters, click on Department Name (Ex) section (this will outline your section in the workspace panel)

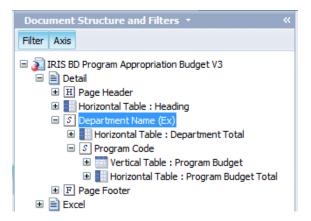

- 60. In Available Objects, click on Department Name (Ex), then click on the tool bar to insert a horizontal table
- 61. Insert the horizontal table in the report within the top of Department Name (EX) section (this creates a header table for the department section)

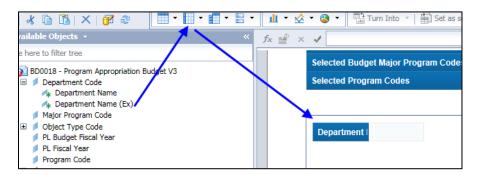

- 62. In the workspace panel, click on the new table you just created (this should highlight the table in Document Structure and Filters)
- 63. Right click on the highlighted table in Document Structure and Filters and select Format Table
- 64. In General and rename the table to Dept Header
- 65. Click Apply
- 66. Select Layout and in the Position/Within the Section
  - a. 0.00 inches to the left edge of the section
  - b. 0.05 inches to the top edge of the section
- 67. Click OK
- 68. Select Copy from the Workspace Toolbar above the report panel while the Dept Header table is selected
- 69. Click on the Program Code section in Document Structure and Filters

70. In the workspace panel, right click in the section Program Code above the data table and select Paste (Do not worry about where this is positioned because we will format it in just a minute)

| Document Structure and Filters • «                                                                                                    | fx 🖆 🔿 | < ✓  |                                    |                  |          |
|----------------------------------------------------------------------------------------------------|--------|------|------------------------------------|------------------|----------|
| Filter Axis                                                                                                    |        | Colo | eted Dudget Ma                     |                  | n Codes  |
|                                                                                                    |        |      | ected Budget Ma<br>ected Program C |                  | n Codes  |
| S Department Name (Ex)      B    B    Horizontal Table : Department Total      S Program Code      W    Vertical Table : Program Budget |        | Depa | artment Name (I                    | Ex)              |          |
| Horizontal Table : Program Budget Total     Horizontal Table : Dept Header     Horizontal Table : Dept Header     F Page Footer         |        |      | Cut                                | Ctrl+X<br>Ctrl+C |          |
| Excel                                                                                                    |        | 1    | Paste                              | Ctrl+V           | ram Name |
| Report Parameters                                                                                                    |        |      | Insert                             | ×                |          |
|                                                                                                    |        | ×    | Delete                             |                  |          |
|                                                                                                    |        |      | Edit Section                       |                  |          |
|                                                                                                    |        | 2    | Refresh                            | Ctrl+R           | udget    |
|                                                                                                    |        |      | Report                             | •                |          |

- 71. In Document Structure and Filters, under section Program code, double click on Horizontal Table Dept Header (#)
- 72. In General rename the table Program Code Header
- 73. Click Apply
- 74. Select Layout and set the following:
  - a. .0 to the Left Side of... Program Budget
  - b. .12 to the Top Edge of Section
- 75. Click OK
- 76. In the report, click on the first cell of the Program Code Header table
- 77. Click in the formula toolbar and type: Program Code: and press Enter

| Document Structure and Filters • «                                                              | fx 🗳 🗴 🖌 Program Code                                      |
|-------------------------------------------------------------------------------------------------|------------------------------------------------------------|
| Filter Axis                                                                                     | Coloria Dudant Maine Decarrow Codes                        |
| □ 3 BD0018 - Program Appropriation Budget V3 □ ■ 1 Detail                                       | Selected Budget Major Program Codes Selected Program Codes |
| El Page Header      Horizontal Table : Heading      S Department Name (Ex)                      |                                                            |
| Herizontal Table : Department Total     S Program Code     G    Vertical Table : Program Budget | Department Name (Ex)                                       |
| Horizontal Table : Program Budget Total     Horizontal Table : Program Code Header              | Program Code                                               |
| <ul> <li>         ⊞ Horizontal Table : Dept Header         <ul> <li></li></ul></li></ul>        | Mjr<br>Program Mjr Program Name                            |
|                                                                                                 | Program Current Budget                                     |
|                                                                                                 | Department Program Current Budget                          |

- 78. In the report panel, select Available Objects
- 79. Drag the object **Program Name (Ex)** into the second cell of the Program Code Header table
- 80. Click Refresh Data
- 81. Click OK
- 82. Review your report and remove Program Name column and resize cells in table to be able to read all the information provided
- 83. Save the report in your Class ALDER 101 folder as **BD0018 Program Appropriation Budget Final**
- 84. In the report panel, select Navigation Map
- 85. Expand:
  - a. Detail
  - b. 05 Department of Education and Early Development
  - c. RSA0560061

Now that we have added a section for Program Code, we can walk directly to the specific program code data.

#### **Removing Section**

The easiest place to remove a section is through Document Structure and Filters. This allows you to verify that you are on the correct section.

- 1. Click on the section Program Code
- 2. Select Delete from the workspace toolbar above the report panel (or right click on the section header)
- 3. A pop-up box will appear with the question (are you sure you want to delete this section) click Yes
- 4. Notice that it only removed the section; it did not remove the tables that we added
- 5. In Document Structure and Filters, right click on the table Program Code Header
- 6. Select Delete
- 7. In Document Structure and Filters, right click on the table Program Budget Total
- 8. Select Delete
- 9. Close report; do not save!

For more information on formatting and page layout for page orientation, please refer to <u>Chapter 10</u>, <u>Formatting Reports</u>.

## Summary

After completing this chapter, you should now be able to:

- Apply and remove table sorts to a table
- Apply and remove breaks to data in a table
  - Insert calculations to breaks (sum, count, etc.)
- Apply and remove sections to your report
  - $\circ$   $\;$  Add section headers and  $\;$
  - Add section footers/totals

## Review

## 1. What are the three different types of sorts?

- a. Tables, breaks, and sections
- b. Ascending, descending, custom sorts
- c. Breaks, insert, and remove
- d. Tables, ascending, and descending.

#### 2. In what order are sorts applied?

- a. Sections, table, and then breaks
- b. Sections, breaks, and then table sorts
- c. Tables, ascending or descending, and then custom
- d. Breaks, tables, and then sections

## 3. What are two ways that you can apply a break?

- a. Right click, select Break, select Add Break or click on the Break icon on the workspace toolbar
- b. Click on the Insert icon, select Break, select Add Break or click on the Break icon on the workspace toolbar
- c. Select Data column, right click, select Break, select Add Break, or select Data column, click on the Break icon on the workspace toolbar under the Analysis tab
- d. Select Data column, click on the Break icon on the report toolbar, select Add or select Data column, right click, select Break, select Add Break

#### 4. What are two ways that you can apply a table sort?

- a. Right click on the Data column, select Sort, select the order in which you want it sorted, or select Sort on the workspace toolbar under Analysis and select the order in which want it sorted
- b. Right click on the Data column, select Sort, select Sort properties, select order or select Sort from the workspace toolbar, select Sort properties and select order
- c. Select Sort on the workspace toolbar and select Ascending, or right click, select Sort, select Ascending
- d. Select Sort on the workspace toolbar, select Ascending or Descending, or right click, select Sort, select Ascending or Descending

## 5. How can you easily identify that a break has been applied to the data table?

- a. A break is a visual aid
- b. The data is not repeated in the data column, and it has subtotals at the end
- c. It applies a footer row at the end of each break
- d. All of the above

#### 6. What is the benefit of setting a section?

- a. Makes the report easier to read
- b. It is helpful to visually see the report and organizes the data
- c. Allows you to easily use the navigation map to navigate through the report within the report panel
- d. Organizes the data according to the report panel navigation map

## Exercise

- 1. Find and copy **GA0010 Detail Transaction** into your Class Exercises folder (get a new copy from the Enterprise folder
- 2. From the Class Exercises folder open the copied report
- 3. Click on Design
- 4. Click on Refresh and input the following prompts:

| a. | Select Report Date:                 | CURRENT                                    |
|----|-------------------------------------|--------------------------------------------|
| b. | Select Department(s):               | 02 – Department of Administration          |
| с. | Select Appropriation Code(s):       | 021020401 – Administrative Services GF     |
|    |                                     | 021020405 – Administrative Services IA     |
|    |                                     | 021021001 – Centralized Human Resources GF |
|    |                                     | 021021401 – Centralized ETS Services GF    |
|    |                                     | 021021405 – Centralized ETS Services IA    |
| d. | Select Document Create Date Begin   | 01/01/2019                                 |
| e. | Select Document Create Date End     | 01/31/2019                                 |
| f. | Select Document Department Code(s): | 02 – Department of Administration          |
| g. | Select Document Fiscal Year(s):     | 2019                                       |
| h. | Select Document Phase Code(s):      | Final                                      |
|    |                                     |                                            |

- 5. Click OK
- 6. Make sure there aren't any existing breaks and sorts
- 7. Apply an Ascending Sort to PL Account Code
- 8. Apply a Descending Sort to Unit Code
- 9. Apply a Break to Document FQ
- 10. Verify that the document data table looks similar to this:

| Report Name                     | il Transaction          |        |                                   |                       |              |                  |                    |                            |              |        |                   |
|---------------------------------|-------------------------|--------|-----------------------------------|-----------------------|--------------|------------------|--------------------|----------------------------|--------------|--------|-------------------|
| Report User                     | [Report                 | User]  |                                   |                       |              |                  |                    |                            |              |        |                   |
| Report Date                     | 3/11/201                | 9      |                                   |                       |              |                  |                    |                            |              |        |                   |
| Selected Document Department Co | odes 02                 |        |                                   |                       |              |                  |                    |                            |              |        |                   |
| Selected AR Code(s)             | 0210204                 | 01, 02 | 1020405, 021021001, 0210          |                       |              |                  |                    |                            |              |        |                   |
| Selected Document Phase Codes   | Final                   |        |                                   |                       |              |                  |                    |                            |              |        |                   |
|                                 |                         |        |                                   |                       |              |                  |                    |                            |              |        |                   |
| Document FQ                     | Document<br>Record Date | A<br>L | PL Accounting Line<br>Description | Appropriation<br>Unit | Fund<br>Code | Fund Name        | PL Account<br>Code | PL Account Name            | Unit<br>Code | P<br>L | Posting<br>Amount |
| CH8-02-190016585-1              | 01/07/2019              | 1      | Correct funding from DAS to OI    | 021020401             | 1004         | General Fund     | 1000               | Treasurer's Cash           | 0200         | 1      | 8,869.03          |
|                                 | 01/07/2019              | 1      | Correct funding from DAS to OI    | 021020401             | 1004         | General Fund     | 1970               | Personal Services Transfer | 0200         | 1      | -8,869.03         |
| CH8-02-190016585-1              |                         |        |                                   |                       |              |                  |                    |                            |              |        |                   |
|                                 | Document                |        |                                   |                       | Frind        |                  |                    |                            | Unit         | D      | Deather           |
| Document FQ                     | Record Date             | A<br>L | PL Accounting Line<br>Description | Appropriation<br>Unit | Fund<br>Code | Fund Name        | PL Account<br>Code | PL Account Name            | Code         | Ľ      | Posting<br>Amount |
| EFT-02-EF190101820-1            | 01/14/2019              | 1      | IR ADV 4225 HR Printer            | 021020405             | 1004         | General Fund     | 1000               | Treasurer's Cash           | 0200         | 2      | 5.74              |
|                                 | 01/14/2019              | 1      | IR ADV 4225 HR Printer            | 021020405             | 1004         | General Fund     | 1000               | Treasurer's Cash           | 0200         | 3      | -5.74             |
|                                 | 04/44/0040              |        | IR ADV 4225 HR Printer            | 004000405             | 4004         | Conserval Friend | 2002               | Financial EDI              | 0000         | -      | 5.74              |

- 11. Save as Chapter 7 Exercise V1 in your Class Exercise folder
- 12. Click on Document Structure and Filters in the report panel
- 13. Verify that your Document Structure and Filters looks like this:

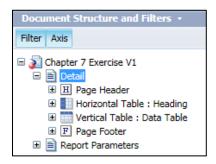

- 14. Set the column Appropriation Unit as a section
- 15. Purge the Data from the report
- 16. Click Yes
- 17. Add a Horizontal table to the right of your Appropriation Unit section cell in the Appropriation Unit section, label as **AR Header**
- 18. From Available Objects bring Appropriation Unit into the first column gray cell
- 19. Delete the extra rows
- 20. Add a vertical table next to the Horizontal Table you just added in your workspace panel, this will be the AR Total
- 21. From Available Objects bring Appropriation Unit into the first gray cell of the new horizontal table
- 22. Drag Posting Amount into the second gray cell (creating a new column)

- 23. From Document Structure and Filters, identify and rename each table in the report. Be sure that you visually identify each table within the report.
- 24. When you are done, verify that your Document Structure and Filter looks like this:

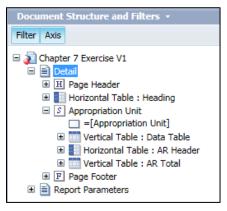

- 25. Save as Chapter 7 Exercise V2
- 26. Click on the section cell: Appropriation Unit
- 27. Right click and select Delete/Cell Only
- 28. In Document Structure and Filters, under section Appropriation Unit, double click on Horizontal Table AR Header
- 29. Select Layout and set the following:
  - a. .0 to the Left edge of Section
  - b. .12 to the Top edge of Section
- 30. Click OK
- 31. In Document Structure and Filters, under section Appropriation Unit, double click on Vertical Table AR Total
- 32. Select Layout and set the following:
  - a. .0 to the Left side of ... Data Table
  - b. .12 to the Bottom side of ... Data Table
- 33. Click OK
- 34. Refresh your data (you may need to update your prompts)
- 35. Click OK

36. Verify that, with data, the report looks similar to this (Remember: ALDER is a live environment so totals may change.)

| Report Name                      | Chapter                 | 7 Exerc       | ise Final                         |              |              |                    |                            |              |        |                   |
|----------------------------------|-------------------------|---------------|-----------------------------------|--------------|--------------|--------------------|----------------------------|--------------|--------|-------------------|
| Report User                      | [Report U               | [Report User] |                                   |              |              |                    |                            |              |        |                   |
| Report Date                      | 3/11/2019               | )             |                                   |              |              |                    |                            |              |        |                   |
| Selected Document Department Coo | les 02                  |               |                                   |              |              |                    |                            |              |        |                   |
| Selected AR Code(s)              | 02102040                | )1, 021       | 020405, 021021001, 0210           |              |              |                    |                            |              |        |                   |
| Selected Document Phase Codes    | Final                   |               |                                   |              |              |                    |                            |              |        |                   |
| Appropriatio 021020401           |                         |               |                                   |              |              |                    |                            |              |        |                   |
| Document FQ                      | Document<br>Record Date | A<br>L        | PL Accounting Line<br>Description | Fund<br>Code | Fund Name    | PL Account<br>Code | PL Account Name            | Unit<br>Code | P<br>L | Posting<br>Amount |
| CH8-02-190016585-1               | 01/07/2019              | 1             | Correct funding from DAS to OI    | 1004         | General Fund | 1000               | Treasurer's Cash           | 0200         | 1      | 8,869.03          |
|                                  | 01/07/2019              | 1             | Correct funding from DAS to OI    | 1004         | General Fund | 1970               | Personal Services Transfer | 0200         | 1      | -8,869.03         |
| CH8-02-190016585-1               |                         |               |                                   |              |              |                    |                            |              |        |                   |
|                                  | 01/20/2013              |               |                                   | 1004         | Ocheran unu  | 2155               | гаутон оцеренее            | 0200         |        | -24.00            |
|                                  | 01/28/2019              | 55            | ;                                 | 1004         | General Fund | 2139               | Payroll Suspense           | 0200         | 1      | -36.00            |
| PREXP-02-IPD20190128000034710    | -1                      |               |                                   |              |              |                    |                            |              |        |                   |
|                                  |                         |               |                                   |              |              |                    |                            |              |        | 0.00              |
|                                  |                         |               |                                   |              |              |                    |                            |              |        |                   |
| Appropriation Unit               | Posting Amc             |               |                                   |              |              |                    |                            |              |        |                   |

37. Save the report in your Class Exercises folder as **Chapter 7 Exercise Final**.

# **CHAPTER 8: Formulas and Variables**

| GOALS AND OBJECTIVES                                 | 79 |
|------------------------------------------------------|----|
| INTRODUCTION                                         | 79 |
| Formulas                                             | 79 |
| Creating a Simple Formula                            | 81 |
| Creating an Advanced Formula                         | 83 |
| VARIABLES                                            | 84 |
| Converting a Formula to a Variable                   | 84 |
| Adding Text in a Formula using a Variable            | 86 |
| Creating a New Variable using a Conditional Function | 86 |
| SUMMARY                                              | 87 |
| Review                                               | 88 |
| Exercise                                             | 89 |

## **Goals and Objectives**

After you complete this chapter, you will be able to:

- Identify and use the formula toolbar
- Identify and use the formula editor
- Identify the variable button and create a variable
- Know the difference between a formula and variable

## Introduction

ALDER has the ability to:

- Calculate simple formulas ([Object A] + [Object B])
- Concatenate words with numbers or objects ("Your available balance is" + [Object A])
- Calculate conditional functions (If [Object A] = XX; then display this; otherwise display that)

In this chapter, we are going to explore these features. In preparation, complete the following steps:

- 1. Find and copy BD0003 Appropriation with budget to your Class ALDER 101 folder
- 2. Go to the Class ALDER 101 folder and open **BD0003 Appropriation with budget**
- 3. Click on Design
- 4. Click the Refresh Data button
- 5. Change the prompts:

| a. Select Report Date(s):                                  | CURRENT                                |
|------------------------------------------------------------|----------------------------------------|
| b. Select Fiscal Year(s):                                  | 2019                                   |
| c. Select Department(s):                                   | 07 – Department of Labor and Workforce |
|                                                            | Development                            |
| <ul> <li>d. Select Appropriation Class Code(s):</li> </ul> | ALL                                    |
| e. Select Appropriation Code(s):                           | ALL                                    |
| f. Select Appropriation Group Code(s):                     | ALL                                    |
| g. Select Appropriation Type Code(s):                      | ALL                                    |
|                                                            |                                        |

6. Click OK

## Formulas

Formulas are a way for you to calculate data that is not being retrieved with existing objects within the universe. There are two ways to create a formula in ALDER:

• Use the formula box if you are familiar with the ALDER structure necessary for creation of the formula. However, if you are not familiar with the formula or function that you want to use, you should use the formula editor.

• Use the formula editor. This allows you to view the different components (operators, objects, functions) of your formula as you add them. It also provides a brief description and the syntax of the function or object that you are trying to calculate on.

The formula toolbar looks like this:

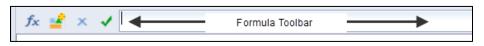

Options on the formula toolbar include:

| • | Create a variable |
|---|-------------------|
| • | Formula editor    |
| • | Validate formula  |
| • | Cancel formula    |
| • | Formula box       |

For additional assistance in using specific functions, you can go to the Business Objects help page. Business Objects has examples of how to create formulas and functions, as well as the syntax for each function. Note: To access the Business Objects help page for formulas, formatting and functionalities you <u>must</u> be in an ALDER report. On the far right of the workspace toolbar, click on the down arrow next to the question mark and choose Help Contents.

| Reading 🔻 | Design 🔹 🔇 🔹     |
|-----------|------------------|
|           | Help Contents F1 |
|           | Tutorials        |
|           | About            |

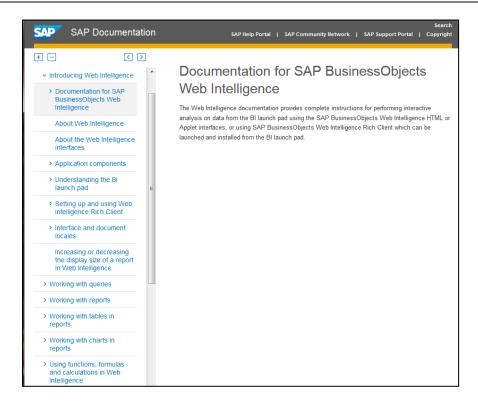

# **Creating a Simple Formula**

We are going to create a simple formula that calculates an amount based on two objects within the universe.

- 1. From the workspace toolbar, select Report Elements, select Cell
- 2. Click Blank and click next to the header box on the workspace panel
- 3. Click on the Blank Cell. Notice how the format toolbar has been activated when you clicked on the blank cell.
- 4. Click on the Formula Editor button.

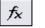

Notice that in the pop-up box, we have four areas available to us:

- A formula box
- List of available objects
- List of available functions
- List of available operators
- By selecting the functions you will see that each one has a description.

| Formula Editor    |                                                                                                    | 3 ×                 |
|-------------------|----------------------------------------------------------------------------------------------------|---------------------|
| Formula           |                                                                                                    | ×                   |
| Available Objects | Available Functions<br>Aggregate<br>Aggregate<br>Average<br>Count<br>First<br>Interpolation<br>Last<br>Max<br>Median<br>Min<br>Mode | Available Operators |
| Description       |                                                                                                    | OK Cancel           |

In the Formula box, we want to calculate the Expenditure budget over revenue budget.

- 5. From the Available Operators list, click on the = sign (or type it into the Formula box)
- 6. From the Available Objects list, scroll through the list and click on Expend Current Budget. Notice a brief description of the object is displayed at the bottom of the pop-up box
- 7. Drag Expend Current Budget into the Formula box after the = sign (or double click on the object)
- 8. In the Available Operators list, click on the (minus) sign
- 9. From the Available Objects list, double click on Rev Current Budget

Before you can apply a formula, you will need to make sure that it has been defined correctly. To do this:

- 10. Click on the Validate button
- 11. If it is defined correctly, click OK twice

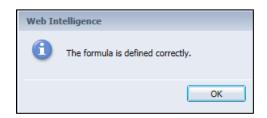

- 12. If it is not defined correctly, you will need to fix the error
- 13. Resize the box, if needed, so you can see the number within the box

## **Creating an Advanced Formula**

We would like to only see Available Revenue Budget in the thousands. There is not an object on this document that will provide that information, therefore we are going to need a formula. The easiest way to find this is through an advanced formula.

How can we round the Available Revenue Budget Object to the thousands?

- 14. Find the column Available Revenue Budget. Click on the gray cell of that column
- 15. Insert a new column to the right
- 16. Select the formula editor. What available function could I use?
- 17. From Available Functions find and select Round (double click) Note the description: Description Rounds a number to a specified number of digits
  - For example: num Round(number;round\_level)
- 6. From Available Objects select Available Revenue Budget (double click) (be sure this shows up between the parentheses for the Round function above)
- 7. From Available Operators double click to select the semi-colon (;)
- 8. Type -3

The formula should look like this:

=Round([Available Revenue Budget];-3)

- 9. Validate Formula
- 10. Click OK
- 11. Click OK

The workspace panel should look similar to this:

| Fiscal Year 2019 |            |           |                                 |              |                            |              |                  |              |  |  |
|------------------|------------|-----------|---------------------------------|--------------|----------------------------|--------------|------------------|--------------|--|--|
|                  |            |           |                                 | Expenditure  | Revenue                    | Expenditure  | Revenue          |              |  |  |
| AR<br>Group      | AR<br>Type | AR Unit   | Appropriation Name              | Current      | Current Budget Available B |              | Available Budget |              |  |  |
| B15A             | B15A       | 079150130 | Deferred Maintenance, Renewal,  | 0.00         | 0.00                       | -932.35      | 398.02           | 0.00         |  |  |
| B15B             | B15B       | 079150230 | Heavy Equipment Shop/Diesel S   | 0.00         | 0.00                       | 4,213.11     | 17,292.41        | 17,000.00    |  |  |
| B17E             | B17E       | 070170130 | AVTEC Deferred Maint, Renewal,  | 0.00         | 0.00                       | -106,000.00  | -38,939.36       | -39,000.00   |  |  |
| B17F             | B17F       | 070170230 | AVTEC Deferred Maint, Rnwl, Re  | 0.00         | 0.00                       | -253,252.00  | -303,475.04      | -303,000.00  |  |  |
| B7AV             | B7AF       | 078200080 | AVTEC Facilities Maintenance IA | 1,897,300.00 | 1,897,300.00               | 138,389.41   | 363,996.69       | 364,000.00   |  |  |
| B7AV             | B7AF       | 078200090 | AVTEC Facilities Maintenance C  | 98,000.00    | 98,000.00                  | 50,284.18    | 61,811.83        | 62,000.00    |  |  |
| B7AV             | B7AV       | 078100030 | Alaska Vocational Technical Cen | 4,770,500.00 | 4,770,500.00               | 1,714,102.14 | 4,756,684.30     | 4,757,000.00 |  |  |
| B7AV             | B7AV       | 078100040 | Alaska Vocational Technical Cen | 3,364,200.00 | 3,364,200.00               | 1,266,829.81 | 1,094,642.14     | 1,095,000.00 |  |  |

More information on the various formulas can be found by going to use the help button on the Header

toolbar

- 1. Select Help Contents
- 2. Select Search
- 3. Type in functions

There are many options and one of the hardest parts is finding the correct function.

**Note:** *Remember in order to use the help key you must <i>be in the report.* 

# Variables

## Converting a Formula to a Variable

Now that you have simple and advanced formulas, you decide that you want to be able to easily identify what the formula is for and that you will want to use it as a part of other formulas or as a filter within this report. To make things easier on yourself, you want to convert the formula into a variable. A variable is a way to name a formula. To create a variable:

- 1. Click on the cell containing the simple formula
- 2. See the formula on the toolbar

=[Expend Current Budget]-[Rev Current Budget]

3. Click on the Create Variable

button on the toolbar

| Create Variable                                                                                                    |                                                                                                    | 3 ×                 |
|----------------------------------------------------------------------------------------------------|----------------------------------------------------------------------------------------------------|---------------------|
| Definition         Name:         Qualification:         Image: Measure         Formula         =[Expend Current Budget]-[Rev Current Budget]                                                                                                    | Type:<br>Undefined                                                                                                    |                     |
| Available Objects     BD0003 - Appropriation with budget   Department Code  PL Fiscal Year  PL SLA Code  Report Name Selected Appropriation Class Codes Selected Appropriation Codes Selected Appropriation Group Codes Selected Appropriation Type Codes Description | Available Functions<br>StdDevP<br>Sum<br>Var<br>VarP<br>Character<br>Character<br>Data Provider<br>Date & Time<br>Date & Time | Available Operators |
|                                                                                                    |                                                                                                    | OK Cancel           |

- 4. Notice that in the pop-up box, we have eight areas available to us:
  - a. A name box
  - b. A type box
  - c. A qualification dropdown list
  - d. A formula box
  - e. List of available objects
  - f. List of available functions
  - g. List of available operators
  - h. A description box

Since we are converting a formula to a variable, we only need to assign a name to the formula and verify that the qualification is correct.

5. In the Name box, type: EXP BUD - REV BUD

Since we are not changing the formula, we do not need to validate the formula.

- 6. Click OK
- 7. Notice the formula has changed in the cell

=[EXP BUD - REV BUD]

8. In the report panel, go to Available Objects

9. Scroll to the bottom of the list, open the Variables folder, and see that you now have a measure object called EXP BUD - REV BUD

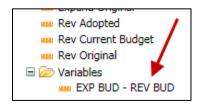

## Adding Text in a Formula using a Variable

When you use words or characters in your formula, you must have double quotes at the beginning and end of the character string. When adding to an object, use additional spaces either at the beginning or end of the double quotes to allow for spaces to be displayed in the cell.

- 1. Click on the cell containing the variable
- 2. In the Formula box on the toolbar, click between the = and the object [EXP BUD REV BUD]
- 3. Type: "Your Difference between Expenditure Budget and Revenue Budget is \$ "+

Your formula should look similar to this:

="Your Difference between Expenditure Budget and Revenue Budget is \$ "+[EXP BUD - REV BUD]

4. Validate the formula by clicking on the green Validate button or press Enter. Expand the cell to see the entire information.

If the formula is defined correctly, it will automatically update your cell. If it is not defined correctly, you will need to fix the formula. Your cell should look similar to this (you may need to resize your cell to see all of the text):

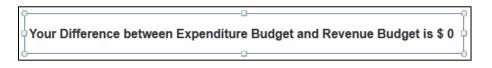

## Creating a New Variable using a Conditional Function

There are several functions available in ALDER. The Business Objects help button provides assistance with using or defining each of the available functions.

- 1. Select the advanced formula from the data table
- 2. Turn the advanced formula into a variable named Rounded Rev Avail Bud
- 3. Click OK
- 4. In the blue header box, type **Rounded Rev Available Budget**
- 5. Insert a new column to the right of column Rounded Rev Available Budget

- 6. Select the first gray cell in the new column
- 7. In the formula editor create the following formula

## =If([Rounded Rev Avail Bud]<1000;"Negative Available Budget";"Positive Available Budget")

Review the data in the report; you should notice that "Negative Available Budget" is now showing where Rounded Rev Available Budget is less than \$1,000.

## 5. In the blue header box, type **Available Budget Type**

6. If necessary, widen the column so you can see the column title

| Expenditure | Revenue     |                                    |                           |
|-------------|-------------|------------------------------------|---------------------------|
| Available   | e Budget    | Rounded<br>Available Rev<br>Budget | Available Budget Type     |
| -932.35     | 398.02      | 0.00                               | Negative Available Budget |
| 4,213.11    | 17,292.41   | 17,000.00                          | Positive Available Budget |
| -106,000.00 | -38,939.36  | -39,000.00                         | Negative Available Budget |
| -253,252.00 | -303,475.04 | -303,000.00                        | Negative Available Budget |
| 138,389.41  | 363,996.69  | 364,000.00                         | Positive Available Budget |
| 50,284.18   | 61,811.83   | 62,000.00                          | Positive Available Budget |
| 0.00        | 0.00        | 0.00                               | Negative Available Budget |

7. Save the report in your Class ALDER 101 folder as **BD0003 - Appropriation with budget -Formula and Variable** 

## **Summary**

After completing this chapter, you should now be able to:

- Identify and use the formula toolbar
- Identify and use the formula editor
- Identify the variable button and create a variable
- Know the difference between a formula and variable

## Review

#### 1. Where can you find help with defining and using functions?

- a. The formula editor, Excel, ALDER help from the home page
- b. The Internet, Excel, ALDER FAQs
- c. The formula editor, ALDER FAQs, Excel
- d. The formula editor, internet, Excel

## 2. What is the difference between a formula and a variable?

- a. Formula is a calculation that cannot be retrieved with an available object. Variable is a formula with a name, and it shows as an available object that can be dragged onto the report
- b. Formula is a calculation. Variable is the same calculation used in a column
- c. Variable is a formula and is defined as a dimension, measure, or detail. Formula is a calculation and is defined as a dimension, measure or detail, and can be dragged onto the report
- d. None of the above

#### 3. What are the four areas in the formula editor?

- a. Formula, qualification, available objects, available operators
- b. Formula, available objects, name, qualification
- c. Formula, available objects, available functions, available operators
- d. Name, qualification, formula, available operators

#### 4. Why would you create a variable?

- a. To use the formula as an available object to drag onto the report
- b. To use a formula within another formula
- c. To use as a filter on the report
- d. All of the above

#### 5. What is the first thing that you should do after you type in a formula?

- a. Click Apply, click OK
- b. Validate to ensure it is defined correctly, then click Apply, click OK
- c. Click OK
- d. Click on the green check box to validate, then click OK

## Exercise

- 1. Find and copy **PR0002 Expiring Contracts** to your Class Exercise folder
- 2. Open PR0002 Expiring Contracts from your Class Exercise folder
- 3. Click on Design
- 4. Click on Refresh Data and update the prompts:
  - a. Select Report Date: CURRENT
  - b. Select Document Code(s):
- CT;DO;MA;PO
- c. Select Document Department Code(s):

CI;DO;MA;PO 10 – Department of Natural Resources

#### 5. Click OK

- 6. Create a formula to investigate any contracts set to expire in 2019 (use concatenation)
- 7. Insert a new column to the right of Contract End Date
- 8. Using the Formula Editor create the formula

#### =If([Contract End Date]<'12/31/2019 12:00:00 AM';"Investigate";"")

- 9. Validate the formula
- 10. Click OK twice
- 11. Verify that the formula performed as expected
- 12. Convert your formula to a variable named Research (change the qualification to a Dimension)
- 13. Label your column Research
- 14. Save your report in your Class Exercises folder as **Chapter 8 Exercise** and close

# **CHAPTER 9: Report and Table Filters**

| GOALS AND OBJECTIVES         |     |
|------------------------------|-----|
| INTRODUCTION TO FILTERS      |     |
| Scenario 1                   |     |
| CREATING REPORT FILTERS      |     |
| CREATING TABLE FILTERS       |     |
| CREATING CHART FILTERS       | 103 |
| NESTED FILTERS               | 105 |
| Scenario 2                   | 105 |
| Deleting Filters             | 110 |
| Using a Variable as a Filter | 110 |
| SUMMARY                      | 112 |
| REVIEW                       | 113 |
| Exercise                     | 113 |

# **Goals and Objectives**

After you complete this chapter, you will be able to:

- Place a filter on a report
- Place a filter on a table
- Place a filter on a chart
- Know the effects of filters on calculations within the report
- Know how to find filters within the document structure and filters menu
- Know how to remove filters
- Know how to nest a filter
- Know how to use a variable in a filter

## **Introduction to Filters**

In ALDER, there are three different types of filters:

- <u>Query Filters</u>: Allow the user to limit the amount of data retrieved from the data warehouse. These types of filters are built by report developers
- <u>Report Filters</u>: Allow the user to restrict the data displayed on the entire report. These types of filters are applied to all tables and charts within a report
- <u>Table/Chart Filters</u>: Allow the user to limit the data displayed on individual tables or charts

Filters are defined on dimensions, measures, details and variables that are listed within the available objects menu in the report panel.

When working on a report, if you are nearing 20 minutes since you have either saved or refreshed your report, save a version. It is better to have multiple versions as you work through the report than to lose your work. The versions can be deleted once you have a final product you are happy with.

# Scenario 1

You have been asked to pull a report for activity code C755 for fiscal year 2019. You have been asked to filter the report to only include Appropriation 110400012. Your supervisor would like this report to display two charts: one chart that shows posting amount by account that is equal to or greater than \$500, and the other chart to display posting amount by date by account. Your supervisor also asked that the data table only show general expenditure documents. You know of an existing enterprise report that will work, but it will need to have filters applied to it. We will walk through the necessary steps in this chapter.

# **Creating Report Filters**

15. From the Enterprise (IRIS) find and copy **GA0010 - Detail Transaction** to your Class ALDER 101 folder (since you already have one, it will add a number at the prompt you that it will be given a new name – a number will be added to the end, click OK)

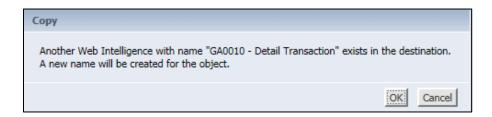

- 16. Rename GA0010 Detail Transaction [number] to GA0010 Detail Transaction Filters V1
- 17. Open the report GA0010 Detail Transaction Filters V1
- 18. Click on Design
- 19. Refresh data using the following prompts:
  - a. Select Report Date: CURRENT
    - Select Department(s): 11 Department of Fish and Game

2019

- c. Select Appropriation Code(s): ALL
- d. Select Document Create Date Begin: 02/01/2019
- e. Select Document Create Date End: 02/15/2019
- f. Select Document Department Code(s): 11 Department of Fish and Game
- g. Select Fiscal Year(s):
- h. Select Document Phase Code(s): Final
- 20. Click OK

b.

21. After your report returns data, add Activity Code between Document Record Date and AL columns

Before passing this report on, you will want to verify that the requested data is correct. The report should look similar to this:

| Document FQ        | Document<br>Record Date | Activity<br>Code | AL | PL Accounting Line<br>Description | Appropriation<br>Unit | Fund<br>Code | Fund Name        | PL<br>Account<br>Code | PL Account Name               | Unit<br>Code | P<br>L | Posting<br>Amount |
|--------------------|-------------------------|------------------|----|-----------------------------------|-----------------------|--------------|------------------|-----------------------|-------------------------------|--------------|--------|-------------------|
| CH8-11-190000577-3 | 02/04/2019              | C755             | 1  | FF TRANSFER 01012018-063(         | 110400012             | 1004         | General Fund     | 1000                  | Treasurer's Cash              | 4000         | 1      | -225,444.00       |
| CH8-11-190000577-3 | 02/04/2019              | C755             | 1  | FF TRANSFER 01012018-063(         | 110400012             | 1004         | General Fund     | 5406                  | Commercial Fisheries Entry Co | 4000         | 1      | 225,444.00        |
| CH8-11-190000577-3 | 02/04/2019              |                  | 2  | FF TRANSFER 01012018-063(         | 11FFD1032             | 1032         | Fishermen's Fund | 1000                  | Treasurer's Cash              | 4000         | 1      | 225,444.00        |
| CH8-11-190000577-3 | 02/04/2019              |                  | 2  | FF TRANSFER 01012018-0630         | 11FFD1032             | 1032         | Fishermen's Fund | 5406                  | Commercial Fisheries Entry Co | 4000         | 1      | -225,444.00       |

Recall that your supervisor only wants to so see transactions using Appropriation Unit 110400012. You will want to apply a filter to the entire report to limit the data.

- 22. Go to the end of the report and notice how many pages there are
- 23. Go to the first page of the report
- 24. In the workspace toolbar, under Analysis, Interact, click on Filter Bar (1) icon
- 25. The filter toolbar will appear (2)
- 26. In the workspace panel click on the icon labeled: Click icon to add simple report filters (3)

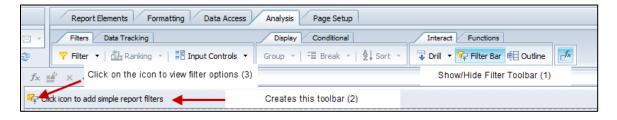

- 27. Select the arrow next to Others
- 28. Select Appropriation Unit

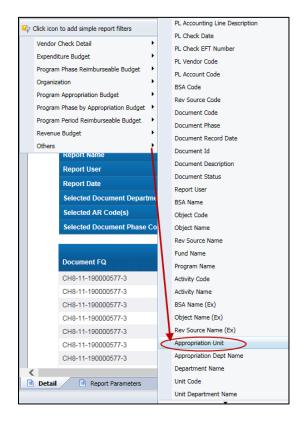

- 29. From the dropdown menu Appropriation Unit (All values), select 110400012
- 30. Review your report to ensure that only appropriation 110400012 appears on the face of the report
- 31. In the Document Structure and Filters, notice that there is no report filter showing

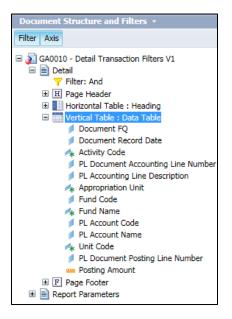

- 32. In the header box, insert a new row at the bottom
- 33. In the blue cell type: Report Filtered by:
- 34. Press enter to accept typed information
- 35. In the gray cell type: AR Unit = 110400012
- 36. Press enter to accept typed information
- 37. Save your report in your Class ALDER 101 folder as GA0010 Detail Transaction Filters V2
- 38. In the Document Structure and Filters menu, right click on the report name Detail
- 39. Select Filter, Add Filter
- 40. In the Report Filter Editor box, click Add Filter to see Available Objects you can enter by
- 41. From the available objects list double click on Activity Code
- 42. Click on C755 and arrow it into the selection box

## 43. Select Operator: Equal to

| Report Filter                     |                                                                                                    | 2 ×                                              |
|-----------------------------------|----------------------------------------------------------------------------------------------------|--------------------------------------------------|
| Filter Map Pane «                 | Filter On Report Detail Change to Equal to                                                                             | 👎 Add Filter 🏼 🏘 🔺 💌 🕫                           |
| GA0010 - Detail Transaction Filte | Activity Code     In List     C755       Equal to:     Not Equal to:       Greater than       Greater than or Equal to | Arrow over C755<br>Activity Code In List<br>C755 |
|                                   |                                                                                                    | OK Cancel Apply                                  |

- 44. Click OK
- 45. In Document Structure and Filter, verify that you now have a report filter.

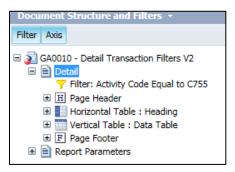

- 46. Review your report to ensure that only Activity C755 appears on the face of the report
- 47. Update the header box to let the end user know that a filter has been placed on this report. Insert a new row at the bottom of the header box
- 48. In the new row in gray cell type: Activity = C755
- 49. Press enter to accept typed information
- 50. Go to the end of your report and view the number of pages
- 51. Save the report to your Class ALDER 101 folder as IRIS GA Detail Transaction Filters V3

# **Creating Table Filters**

While verifying your data, you noticed that the data table is displaying information for all transactions rather than just disbursement request transactions. As your supervisor requested only general expenditure document information in the data table, you will want to apply a filter to this table.

- 1. Go to Document Structure and Filters in the report panel
- 2. Click on the Vertical Table: Data Table
- 3. In the report panel, select the icon Input Controls.
- 4. Click on the New input control icon.
- 5. Find and select the object, Document Code
- 6. Click Next

Notice that there are two panels

| Choose Control Type                |                                                                                                    | 3 ×                      |  |  |  |
|------------------------------------|----------------------------------------------------------------------------------------------------|--------------------------|--|--|--|
| Select a control and its associate | ed properties                                                                                                    |                          |  |  |  |
|                                    | Input Control Properties                                                                                                    |                          |  |  |  |
| 8 Radio buttons of                 | Combo box: Use the combo box to select one value from a list of possible values. By<br>default, the current value is selected and the list of values is expanded only when the<br>combo box is clicked. |                          |  |  |  |
| Spinner                            | Control type                                                                                                    | Combo box                |  |  |  |
| Simple slider                      | Name                                                                                                    | Document Code            |  |  |  |
|                                    | Description                                                                                                    | .:                       |  |  |  |
| Multiple Selections                | List of values                                                                                                    | From report              |  |  |  |
| Check box                          | Use restricted List of Values                                                                                                    | Yes                      |  |  |  |
|                                    | Allow selection of all values                                                                                                    | ✓ Yes                    |  |  |  |
| Tree list                          | Default value(s)                                                                                                    |                          |  |  |  |
|                                    | Filter operators                                                                                                    | Equal to 👻               |  |  |  |
|                                    |                                                                                                    |                          |  |  |  |
|                                    |                                                                                                    |                          |  |  |  |
|                                    |                                                                                                    |                          |  |  |  |
|                                    |                                                                                                    |                          |  |  |  |
|                                    |                                                                                                    |                          |  |  |  |
|                                    |                                                                                                    | < Previous Next > Cancel |  |  |  |

- 7. Under Multiple Selections, click on the Check box icon
- 8. Under Input Control Properties, click on the Select Values button

| List of values                | From report |  |
|-------------------------------|-------------|--|
| Use restricted List of Values | Yes         |  |

9. In the Quick Filter pop-up box, select the document code GAX and arrow it over

| List of values   | <b>`</b> | <b>3</b> × |
|------------------|----------|------------|
| Type values here | GAX      |            |
| Document Code    |          |            |
| CH8              |          |            |
| CR1              |          |            |
| CR2              |          |            |
| DO               |          |            |
| GAE              |          |            |
| GAX              |          |            |
| IPO              |          |            |
| JVC              |          |            |
| PO               | ✓        |            |
| PO3              |          |            |
|                  | dAu -    |            |
|                  | ОК       | Cancel     |

- 10. Click OK
- 11. Click Next, notice the filter is being applied to the selected table. If you have totals on the report, you will want to make sure that the boxes next to those tables are also checked.

| Assign Report Elements                                                                                        |                     | <b>?</b> × |
|----------------------------------------------------------------------------------------------------|---------------------|------------|
| Select report elements to assign them to the                                                                  | e input control     |            |
| Report object 🔰 Document Code                                                                                 | Control 🖃 Combo box |            |
| GA0010 - Detail Transaction Filters V3<br>Gauge Header<br>Page Header<br>Heading<br>Data Table<br>Page Footer |                     |            |
|                                                                                                    |                     |            |
|                                                                                                    | < Previous Car      | ncel       |

- 12. Click Finish
- 13. You should now have an Input Controls panel that displays your selections. Click on Map at the top of the navigation panel and expand the areas to show where the input control filter is active.

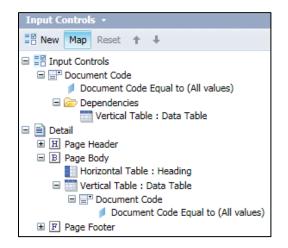

- 14. Review your report to ensure that only GAX documents appear on the face of the report
- 15. Go to Document Structure and Filter, expand Vertical Table: Data Table to see the filter that was added to the data table

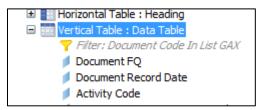

- 16. Update the header box to let the end user know that a filter has been placed on this report at the table level. Insert a new row at the bottom of the header box
- 17. In the blue cell type: Data Table Filtered by:
- 18. Press enter to accept typed information
- 19. In the gray cell type: Document Code = GAX
- 20. Press enter to accept typed information
- 21. Save the report to your Class ALDER 101 folder as IRIS GA Detail Transaction Filters V4
- 22. Set Document FQ as a section (see prior chapter for information, if needed)
- 23. Add a horizontal table next to the Document FQ section cell
- 24. Right click on the new horizontal table and go to Assign Data, place Document FQ in the first row

Click OK

25.

| 26. | From Document Structure and Filters right click on the new table, select Format Table |                                                                                             |  |  |  |  |
|-----|---------------------------------------------------------------------------------------|---------------------------------------------------------------------------------------------|--|--|--|--|
| 27. | Name the table Document Header                                                        |                                                                                             |  |  |  |  |
| 28. | Under                                                                                 | Layout, position the table:                                                                 |  |  |  |  |
|     | a.<br>b.                                                                              | 0.15 Inches to the left edge of the section<br>0.20 Inches to the top edge of the section   |  |  |  |  |
| 29. | Click O                                                                               | Κ                                                                                           |  |  |  |  |
| 30. | From D<br>delete                                                                      | ocument Structure and Filters right click on the section cell for Document FQ, select       |  |  |  |  |
| 31. | Add a v                                                                               | vertical table to the right of the Document Header                                          |  |  |  |  |
| 32. | From A                                                                                | vailable Objects, drag Document FQ into the first column                                    |  |  |  |  |
| 33. | From Available Objects, drag Posting Amount into the second column                    |                                                                                             |  |  |  |  |
| 34. | Right c                                                                               | lick on the third column in this table, select delete                                       |  |  |  |  |
| 35. | From D<br>Table                                                                       | ocument Structure and Filters, right click on the new vertical table and select Format      |  |  |  |  |
| 36. | Renam                                                                                 | e the table to Document Total, click Apply                                                  |  |  |  |  |
| 37. | Under                                                                                 | Layout, position the table:                                                                 |  |  |  |  |
|     | a.<br>b.                                                                              | 0.15 Inches to the left edge of the section<br>0.15 Inches to the bottom side of Data Table |  |  |  |  |
| 38. | Click O                                                                               | κ                                                                                           |  |  |  |  |
| 39. | Save as IRIS GA Detail Transaction Filters V5                                         |                                                                                             |  |  |  |  |
| 40. | Click on Data Access, Purge icon (do not check the box)                               |                                                                                             |  |  |  |  |
| 41. | Click Ye                                                                              | 25                                                                                          |  |  |  |  |
| 42. | Under                                                                                 | Section Document FQ, identify and click on Document Total table                             |  |  |  |  |

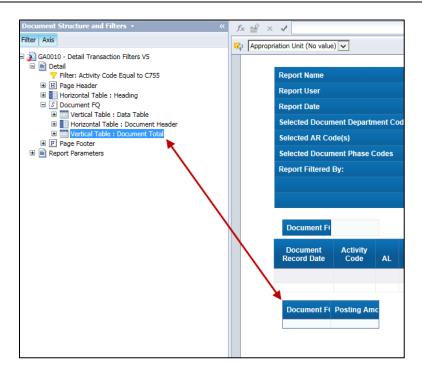

- 43. From Document Structure and Filters, copy the Document Total table
- 44. Click on the section Document FQ
- 45. Paste the table below the line

|                         |                         |    | Activity = C755                |                   |  |
|-------------------------|-------------------------|----|--------------------------------|-------------------|--|
| Data Table Filtere      | Data Table Filtered by: |    | Document Code = GAX            |                   |  |
| Document FC             |                         |    |                                |                   |  |
| Document<br>Record Date | Activity<br>Code        | AL | Accounting Line<br>Description | Appropria<br>Code |  |
|                         |                         |    |                                |                   |  |
| Document FC Po          | sting Amo               |    |                                |                   |  |
| Paste                   | table here              |    |                                |                   |  |

- 46. In Document Structure and Filters, right click on the Document Total (1), select Format Table
- 47. Name the table Report Total
- 48. Click Apply
- 49. Under Layout, position the table:
  - a. 0.03 Inches to the left edge of the report
  - b. 0.15 Inches to the top edge of report
- 50. Click OK

- 51. In Document Structure and Filters, right click on the Report Total, select Assign Data
- 52. Expand the Assign Data pop-up box and select horizontal table (to transform our vertical table into a horizontal table)

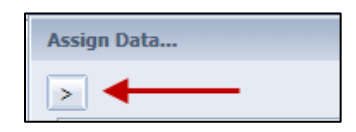

- 53. Delete the row with Document FQ data by selecting the X next to that row
- 54. Click Ok
- 55. In the blue cell of the Report Total table replace =NameOf([Posting Amount]) with Report Total

Your Document Structure and Filters should look similar to this:

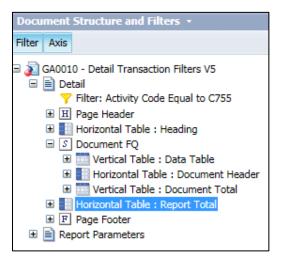

- 56. Click on Refresh Data
- 57. Click OK
- 58. In the report panel, click on the Input Controls icon
- 59. Hover over the icons to see the following options

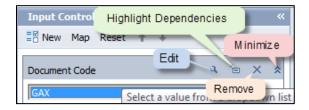

- 60. Click on Edit
- 61. Click on Dependencies
- 62. Select each of the total tables by checking the appropriate total table boxes (you will have to change the filter from Data Table to the section Document FQ)

| t Input Control                                                                                                    |                     |           |
|----------------------------------------------------------------------------------------------------|---------------------|-----------|
| Properties Dependencies                                                                                                    |                     |           |
| Select report elements to assign them to t                                                                                                    | he input control    |           |
| Report object 🔰 Document Code                                                                                                    | Control 🔄 Combo box |           |
| GA0010 - Detail Transaction Filters VS  GA0010 - Detail  Page Header  Filters VS  Filters VS  Filters Filters VS  Filters VS  Filters VS  Filters Filters VS  Filters Filters VS  Filters Filters |                     |           |
|                                                                                                    |                     | OK Cancel |

## 63. Click OK

Once you are done, your document structure and filters should look similar to this:

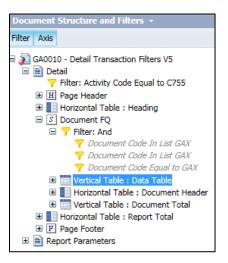

Notice that the input control filters are grayed out; they can only be changed through the input control panel.

64. Update your header box to look similar to this:

| Report Name                        | GA0010 - Detail Transaction Filters V5 |
|------------------------------------|----------------------------------------|
| Report User                        | [Report User]                          |
| Report Date                        | 3/11/2019                              |
| Selected Document Department Codes | 11                                     |
| Selected AR Code(s)                | All                                    |
| Selected Document Phase Codes      | Final                                  |
| Report Filtered By:                | AR Unit = 110400012                    |
|                                    | Activity = C755                        |
| Section Filtered by:               | Document Code = GAX                    |

65. Save report in your Class ALDER 101 folder as IRIS GA Detail Transaction Input Control Filters

# **Creating Chart Filters**

You still need to display two charts: one chart that shows posting amount by account that is equal to or greater than \$500, and the other chart to display posting amount by date by account.

- 1. Go to Report Elements in the workspace toolbar
- 2. Add a Column Chart onto the report next to the header box
- 3. Right click on the chart in Document Structure and Filters, select Assign Data
  - a. Category Axis (X-Axis) = PL Account Code
  - b. Values Axis (Y-Axis) = Posting Amount
  - c. Regional Color = PL Account Name
- 4. Click OK
- 5. Add another Column Chart onto the report next to the header box

- 6. Right click on the chart in document structure and filters, select Assign Data
  - a. Category Axis (X-Axis) = Document Record Date
  - b. Values Axis (Y-Axis) = Posting Amount
  - c. Regional Color = PL Account Code
- 7. Click OK
- 8. In the workspace panel, right click on the first chart that has Posting Amount by Account Code (make sure you have a 4-way arrow)
- 9. Select Filter, Add Filter
- 10. When the Report Filter Editor box pops up, click Add Filter
- 11. Double click on Posting Amount from the Result Objects list
- 12. Select the operator, Greater than or Equal to
- 13. Type in the value of 500 (do not use commas)

| Report Filter                                                                                                    |                                         | € 🗙                                       |
|----------------------------------------------------------------------------------------------------|-----------------------------------------|-------------------------------------------|
| Filter Map Pane «                                                                                                    | Filter On Block 7                       | 🌱 Add Filter 🤺 🔖 👻 🔳                      |
| GA0010 - Detail Transaction Inp<br>Catal<br>Horizontal Table : Headir<br>C Document FQ<br>Vertical Table : Data<br>Horizontal Table : Dot<br>Vertical Table : Dot<br>Vertical Table : Dot | Posting Amount Greater than or Equal to | 500<br>change to greater than or equal to |
| Horizontal Table : Report<br>Horizontal Table : Report<br>Column Chart : Block 7<br>Column Chart : Block 8                                                                                | Posting Amount Greater than or Equal to | x ← type value here                       |
|                                                                                                    | L                                       |                                           |
|                                                                                                    |                                         | OK Cancel Apply                           |

- 14. Click OK
- 15. Review your chart
- 16. Go to Document Structure and Filters in the report panel. It should look like this:

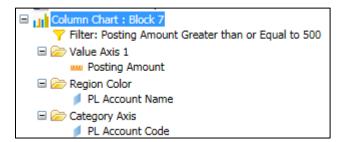

- 17. Review your account number chart. It should not have amounts under \$500
- 18. Update your header box to look similar to this:

| Report Name                                             | GA0010 - Detail Transaction Filters V5 |
|---------------------------------------------------------|----------------------------------------|
| Report User                                             | [Report User]                          |
| Report Date                                             | 3/11/2019                              |
| Selected Document Department Codes                      | 11                                     |
| Selected AR Code(s)                                     | All                                    |
| Selected Document Phase Codes                           | Final                                  |
| Report Filtered By:                                     | AR Unit = 110400012                    |
|                                                         | Activity = C755                        |
| Section Filtered by:                                    | Document Code = GAX                    |
| Posting Amount by PL Account Code<br>Chart Filtered by: | Posting Amount >= \$500.00             |

(you may need to wrap the text in the blue cells)

- 19. Save your document in your Class ALDER 101 as **IRIS GA Detail Transaction Input Control and Chart Filters.** You have now completed a report with charts for the requested scenario.
- 20. Close report

### **Nested Filters**

The purpose of a nested filter is to limit or define the data being displayed on a report based on multiple sets of criteria. Nested filters allow users to set contingencies within the filters, to return data in an if/then connection. The context of nested filters relies on and/or for development. If you want to create a filter where a combination of fund and appropriations data is returned, a nested filter is the way to do this. It also works well if you want all fund, regardless of appropriation, in addition to data for a specific appropriation (an "or" statement). The following scenario provides another example of a nested filter's use.

# Scenario 2

You have been asked to filter this report to display potential coding errors. Your department uses object codes to track specific types of activities. Some object codes should be used with specific document type. Your director has indicated that document type GAX should only have object codes between 3053 and 3059 associated with it. You want to see any transaction that does not meet this criterion. The director has also indicated that if document type DO has an Appropriation Unit of 062331502, you will need to pull the documents to ensure that the object code is correct. A report that you have saved in your Class ALDER 101 will give you the required information, but you will need to create a nested filter.

- 1. Go to the Class ALDER 101 folder and open GA0010 Detail Transaction
- 2. Click on Design
- 3. Refresh data using the following prompts:
  - a. Select Report Date:

b. Select Department(s):

CURRENT 06 – Department of Health and Social Services

- c. Select Appropriation Code(s):
- d. Select Document Create Date Begin: 01/01/2019
- e. Select Document Create Date End: 01/31/2019
- f. Select Document Department Code(s): 06 Department of Health and Social Services

ALL

CURRENT

- g. Select Fiscal Year(s):
- h. Select Document Phase Code(s): Final
- 4. Click OK
- 5. Once you have data, save your report as GA0010 Detail Transaction Nested Filters V1
- 6. Right click in the workspace panel next to the header box
- 7. Select Filter, Add Filter
- 8. In the Report Filter Editor pop-up box, select Add Filter
- 9. Select Document Code and click OK
- 10. Select the operator Equal to from the pull-down menu
- 11. Double click or type GAX

| ter On Report Deta | il         |     |               |   | 7                   |
|--------------------|------------|-----|---------------|---|---------------------|
| Document Code      | Equal to 👻 | GAX |               |   |                     |
| Type values here   |            |     |               |   | Document Code Equal |
| Document Code      |            |     |               | > | GAX                 |
| CT<br>DO<br>FA     |            |     | ^             | < |                     |
| FC<br>FD           |            |     |               |   |                     |
| GAE<br>GAX         |            |     |               |   |                     |
| IET<br>IPO<br>IVC  |            |     | ~             |   |                     |
| 174.               |            |     | <i>i</i> th - |   |                     |

- 12. Click Add Filter to add another filter
- 13. Select Object Code
- 14. Click OK
- 15. Select the operator, Between from the pull-down menu.
- 16. Select or type 3053 into the first box
- 17. Select or type 3059 into the second box

| ilter On Report Detail                                                              |                   |       |                                      | 7      | Add Filter | 1 |
|-------------------------------------------------------------------------------------|-------------------|-------|--------------------------------------|--------|------------|---|
| AND Document Co                                                                     | de Equal to 🔹 GAX |       |                                      |        |            |   |
| AND /* Object Code                                                                  | Between - 3053    |       | And                                  | 3059   |            |   |
|                                                                                     |                   |       |                                      |        |            |   |
|                                                                                     |                   |       |                                      |        |            |   |
| Object Code<br>3050<br>3051<br>3052<br>3053<br>3055<br>3056<br>3057<br>3058<br>3059 |                   | A (8) | Object Code B<br>3053<br>and<br>3059 | etween |            |   |

You have now created a filter that meets the first set of criteria in our scenario based on two data objects. Now you need to add the objects to meet the second set of criteria. You have not created the nested filter yet.

- 18. Click Add Filter to add the next filter
- 19. Select Document Code
- 20. Select the operator Equal to from the pull-down menu
- 21. Select or type DO
- 22. Click Add Filter to add the next filter
- 23. Select Appropriation Unit
- 24. Select the operator Equal to the pull-down menu

- 25. Type 062331502 in the values box
- 26. Arrow the value over to update the box under the Appropriation Unit Equal to text
- 27. Verify that your Filters editor box looks like this:

| Filter On I | Report Detail                           |   | 7    | + Add Filte | er 1 | Ý | <b>*</b> | - | 12 |
|-------------|-----------------------------------------|---|------|-------------|------|---|----------|---|----|
|             | Document Code Equal to 👻 GAX            | ] |      |             |      |   |          |   |    |
|             | r∕k Object Code Between ▼ 3053 And      |   | 3059 | )           |      |   |          |   |    |
| AND         | Document Code Equal to 👻 DO             | ] |      |             |      |   |          |   |    |
|             | Appropriation Unit Equal to - 062331502 |   |      |             |      |   |          |   |    |
|             |                                         |   |      |             |      |   |          |   |    |

You now have four different data objects that you are filtering on. The next couple steps will walk you through how to make the filters you just added into nested filters.

- 28. Click on the Nested Filter button in the upper right of your Filters panel
  - Click on the filter Object Code Between 3053 and 3059
- 30. Using the arrow buttons to the right of your Report Filters panel, move the filter for Object Code down until it is next to the nested OR
- 31. Click on the filter Document Code Equal to GAX (the first one)
- 32. Using the arrow buttons, move the filter up until it is next to the nested OR
- 33. Your filters box should look like this:

|     | OR Document Code Equal to - GAX         |          |
|-----|-----------------------------------------|----------|
| AND | → Object Code Between → 3053            | And 3059 |
|     | Document Code Equal to  DO              |          |
|     | Appropriation Unit Equal to   062331502 |          |

Now you need to "nest" the other set of criteria.

- 34. Click on the filter Appropriation Unit Equal to 062331502
- 35. Click on the Nested Filter button
- 36. Using the arrows, move Appropriation Unit Equal to 062331502 and Document Code Equal to DO (the second one) into the new nested area

Your filters box should look like this:

29.

|     | OR | Document Code Equal to  GAX            |
|-----|----|----------------------------------------|
| AND |    | ✓ Object Code Between ▼ 3053 And 3059  |
|     | OR | Document Code Equal to V DO            |
|     |    | Appropriation Code Equal to  O62331502 |

Remember you want to see any data where the Document Code is equal to GAX **AND** the Object Code is between 3053 and 3059 **OR** any data where the Document Code is equal to DO **AND** the Appropriation Code is Equal to 062331502, so you will need to change our operators on our nested filters.

- 37. To change the operator "AND" to "OR," double click on the word "AND"
- 38. Now change the two nested filters to show "AND"

Your filters box should look like this:

| Filter On Report Detail Y Add Filter 🍄 🔯   | · · · |
|--------------------------------------------|-------|
| AND Document Code Equal to  GAX            |       |
| And 3059                                   |       |
| OR Document Code Equal to  DO              |       |
| AND Appropriation Unit Equal to  062331502 |       |

- 39. Now that we are done defining our nested filter, click OK
- 40. Review the data in the report
- 41. Updated the header box to show the report filters that have been added to the report
- 42. Your header box should look similar to this

| Report Name                        | GA0010 - Detail Transaction                                  |
|------------------------------------|--------------------------------------------------------------|
| Report User                        | [Report User]                                                |
| Report Date                        | 3/11/2019                                                    |
| Selected Document Department Codes | 06                                                           |
| Selected AR Code(s)                | All                                                          |
| Selected Document Phase Codes      | Final                                                        |
| Report Filters:                    | Document Code = GAX and Object<br>Code between 3053 and 3059 |
| OR                                 | Document Code = DO and<br>Appropriation Unit = 062331502     |

(you may need to wrap the text in the grey cells)

43. Save the report in your Class ALDER 101 folder as **GA0010 - Detail Transaction Nested Filters Final** 

See the Appendix for definitions of <u>operators</u> and additional examples of <u>nested filters</u>.

Note: When using filters, you should always verify your information with IRIS.

## **Deleting Filters**

- 1. Go to Document Structure and Filters in the report panel
- 2. Click on the nested report filter

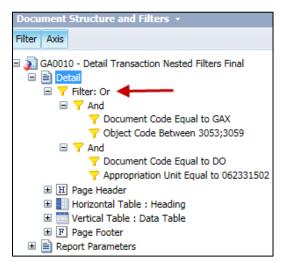

3. Right click on the Filter: Or and select Remove Filter

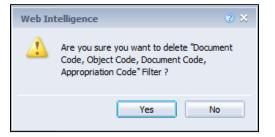

- 4. Click Yes
- 5. Review the effects on the data table within the report
- 6. Close the report without saving

## Using a Variable as a Filter

- 1. From your Class ALDER 101 folder, open **BD0003 Appropriation with budget Formula and Variable**
- 2. Click on Design

- 3. On the AR by Year report tab, in Document Structure and Filters, find and name the data table
- 4. In the report panel, right click on the data table
- 5. Select Filter, Add Filter
- 6. In the Report Filter Editor pop-up box, click Add Filter
- 7. From the Available Objects panel, select the Variable, Rounded Rev Avail Bud
- 8. From the operator dropdown menu, select Greater than or Equal to
- 9. Enter Rounded amount of 2000000 (no period, commas, or dollar symbols)
- 10. Select OK
- 11. Scroll to the through your report and see your results. Notice only ARs with a rounded revenue available budgets over \$2,000,000 appear in your report.
- 12. Update your header box to reflect the new filter.

| Report Date             | 3/11/2019                                     |
|-------------------------|-----------------------------------------------|
| Department Code(s)      | 07                                            |
| AR Class Code(s)        | All                                           |
| AR Group Code(s)        | All                                           |
| AR Type Code(s)         | All                                           |
| AR Code(s)              | All                                           |
| Data Table filtered by: | Available Revenue<br>Budget >=<br>\$2,000,000 |

- 13. Save the report in your Class ALDER 101 folder as **IRIS BD Appropriation with budget Formula** and Variable Filters
- 14. Close report

### Summary

After completing this chapter, you should now be able to:

- Place a filter on a report
- Place a filter on a table
- Place a filter on a chart
- Know the effects of filters on calculations within the report
- Know how to find filters within the document structure and filters menu
- Know how to remove filters
- Know how to nest a filter
- Know how to use a variable in a filter

#### **Review**

#### 1. How are filters defined?

- a. Variables, dimensions, measures, details
- b. Dimensions, measures, details
- c. Measures, variables, filters, details
- d. Formulas, dimensions, measures, details

#### 2. Can you apply a filter to a table or chart instead of the entire report?

- a. No, the report totals would be incorrect and the user would have difficulties reading the report
- b. Yes, but you would need to update the header box to notify the user of the filters
- c. Yes, but you would need to update the header box and the report totals with the same filters
- d. Yes, but you would need to update the header box to notify the user of the filters and apply the filters to the section and report totals

#### 3. What are the different types of filters?

- a. Report, data, table
- b. Query, report, data
- c. Report, table, query
- d. Table, report, data table

#### Exercise

You work for the Department of Military and Veterans Affairs. The management team has asked to see a detailed report of inventory on hand at the end of August 2018. Within this report, they want a chart that shows the inventory on hand with a value over \$7,500.

- 1. Copy **NV0006 Inventory Value Analysis** from the Enterprise (IRIS) folders to your ALDER 101 Class Exercises folder
- 2. Open the report titled NV0006 Inventory Value Analysis from your Class Exercises folder
- 3. Click on Design
- 4. Refresh data using the following prompts:

| a. | Select Report Date:                 | 08/31/2018 |
|----|-------------------------------------|------------|
| b. | Select Inventory Warehouse Code(s): | AMYAS      |

- 5. Click OK
- 6. While reviewing the data, you see there are a lot inventory values that are under the \$7,500 being requested. You will need to filter this down to the items with a total value over \$7,500.
- 7. Place a column chart on the report that display Posting Amount by IV Stock Item by IV Stock Description.

- 8. Filter the chart to only display the inventory values over \$7,500.
- 9. Verify that your chart looks like this:

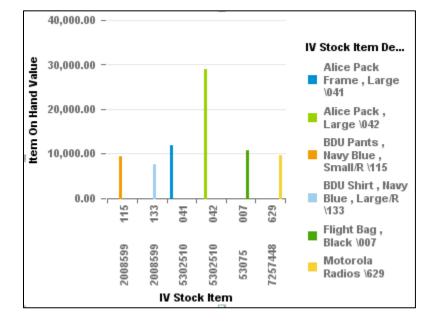

10. Verify that your Document Structure and Filters for Detail report looks like this:

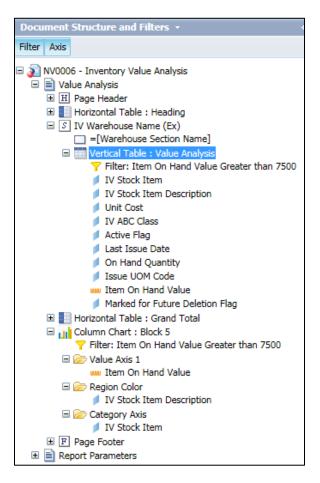

11. Save your report to your Class Exercises folder as **Chapter 9 Exercise** 

# **CHAPTER 10: Formatting**

| GOALS AND OBJECTIVES    | 117 |
|-------------------------|-----|
| INTRODUCTION            | 117 |
| Formatting a Cell       | 117 |
| Formatting a Column     | 121 |
| Formatting a Table      | 121 |
| Assign Data for a Table | 125 |
| Formatting a Report     | 128 |
| SUMMARY                 | 130 |

# **Goals and Objectives**

After you complete this chapter, you will understand:

After you complete this chapter, you will be able to:

- Format individual cells or columns
- Apply consistent formatting to an entire table
- Format a table
- Format the report

### Introduction

This chapter focuses on formatting cells, columns, tables and the entire report. See Chapter 6 for instructions on formatting a chart and see the appendix for instructions on formatting a section.

- 1. From the Class ALDER 101 folder, open the report **GA0010 Detail Transaction Input Control** and Chart Filters
- 2. Click on Design
- 3. In the report panel, click on the Formatting tab to verify that the below is displayed

| Report Elements Formatting    | Data Access Analysis Page Setup |                        |       |
|-------------------------------|---------------------------------|------------------------|-------|
| Font Border Cell              | Style Numbers                   | Alignment Size Padding | Tools |
| A <sup>+</sup> A <sup>+</sup> | B I U S A -   2 - 💟             |                        | 🥑 🏄 💞 |

# **Formatting a Cell**

There are three ways to format a cell:

- 1. Click on the cell in the report and use the formatting tab
- 2. Right click on the cell and select Format Cell
- 3. Click on the cell in the report panel and use the formatting tab

Let's walk through the areas in the formatting window.

1. In the report header, locate the cell that displays Last Refreshed.

| Re | eport header | <br>Last Refreshed | 5/12/12 3:26 PM |
|----|--------------|--------------------|-----------------|
|    |              |                    |                 |

2. Right click on the cell and select Format Cell (with the 4-way arrow). A Format Cell box should pop up.

| Format Cell                                                    |                                                                                                    | <b>?</b> × |
|----------------------------------------------------------------|----------------------------------------------------------------------------------------------------|------------|
| General<br>Alignment<br>Font<br>Border<br>Appearance<br>Layout | Name: Last Refreshed Size  Autofit width to content Autofit height to content Height: 0.22  inches Display  Read content as: Text Hide always Hide when empty Hide when following formula is true Formula | _          |
|                                                                | OK Cancel Apply                                                                                                    |            |

- 3. Select General. In general, you can:
  - Change the name of the cell (if applicable) •
  - Change the width of the cell (if checked, ALDER will autofit the cell to the content)
  - Change the height of the cell (if checked, ALDER will autofit the cell to the content)
  - Other display options •

Select Alignment

Note: If you make a change to an area, click Apply before moving to another area (sometimes changes do not take if Apply is not checked). Once you are done making all of your changes, click OK.

| Format Cell                                                    | •                                                                                                    | 2 × 0 |
|----------------------------------------------------------------|----------------------------------------------------------------------------------------------------|-------|
| General<br>Alignment<br>Font<br>Border<br>Appearance<br>Layout | Alignment<br>Horizontal: Right<br>Vertical: Bottom<br>Padding<br>Top 0.01 \$ inches Bottom 0.01 \$ inches<br>Left 0.01 \$ inches Right 0.01 \$ inches<br>Display<br>Wrap text<br>Merge cells | -     |
|                                                                | OK Cancel Apply                                                                                                    |       |

In Alignment, you can position the text of the cell by changing the:

4.

- Horizontal alignment
- Vertical alignment
- Wrap text within a cell

#### 5. Select Font

| rmat Cell                              |                                                                                                    |   |                                          |                              | 3     |
|----------------------------------------|----------------------------------------------------------------------------------------------------|---|------------------------------------------|------------------------------|-------|
| General                                | Font name:                                                                                                    |   | Font style:                              | Font size:                   |       |
| Alignment                              | Arial                                                                                                    |   | Regular                                  | 8                            |       |
| Font<br>Border<br>Appearance<br>Layout | Arial<br>BOJapan<br>Courier New<br>Fixedsys<br>Gothic<br>Gulim<br>Color:<br>A<br>Effects<br>Underline<br>Strikethrough | T | Regular<br>Italic<br>Bold<br>Bold Italic | 6<br>7<br>8<br>9<br>10<br>11 | •     |
|                                        | Preview                                                                                                    |   | AbCd123                                  |                              |       |
|                                        |                                                                                                    |   | 6                                        | OK Cancel                    | Apply |

In Font, you can:

- Change the font name: Arial, Times New Roman, Tahoma, etc.
- Change the font style: Regular, Italic, Bold, Bold Italic
- Change the font size
- Change the font color (click the down arrow next to the color)
- Underline your text
- Strikethrough your text
- Preview what the cell will look like

#### 6. Select Border

| Format Cell          |                                                        | <b>?</b> × |
|----------------------|--------------------------------------------------------|------------|
| General<br>Alignment | Style: Plain   Thickness: Thin  Color:   Thin  Preview |            |
| Font<br>Border       |                                                        | _          |
| Appearance<br>Layout |                                                        |            |
|                      |                                                        |            |
|                      |                                                        |            |
|                      |                                                        |            |
|                      | OK Cancel App                                          | bly        |

In Border, you can:

- Change all of the borders at once (includes color)
- Change one border at a time (includes color)

#### 7. Select Appearance

| Format Cell                                                    | و ي                                                                                                    |
|----------------------------------------------------------------|----------------------------------------------------------------------------------------------------|
| General<br>Alignment<br>Font<br>Border<br>Appearance<br>Layout | Background Color: <ul> <li>No color</li> <li>Pattern:</li> <li>None</li> <li>Skin:</li> <li>Image from address</li> <li>Image from file</li> <li>Add</li> <li>Display:</li> <li>Position:</li> <li>v</li> </ul> |
|                                                                | OK Cancel Apply                                                                                                    |

In Appearance, you can:

- Change the background color
- Change the pattern including the:
  - o Skin
  - Image from URL
  - Image from file
- 8. Select Layout

| Format Cell                            | © ×                                                                                                    |
|----------------------------------------|----------------------------------------------------------------------------------------------------|
| General<br>Alignment<br>Font<br>Border | Horizontal New page: Start on a new page Page layout: Avoid page breaks in freestanding cell Repeat on every page Vertical |
| Appearance<br>Layout                   | New page: Start on a new page Page layout: Avoid page breaks in freestanding cell Repeat on every page                     |
|                                        | Within the <b>Report</b> Uleft edge of this cell is 12.9!                                                                  |
|                                        | OK Cancel Apply                                                                                                    |

Note: We have discussed the layout area for cells, tables, and charts in Chapters 6 and 7. Recall that layout properties relate to how you position a cell, table, or chart within the report.

9. Select Cancel to exit cell formatting

## Formatting a Column

There are two ways to format a column:

- 1. Click on a column in the data table and use the formatting tab
- 2. Right click on the column and select Format Cell
- 3. Select cancel to exit column formatting

The formatting options for a column are similar to formatting an individual cell. The differences are:

- There is no layout area
- If the column has a number or date, there is an area for formatting the number or date

### Formatting a Table

There are four ways to format all table cells:

- Hover over the edge of the table until a 4-way arrow replaces your cursor. Right click and select Format Table
- Right click on the table in the report panel and select Format Table
- Click on the table in the report panel and use the Formatting tab. (Note: Some of the formatting options will be grayed out and unavailable through this method.)
- Hover over the edge of the table until a 4-way arrow replaces your cursor, click to select the table in the workspace panel and use the Formatting tab. (Note: Some of the formatting options will be grayed out and unavailable through this method.)

The formatting options for all table cells are similar to formatting an individual cell. The differences are:

- Formatting applies to the entire table and will undo or overwrite any formatting applied to individual columns where the formatting overlaps
- There is no font area for formatting tables
- There is no alignment for formatting tables

In this section, we will be illustrating the format table and naming a table to easily identify it within the report panel.

- 1. Right click on the data table within Document structure and filters
- 2. Select Format Table

| Format Table                    |                                                                                                    | <b>?</b> × |
|---------------------------------|----------------------------------------------------------------------------------------------------|------------|
| General<br>Border<br>Appearance | Name: Data Table                                                                                                    |            |
| Layout                          | <ul> <li>Show rows with empty measure values</li> <li>Shows rows for which all measure values = 0</li> <li>Shows rows for which the sum of measure values = 0</li> <li>Show rows with empty dimension values</li> <li>Hide always</li> <li>Hide when empty</li> <li>Hide when following formula is true</li> <li>Formula</li> </ul> |            |
|                                 | OK Cancel Ap                                                                                                    | bly        |

In General, you are able to:

- Change the table name (this is *strongly* encouraged. By changing the table name, it becomes easier to know what you are clicking on in the document structure and filters)
- Show table headers (this is the blue header row at the top of your table)
- Avoid duplicate row aggregation (if more than one data row exists for the displayed detail, each data row will be displayed if this box is checked; if the box is unchecked, the data will be combined into one row)
- Show empty rows
- Show table footers (this puts a blank row at the bottom of the table within each section)
- Show the table when empty (if you section your report by COA year and select multiple years in the prompts, and if a COA year has no data, the section and table will display, but the table will be empty)
- Show rows when the values are zero
- Show rows when the total is zero
- Always hide
- Hide when empty
- Hide when a formula entered is true
- 3. Change the table name from Data Table to Document Data Table
- 4. Click Apply
- 5. Select Border, from here you can:
  - a. Change all of the borders at once (includes color)
  - b. Change one border at a time (includes color)

| Format Table         |                                             | <b>?</b> × |
|----------------------|---------------------------------------------|------------|
| General<br>Border    | Style: Plain • Thickness: Thin • Color: 🖉 • |            |
| Appearance<br>Layout | Preview                                     |            |
|                      | OK Cancel Appl                              | y          |

- 6. Select Appearance, from here you should only change the alternate color or spacing:
  - a. Frequency (currently set at 2 for every other line)
  - b. Color (currently set at gray)

| Format Table                              | e x                                                                                                    |
|-------------------------------------------|----------------------------------------------------------------------------------------------------|
| General<br>Border<br>Appearance<br>Layout | Background<br>Color:  No color Pattern: None Skin: Skin: Image from address Image from address Image from file Add Display: Position: Position: Spacing Horizontal: 0.00 inches Vertical: 0.00 inches Alternate color Frequency: 2 Color: inches |
|                                           | OK Cancel Apply                                                                                                    |

- 7. Change the alternate color to red
- 8. Change the frequency to 3
- 9. Click Apply

Your table should now look similar to this:

| Document<br>Record Date | Activity<br>Code | AL | PL Accounting Line<br>Description | Appropriation<br>Unit |
|-------------------------|------------------|----|-----------------------------------|-----------------------|
|                         | C755             | 1  | REFUND - MATTHEW                  | 110400012             |
| 02/01/2019              | C755             | 1  | REFUND - MATTHEW                  | 110400012             |
| Document F(             | Posting Amc      |    |                                   |                       |
| GAX-11-1901             | 0.00             |    |                                   |                       |
| Document F(             | GAX-11-1901      |    |                                   |                       |
| Document<br>Record Date | Activity<br>Code | AL | PL Accounting Line<br>Description | Appropriation<br>Unit |
| Necolu Dale             |                  |    |                                   | 110400012             |
| 02/04/2019              | C755             | 1  | REFUND - SHANGIN                  |                       |

Spacing creates a space or gap between your columns or rows. The current spacing is set to 0.00 inches for both vertical and horizontal.

- 10. Change the horizontal spacing to .05
- 11. Click Apply

Your table should now look similar to this:

| Document<br>Record Date | Activity<br>Code | AL | PL Accounting Line<br>Description | Appropriation<br>Unit |
|-------------------------|------------------|----|-----------------------------------|-----------------------|
| 02/01/2019              | C755             | 1  | REFUND - MATTHEW                  | 110400012             |
| 02/01/2019              | C755             | 1  | REFUND - MATTHEW                  | 110400012             |

12. Select Layout

Note: We have discussed the layout tab for cells, tables and charts in Chapter 6. Recall that layout properties relate to how you position a cell, table or chart within the report.

13. Click OK to close the Format Table window

i.

# Assign Data for a Table

| Assign Data            | ? ×   |
|------------------------|-------|
| 20                     |       |
| Columns                |       |
| Document Record D •    | + • X |
| 🔺 Activity Code 👻      | + • X |
| PL Document Accou 🝷    | + • X |
| PL Accounting Line •   | + • X |
| 🔺 Appropriation Unit 🔹 | + • 🗙 |
| 📕 Fund Code 👻          | + • X |
| 🔺 Fund Name 👻          | + • X |
| 🔎 PL Account Code 🔹    | + • X |
| PL Account Name        | + • X |
| 🔺 Unit Code 🔹          | + • X |
| 🔎 PL Document Postin 🝷 | + • X |
| Posting Amount -       | + • X |
| OK Cancel              | Apply |

- 1. Right click on the data table in Document structure and filters and select Assign Data, here you can:
  - a. Change the table type or convert the table or chart

Click on the (>) at the top of the panel this will open more options to the left

| Assign Data                                                                            | 2 ×                                                                                                    |
|----------------------------------------------------------------------------------------|----------------------------------------------------------------------------------------------------|
| Bar<br>Box<br>Column<br>Line<br>Map<br>Pie<br>Point<br>Radar<br>Tag Cloud<br>Waterfall | Columns Document Record D + • × Activity Code + • × PL Document Accou + • × PL Accounting Line + • × Fund Code + • × Fund Code + • × PL Account Code + • × PL Account Name + • × N PL Account Name + • × N PL Account Name + • × N VIL Code + • × |
| and the corresponding data in columns.                                                 | PL Document Postin + + • ×                                                                                                    |
| [                                                                                      | OK Cancel Apply                                                                                                    |

- b. Add available objects to your table by:
  - i. Click on the plus sign or by clicking on the down arrow next to the plus sign
  - ii. Click the down arrow to choose the available object after the new box appears

| Assign Data            |       | 3 ×                 |
|------------------------|-------|---------------------|
| <                      |       | _ 1                 |
| Columns                |       | 1023                |
| Document Record D •    | + - > | < P 6               |
| 🔺 Activity Code 🔹      | + ; > | <   ·               |
| PL Document Accou 🔻    | 🕨 İns | ert                 |
| PL Accounting Line 🔻   | Del   | ete                 |
| 🔺 Appropriation Unit 🔹 | Mo    | ve Up               |
| 🔰 Fund Code 🔹          |       | ve Down             |
| 🔺 Fund Name 🔻          |       | ve Top<br>ve Bottom |
| PL Account Code 🔹      | Hid   |                     |
| PL Account Name 🔹      |       | e<br>t Formula      |
| 🔺 Unit Code 🔹          |       | mat number          |
| 🔰 PL Document Postin 🔻 | + • > | <                   |
| 🚥 Posting Amount 🔹     | + • > | <                   |
|                        |       |                     |
| OK Cancel              | Ann   | v                   |

- c. For more actions click on the down arrow to the right of the plus sign, this allows you to:
  - i. Insert a new available object
  - ii. Delete the currently selected available object
  - iii. Change the order of the available objects
  - iv. Hide the available object
  - v. Edit or create a formula of the selected object
  - vi. Format the number (only available if a column with numerical values is selected)
  - vii. Remove available objects from your table by selecting the delete button.

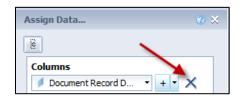

- 2. Move the object, Document Record Date and place it in the fourth column (after PL Accounting Line Description)
- 3. Remove the object, Unit Code, PL Document Accounting Line Number, and PL Document Posting Line Number
- 4. Add the object, Document Description in the second column
- 5. Insert a new column after Posting Amount
- 6. Edit the formula in the new column to be rounded posting amount to not include cents (use the rounded available function to zero)

| Formula Editor             |  |  |  |
|----------------------------|--|--|--|
| Formula                    |  |  |  |
| =Round([Posting Amount];0) |  |  |  |

8. Click OK

Your Assign Data window should look similar to this:

| Assign Data ?        |                 |   |   |   |  |  |
|----------------------|-----------------|---|---|---|--|--|
| 8                    |                 |   |   |   |  |  |
| Columns              |                 |   |   |   |  |  |
| 🔺 Activity Code      | •               | + | • | × |  |  |
| Document Description | •               | + | • | × |  |  |
| PL Accounting Line   | •               | + | Ŧ | × |  |  |
| Document Record D    | •               | + | • | × |  |  |
| 🔺 Appropriation Unit | •               | + | • | × |  |  |
| 🔰 Fund Code          | Ŧ               | + | • | × |  |  |
| 🍫 Fund Name          | •               | + | Ŧ | × |  |  |
| PL Account Code      | •               | + | • | × |  |  |
| PL Account Name      | •               | + | • | × |  |  |
| PL Document Postin   | •               | + | • | × |  |  |
| Posting Amount       | •               | + | - | × |  |  |
| =Round([Posting A    | •               | + | • | × |  |  |
| OK Cancel            | OK Canada Arabi |   |   |   |  |  |
| OK Cancel Apply      |                 |   |   |   |  |  |

#### 9. Click OK

Your table should look similar to this:

| Document         | t FI GAX-11-19 | 01                                |                         |                       |              |              |                       |                               |            |                   |        |
|------------------|----------------|-----------------------------------|-------------------------|-----------------------|--------------|--------------|-----------------------|-------------------------------|------------|-------------------|--------|
| Activity<br>Code | Document D     | PL Accounting Line<br>Description | Document<br>Record Date | Appropriation<br>Unit | Fund<br>Code | Fund Name    | PL<br>Account<br>Code | PL Account Name               | PL Documer | Posting<br>Amount |        |
| C755             | LICENSING F    | REFUND - MATTHEW                  | 02/01/2019              | 110400012             | 1004         | General Fund | 2671                  | Disbursements Payable         | 1          | -75.00            | -75.00 |
| C755             | LICENSING F    | REFUND - MATTHEW                  | 02/01/2019              | 110400012             | 1004         | General Fund | 5406                  | Commercial Fisheries Entry Co | 1          | 75.00             | 75.00  |
|                  |                |                                   |                         |                       |              |              |                       |                               |            | 0.00              |        |

Remember you will need to label the new column.

10. Go to Document Structure and Filters.

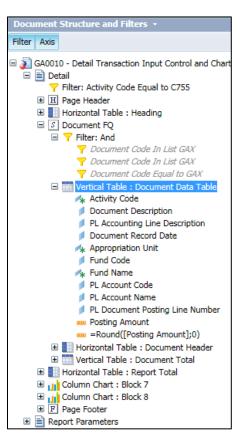

Notice that we have a table titled Vertical Table: Document Data Table. This is the table that we just formatted.

### **Formatting a Report**

There are six ways to format a report:

- Right click on the report tab name in the report panel and select Format Report
- Double click on the report tab name in the report panel
- Right click in a non-section, table, or cell of the report in the workspace panel and select Format Report
- Right click on the tab name at the bottom of the workspace panel and select Format Report
- Click on the report tab in the report panel and use the Formatting tab in the workspace toolbar
- Click on the tab name at the bottom of the workspace panel and use the Formatting tab in the workspace toolbar

All of the above options, not using the Formatting tab, format the report within the same pop-up box.

In this section, we will be illustrating how to format and name the report to easily identify it within the report panel and in the report tab located at the bottom of the workspace panel.

1. Right click next to the header box and select Format Report

#### In General, you can:

| Format Report                             |                                                                                                    | <b>?</b> × |
|-------------------------------------------|----------------------------------------------------------------------------------------------------|------------|
| General<br>Border<br>Appearance<br>Layout | Name: Detail Page content (Quick Display mode only) Number of records per page: Vertical: 100 C Horizontal: 20 C |            |
|                                           | OK Cancel App                                                                                                    | ly         |

- Change the report tab name (how it displays in the document structure and filters)
- Change the number of vertical records displayed per page
- Change the number of horizontal records displayed per page
- 2. Change the name from Detail to AR Unit by Activity. Note: You can also change just the report tab name by double clicking on the tab at the bottom of the workspace panel.
- 3. Click Apply

In the Border area you can place outlines around the entire report

In the Appearance area you can add background colors, patters, or images (not recommended)

#### In Layout, you can:

| Format Report                             |                                                                                                    | 3 × |
|-------------------------------------------|----------------------------------------------------------------------------------------------------|-----|
| General<br>Border<br>Appearance<br>Layout | Page layout         Page size:       A3         Orientation:       Landscape         Scaling       • <ul> <li>Adjust to:</li> <li>100 •</li> <li>% normal size</li> <li>Fit to:</li> <li>Auto</li> <li>pages(s) wide by Auto</li> <li>page(s) tall</li> </ul> Margins           Top:         0.77 •         inches         Left:         0.57 •         inches           Bottom:         0.77 •         inches         Right:         0.57 •         inches           Format header |     |
|                                           | OK Cancel Ap                                                                                                    | ply |

- Change the page size (legal vs. letter) A3 is the default for ALDER, this is a European equivalent to letter but is slightly different since it is in metric
- Change the page orientation (landscape vs. portrait)
- Change the scaling of the report to better fit printed pages
- Change the margins
- Change the header and footer

Note: All of the changes to the report MUST be made prior to printing or exporting the report to a PDF file. You cannot change the page/report layout in the PDF format. You will have to go back to ALDER and make these changes, and then convert the report to PDF again.

- 4. Click OK
- 5. Go to Document Structure and Filters to view the change to the report tab name
- 6. In the workspace panel, view how the tab name changed

📄 AR Unit by Activity

7. Save the report to your Class ALDER 101 folder as **GA0010 - Detail Transaction AR Formatting** 

### Summary

After completing this chapter, you should now be able to:

- Format individual cells or columns
- Apply consistent formatting to an entire table
- Format a table
- Format the report

# Appendix

| REVIEW QUESTION ANSWERS              | 132 |
|--------------------------------------|-----|
| Chapter 4 – Review Question Answers  | 132 |
| Chapter 5 – Review Question Answers  | 132 |
| Chapter 6 – Review Question Answers  | 133 |
| Chapter 7 – Review Question Answers  | 133 |
| Chapter 8 – Review Question Answers  | 134 |
| Chapter 9 – Review Question Answers  | 134 |
| Reading Workspace Toolbar            | 135 |
| Report Elements Tab                  | 135 |
| FORMATTING TAB                       | 136 |
| DATA ANALYSIS TAB                    | 136 |
| Analysis Tab                         | 136 |
| PAGE SETUP TAB                       | 137 |
| Available Functions                  | 137 |
| AVAILABLE OPERATORS                  | 138 |
| Additional Example of Nested Filters | 139 |
| AVAILABLE OPERATORS TO AVOID         | 139 |

#### **Review Question Answers**

#### Chapter 4 – Review Question Answers

- 1. How do you open a report to view it?
  - d. All of the above.

#### 2. What is the difference between viewing a report in Design With Data vs. Structure Only?

a. With Data provides the results of the query when run. Structure Only shows the Web Intelligence Objects placed on the face of the report

#### 3. How can you print a report from within ALDER?

- d. Both B and C
- 4. Identify the different ways that you can save to my computer as, and explain why you would use each.
  - a. Excel, Excel 2007, PDF, CSV Archive, Text. Excel (and Excel 2007) exports with header box and row titles. PDF data is static (cannot be changed) and shows header box and row titles. CSV Archive exports all objects in the available object list with no headers or footers. Text opens a notepad document with header and row titles.

#### 5. Where is the only location(s) you can save a report to?

- a. When you are within the My Favorites folder
- 6. When would you use the Outline button?
  - c. When you want to summarize the data on the report

#### Chapter 5 – Review Question Answers

- 1. What are available objects?
  - a. Both A and B
- 2. Are all available objects displayed on the report?
  - b. No
- 3. What are the different types of available objects?
  - c. Measure, detail, dimension, variables
- 4. What is a formula?
  - d. Both B and C

- 5. When you drag an object onto a report, you should always drop it in the blue area of the table.
  - b. False

#### Chapter 6 – Review Question Answers

- 1. What types of tables exist on all financial enterprise reports?
  - c. Horizontal table and vertical table, cells
- 2. What formats are available to display data?
  - b. Charts, tables, cells

#### 3. What are the differences between cells and charts?

c. Charts graphically display the business information based on user prompts, and cells display text comments, formulas or calculations, page numbers and document name.

#### 4. What are the two areas that you can display charts, tables or cells?

c. In each section and in the area next to the header box

#### 5. How do you display a chart title in the workspace panel?

c. Right click on the chart, Select Format Chart, select Area Display, check Title, click Visible, type in chart title within quotes

#### Chapter 7 – Review Question Answers

#### 1. What are the three different types of sorts?

- a. Tables, breaks, and sections
- 2. In what order are sorts applied?
  - b. Sections, breaks, and then table sorts

#### 3. What are two ways that you can apply a break?

c. Select Data column, right click, select Break, select Add Break, or select Data column, click on the Break icon on the workspace toolbar under the Analysis tab

#### 4. What are two ways that you can apply a table sort?

a. Right click on the Data column, select Sort, select the order in which you want it sorted, or select Sort on the workspace toolbar under Analysis and select the order in which want it sorted.

#### 5. How can you easily identify that a break has been applied to the data table?

d All of the above

#### 6. What is the benefit of setting a section?

c. Allows you to easily use the navigation map to navigate through the report within the report panel

#### Chapter 8 – Review Question Answers

#### 1. Where can you find help with defining and using functions?

a. The formula editor, Excel, ALDER help from the home page

#### 2. What is the difference between a formula and a variable?

a. Formula is a calculation that cannot be retrieved with an available object. Variable is a formula with a name, and it has a qualification and can be dragged onto the report.

#### 3. What are the four areas in the formula editor?

c. Formula, available objects, available functions, available operators

#### 4. Why would you create a variable?

d. All of the above

#### 5. What is the first thing that you should do after you type in a formula?

b. Validate to ensure it is defined correctly, then click Apply, click OK

#### Chapter 9 – Review Question Answers

- 1. How are filters defined?
  - a. Variables, dimensions, measures, details

#### 2. Can you apply a filter to a table or chart instead of the entire report?

d. Yes, but you would need to update the header box to notify the user of the filters and apply the filters to the section and report totals

#### 3. What are the different types of filters?

c. Report, table, query

# Reading Workspace Toolbar

| These buttons are only available under Reading mode |                 |                                                                                                    |  |
|-----------------------------------------------------|-----------------|----------------------------------------------------------------------------------------------------|--|
| Button                                              | Title           | Description                                                                                                    |  |
| 📽 Track 🔻 구 Drill 🝷                                 | Track and Drill | Activate and deactivate data tracking mode. Data tracking<br>mode highlights differences in report data from one<br>refresh to another refresh. Drill allows for navigation<br>through the report by hierarchy. This feature only works<br>for some dimensions. |  |
| 윢 Filter Bar                                        | Filter Bar      | Quick Filters to limit data showing on the report                                                                                                    |  |
| Freeze 🔻                                            | Freeze          | Freezes the header rows of the report as you view the report (only active when a table has been selected)                                                                                                    |  |
| E Outline                                           | Outline         | Outline allows user to summarize data                                                                                                    |  |

# **Report Elements Tab**

| Button                                                                                                    | Title        | Description                                                                                                    |
|----------------------------------------------------------------------------------------------------|--------------|----------------------------------------------------------------------------------------------------|
| Tables     Cell     Section       Image: Constraint of the section     Image: Constraint of the section     Image: Constraint of the section                                       | Tables       | To add a table                                                                                                    |
| Tables Cell Section Blank Pre-Defined                                                                                                    | Cells        | To add a cell, predefined cells are filled with<br>common information about the query/report                                                                                      |
| Tables Cell Section                                                                                                    | Section      | To add a section                                                                                                    |
| Chart Other                                                                                                    | Chart        | To add a column, line, or pie chart                                                                                                    |
| Chart Other                                                                                                    | Other        | To add a bar, scatter, box, radar, tree, heat, or tag<br>chart                                                                                                    |
| Tools Position Linking                                                                                                    | Tools        | To transform a table into a different kind of table<br>or chart; setting information in the data table as a<br>section                                                            |
| Tools Position Linking<br>☐ Order ▼ ☐ Align ▼                                                                                                    | Position     | Order allows you to move objects in front or<br>behind other objects; Align allows you to change<br>the relative position of information (see layout<br>area discussion)          |
| Tools     Position     Linking       Image: Second state     Image: Second state     Image: Second state       Image: Second state     Image: Second state     Image: Second state | Linking      | Not supported                                                                                                    |
| Table Layout     Behaviors       "≣ Break ▼   Insert ▼   Ⅲ Header ▼ Ⅲ Footer ▼                                                                                                    | Table Layout | Break allows you to add, remove, manage breaks;<br>Insert row or column into the table; Header and<br>Footer add or hide the header/footer of the table                           |
| Table Layout     Behaviors       Image: Hide ▼     Image: Page Break ▼     Repeat ▼                                                                                                | Behaviors    | Hide or show a single dimension in the data table;<br>Page Break (only active in page view) inserts or<br>deletes page breaks; Repeat a table, header, or<br>footer on every page |

# Formatting Tab

| Button           | Title  | Description                                                                                                    |
|------------------|--------|----------------------------------------------------------------------------------------------------|
| Font Border Cell | Font   | Changes the font color, size, alignment or style; also allows for format painting                                            |
| Font Border Cell | Border | Create border lines, color, or pattern; also allows for format painting                                                      |
| Font Border Cell | Cell   | Allows for merging or clearing the contents of cells;<br>also allows for font style, formatting, and painting of<br>patterns |

# Data Analysis Tab

| Button                                                                            | Title          | Description                                                                               |
|-----------------------------------------------------------------------------------|----------------|-------------------------------------------------------------------------------------------|
| Data Providers                                                                    | Data Providers | Purge data; refresh the query                                                             |
| Data Objects           Data Objects           New Variable           Image: Marge | Data Objects   | Create a new variable based upon dimension, detail,<br>or measure; Merge is not supported |

# Analysis Tab

| Button                                                                                              | Title           | Description                                                                                                    |
|----------------------------------------------------------------------------------------------------|-----------------|----------------------------------------------------------------------------------------------------|
| Filters     Data Tracking       ♥ Filter     ▼       ▲     Annking       ▼     ■                    | Filters         | Add, edit, or remove filters on the report;<br>Ranking reduces the amount of returned data;<br>Input Controls create a custom query                                                                  |
| Filters         Data Tracking           Image: Track         Image: Show Changes         >          | Data Tracking   | Tracks changes in data from one refresh to the next                                                                                                    |
| Display     Conditional       Group ▼   =     Break ▼   A/2↓ Sort ▼                                 | Display         | Group is not supported; Break allows you to<br>add, remove, manage breaks; Sort allows you to<br>add, remove, or design sorts                                                                        |
| Display Conditional<br>Formatting Rules *                                                           | Conditional     | Not supported                                                                                                    |
| Interact Functions<br>↓ Drill ▼ V Filter Bar @ Outline                                              | Interact        | Drill allows for navigation through the report by<br>hierarchy. This feature only works for some<br>dimensions.; Filter Bar shows the quick filter<br>toolbar; Outline allows user to summarize data |
| Interact         Functions           Σ         Sum         𝔅           Λ         Count         More | Functions       | Insert or remove a formula in a cell                                                                                                    |
| <b>₽</b>                                                                                            | Formula Toolbar | Show or hide formula toolbar                                                                                                    |

# Page Setup Tab

| Button                                                                                                    | Title         | Description                                                                                                    |
|----------------------------------------------------------------------------------------------------|---------------|----------------------------------------------------------------------------------------------------|
| Report Rename Report Move Report                                                                                                    | Report        | Add a blank report; duplicate the<br>current report; delete the current<br>report                                       |
| Report         Rename Report         Move Report           AR by CC by AC Excel                                                                                                    | Rename Report | Change the name of the current report                                                                                   |
| Report         Rename Report         Move Report           Move Left         Move Right         Move Right                                                                                                    | Move Report   | Change the position of the current report in relation to other reports                                                  |
| Page     Header     Footer       A <sup>b</sup> Landscape                                                                                                    | Page          | Change the layout of the report<br>(landscape/portrait); change the paper<br>size of the report                         |
| Page Header Footer                                                                                                    | Header        | Show/hide of the page header; change<br>the height of the page header (ALDER<br>logo, report title, and last refreshed) |
| Page     Header     Footer       Show     Height:     0.42      inches                                                                                                    | Footer        | Show/hide of the page footer; change<br>the height of the page footer (page<br>number)                                  |
| Scale to Page     Margins     Display       Width:     automatic     Height:     automatic     Scale:     100%                                                                                                    | Scale to Page | Controls the width, height, and scale of the page when going to print                                                   |
| Scale to Page         Margins         Display           Image: 0.33 Image: 0.33 Ima | Margins       | Set or change margins of the report                                                                                     |
| Scale to Page     Margins     Display       B     Page mode     E     Quick Display     Max:     100 \$ Rows     20 \$ Columns                                                                                                    | Display       | Changes the display view of the report<br>(page/draft) and the number of rows or<br>columns per page of the report      |

# **Available Functions**

Often users need to build additional calculations or objects into a report beyond the report's base objects or calculations.

Web Intelligence has seven categories of Available Functions:

| Category      | Description                                                           |  |
|---------------|-----------------------------------------------------------------------|--|
| All           | All the functions for all the categories listed below in this table   |  |
| Aggregate     | Aggregates data (for example by summing or averaging a set of values) |  |
| Character     | Manipulates character strings                                         |  |
| Date and Time | Returns date or time data                                             |  |
| Document      | Returns data about a document                                         |  |
| Data Provider | Returns data about a document's data provider                         |  |
| Logical       | Returns TRUE or FALSE                                                 |  |
| Numeric       | Returns numeric data                                                  |  |
| Misc          | Functions that do not fit into the above Categories                   |  |
| Set           | Returns the parent, ancestor, children, or siblings of an object      |  |

# **Available Operators**

The tool provides the use of operators for both query and report filters, calculations and formulas during the creation or modification of a report. The table below lists the operators available and provides an example of each operator in the context of a business question:

| To obtain data                                                                         | for example                                                                                                   | Sele | ct                          | to create the filter                             |
|----------------------------------------------------------------------------------------|----------------------------------------------------------------------------------------------------|------|-----------------------------|--------------------------------------------------|
| equal to a value a user specifies,                                                     | retrieve data for the US only,                                                                                | =    | Equal to                    | [Country] Equal to US.                           |
| not equal to a value a user specifies,                                                 | retrieve data for all<br>countries other than<br>the US                                                       | <>   | Not equal to                | [Country] Not Equal to US                        |
| greater than a value a user specifies,                                                 | retrieve data for<br>vendor invoice number<br>over 60,                                                        | >    | Greater than                | [VL Vendor Invoice Number]<br>Greater than 60    |
| greater than or equal<br>to a value a user<br>specifies,                               | retrieve data for<br>revenue starting from<br>\$1.5M upward,                                                  | >=   | Greater than or equal<br>to | [Revenue] Greater than or equal to 1000500       |
| lower than a value a user specifies,                                                   | retrieve data for exam<br>grades below 40,                                                                    | <    | Less than                   | [Exam Grade] Less than 40                        |
| lower than or equal to<br>a value a user<br>specifies,                                 | customers whose age is 30 or less,                                                                            | <=   | Less than or equal to       | [Age] Less than or equal to 30                   |
| that falls between two<br>values a user specifies<br>and includes those<br>two values, | weeks starting at week<br>25 and finishing at 36<br>(including week 25 and<br>week 36),                       |      | Between                     | [Weeks] Between 25 and 36                        |
| that falls outside two<br>given values a user<br>specifies,                            | all the weeks of the<br>year, except for weeks<br>25 through 36 (week 25<br>and week 36 are not<br>included), |      | Not Between                 | [Weeks] Not Between 25 and 36                    |
| the same as several<br>values a user<br>specifies,                                     | user only wants to<br>retrieve data for the<br>following countries: the<br>US, Japan, and the UK,             |      | In List                     | [Country] In list 'US; Japan; UK'                |
| different from the<br>multiple values a user<br>specifies,                             | user does not want to<br>retrieve data for the<br>following countries: the<br>US, Japan, and the UK,          |      | Not in list                 | [Country] Not in list 'US; Japan;<br>UK'         |
| that includes a specific string,                                                       | customers whose date of birth is March 1972,                                                                  |      | Matches Pattern             | [DOB] Matches pattern, '72'                      |
| that doesn't include a specific string,                                                | customers whose<br>names do not begin<br>with S,                                                              |      | Different from Pattern      | [DOB] Different from pattern,<br>'s'             |
| that corresponds to<br>two values a user<br>specifies,                                 | customers who have<br>both a fixed telephone<br>and a mobile phone,                                           |      | Both                        | [Account Type] Both "fixed"<br>and "mobile"      |
| that corresponds to all values a user specifies                                        | customers who have a fixed telephone, mobile phone, and fax phone                                             |      | ** AND                      | [Account Type] "fixed" AND<br>"mobile" AND "fax" |

| To obtain data                                                                                                    | for example                                                                   | Select | to create the filter                           |
|----------------------------------------------------------------------------------------------------|-------------------------------------------------------------------------------|--------|------------------------------------------------|
| that corresponds to a value a user specifies                                                                         | customers who have a fixed telephone, mobile phone, or fax phone              | ** OR  | [Account Type] "fixed" OR<br>"mobile" OR "fax" |
| that corresponds to<br>one value a user<br>specifies and does not<br>correspond to another<br>value a user specifies | customers who have a<br>fixed telephone, but<br>don't have a mobile<br>phone, | Except | [Account Type] "fixed" Except<br>"mobile"      |

\*\* AND – Returns data ONLY when ALL of the criteria is TRUE \*\* OR – Returns data when ANY of the criteria is TRUE

# **Additional Example of Nested Filters**

|     | 🔰 Арр                      | ropriation Name Equal to 👻 Office of Management and Buc |
|-----|----------------------------|---------------------------------------------------------|
| AND |                            | Period Greater than or Equal to 🔹 3                     |
|     | Document Code In List  GAX |                                                         |
|     |                            | Øbject Code Not Equal to ▼ 1037                         |

# **Available Operators to AVOID**

Some operators can create confusion when used in a report and should not be used!

- Section •
- Block •
- Body •
- Report
- Row •
- Column •
- User Response •

# **ALDER Key Terminology**

| Term               | Definition                                                                                          |
|--------------------|----------------------------------------------------------------------------------------------------|
| Available objects  | Data elements that are available to use in a report but do not require re-executing the report.     |
| Business Objects   | Business Objects is the manufacturer of InfoView and Web<br>Intelligence software that ALDER uses.  |
| Enterprise reports | Reports developed for statewide use. They can be copied and customized to meet your agency's needs. |

| Term             | Definition                                                                                                    |
|------------------|----------------------------------------------------------------------------------------------------|
| InfoView         | The portal for ALDER that collects, consolidates and presents data and reports.                                                                                                    |
| Instance         | A version of the report that contains the data that was available at the time it was run.                                                                                                    |
| Measure          | Retrieves numeric data that is the result of calculations on data in the database.                                                                                                    |
| Objects          | An element in the universe that corresponds to a selection of data<br>in the database. The name of an object is usually derived from the<br>business terms.                                                                                   |
| Prompt           | A dynamic filter that displays a question every time data is<br>refreshed in a report. The prompts are answered by either typing or<br>selecting the value(s) to be viewed. Web Intelligence retrieves only<br>the values specified.          |
| Query            | A request for data from a database or other source. A user builds a<br>query containing "objects" from a "universe." If the data is<br>available, the requested data is returned usually in the form of a<br>table or a chart.                |
| Refresh          | Refreshing reports ensures that you are viewing the most recent data available in the database.                                                                                                    |
| Report           | The graphical output from a query that has been executed. It includes data returned from the query, as well as formatting applied to the data to make the data more readable for end users.                                                   |
| Report filter    | Report filters are applied to the data retrieved by a report that limit<br>the values displayed in the report. Each report can be filtered to<br>display a different subset of the same data depending on the user's<br>requirements.         |
| Schedule         | Scheduling a report allows the report to run automatically at specified times. When a scheduled report runs successfully, an "instance" is created.                                                                                           |
| Template reports | Blank reports that include the standard report elements (logo, page numbers, last refresh date, etc.).                                                                                                    |
| Universe         | A logical group of data tables used for reporting. Universes provide<br>an easy-to-use and understand interface for non-technical Web<br>Intelligence users to run queries against a database to create<br>reports and perform data analysis. |
| Web Intelligence | A Business Objects tool that allows users to create queries and reports to analyze data.                                                                                                    |

# Definitions of User Roles and Capabilities

| Group                         | Course                    | Capabilities                                                                                                    | Prerequisites                                                      |
|-------------------------------|---------------------------|----------------------------------------------------------------------------------------------------|--------------------------------------------------------------------|
| Report viewers                | ALDER 100<br>(self-paced) | <ul> <li>Run, refresh and schedule<br/>reports in enterprise,<br/>department internal, public,<br/>favorites, and user's inbox<br/>folders</li> <li>Receive sections of scheduled<br/>reports</li> <li>Change prompt values for a<br/>report to limit the results<br/>displayed, but cannot change<br/>report layout</li> </ul>                                                          | Increment 1: Some<br>knowledge of structures<br>and financial data |
| Interactive users             | ALDER 101<br>(self-paced) | <ul> <li>Same capabilities as report<br/>viewers, plus the ability to:</li> <li>Drag and drop fields onto a<br/>report from a list of objects</li> <li>Change the sort, filter, and add<br/>new sections and breaks to a<br/>report</li> <li>Create different views of data<br/>(e.g., charts)</li> </ul>                                                                                | ALDER 100                                                          |
| Report developers             | ALDER 201A<br>(2 days)    | <ul> <li>Same capabilities as interactive users, plus the ability to:</li> <li>Create new reports</li> </ul>                                                                                                    | ALDER 101                                                          |
| Advanced Report<br>developers | ALDER 201B<br>(2 days)    | <ul> <li>Same capabilities as interactive users, plus the ability to:</li> <li>Create new reports</li> <li>Perform quality assurance and certify developed reporting prior to being deployed</li> <li>Develop agency-specific ad-hoc reports</li> </ul>                                                                                                    | ALDER 201A                                                         |
| Agency advocates              | ALDER 201C<br>(2 days)    | <ul> <li>Same capabilities as report<br/>developers, plus the ability to:</li> <li>Be responsible for the two-way<br/>communications between the<br/>department and the ALDER<br/>project team</li> <li>Serve as the first line of help<br/>desk support for department<br/>ALDER users</li> <li>Responsible for maintaining<br/>department folder structure<br/>within ALDER</li> </ul> | ALDER 201B                                                         |